# **YASKAWA**

# TEACH PENDANT USER'S MANUAL Machine Controller MP9□□

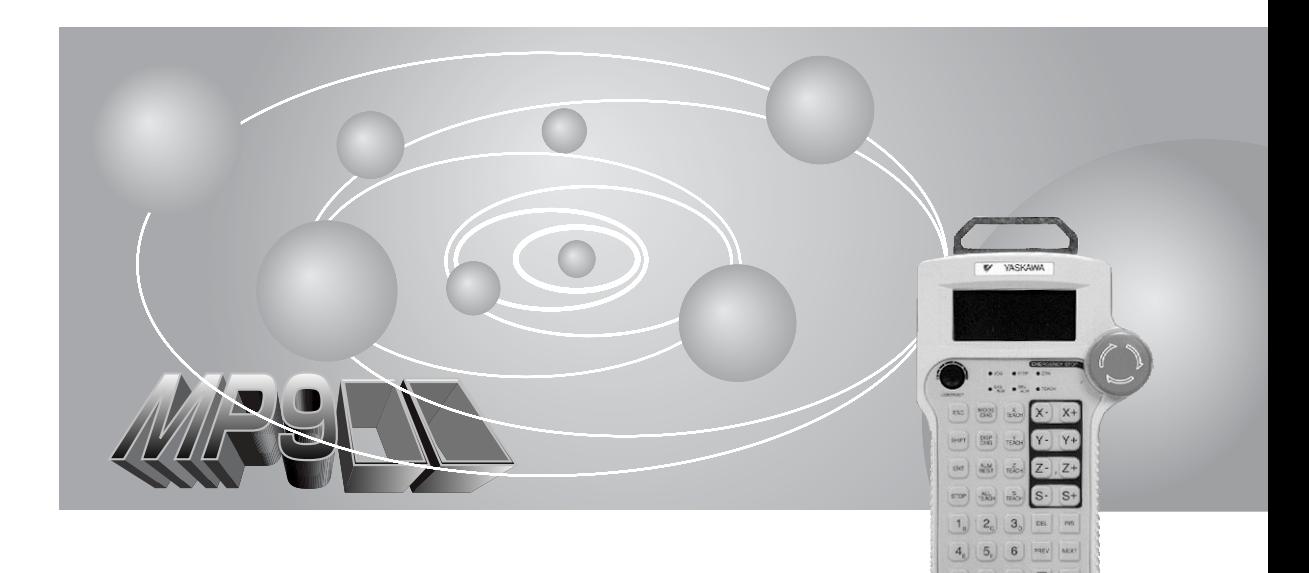

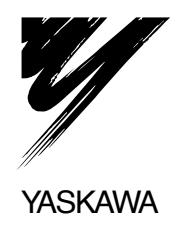

# **Safety Information**

The following conventions are used to indicate precautions in this manual. Failure to heed precautions provided in this manual can result in serious or possibly even fatal injury or damage to the products or to related equipment and systems.

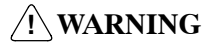

Indicates precautions that, if not heeded, could possibly result in loss of life or serious injury.

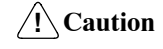

**Caution** Indicates precautions that, if not heeded, could result in relatively serious or minor injury, damage to the product, or faulty operation.

The warning symbols for ISO and JIS standards are different, as shown below.

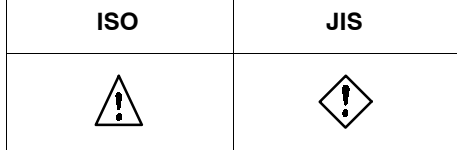

The ISO symbol is used in this manual.

Both of these symbols appear on warning labels on Yaskawa products. Please abide by these warning labels regardless of which symbol is used.

#### **Yaskawa, 1998**

All rights reserved. No part of this publication may be reproduced, stored in a retrieval system, or transmitted, in any form, or by any means, mechanical, electronic, photocopying, recording, or otherwise, without the prior written permission of Yaskawa. No patent liability is assumed with respect to the use of the information contained herein. Moreover, because Yaskawa is constantly striving to improve its high-quality products, the information contained in this manual is subject to change without notice. Every precaution has been taken in the preparation of this manual. Nevertheless, Yaskawa assumes no responsibility for errors or omissions. Neither is any liability assumed for damages resulting from the use of the information contained in this publication.

# **Visual Aids**

The following aids are used to indicate certain types of information for easier reference.

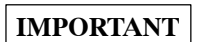

Indicates important information that should be memorized.

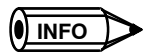

Indicates supplemental information.

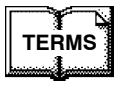

**TERMS**  $\bullet$  Indicates definitions of terms used in the manual.

# **OVERVIEW**

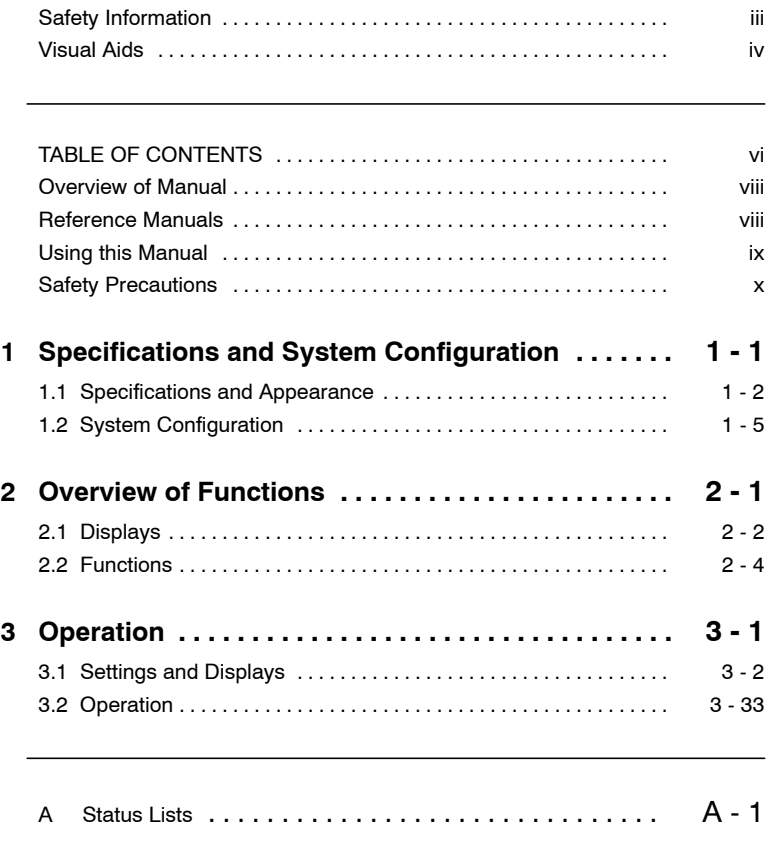

v

# **TABLE OF CONTENTS**

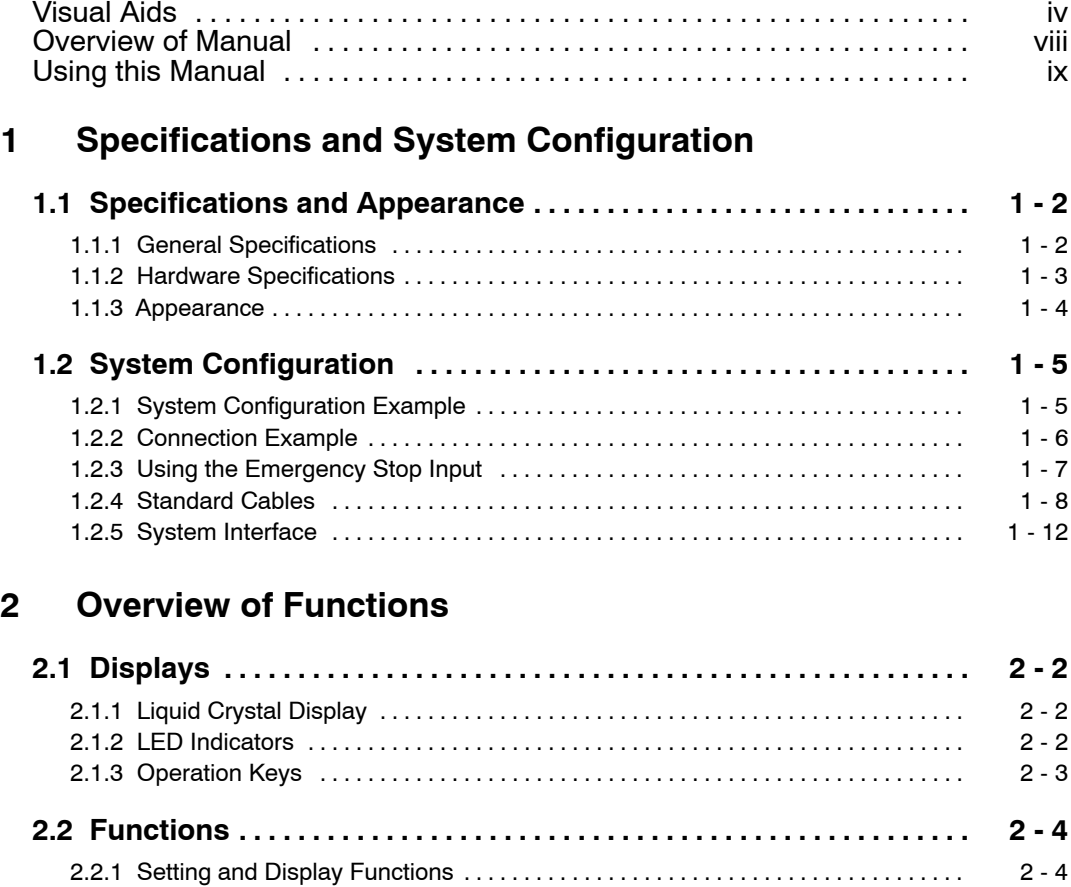

# **3 Operation**

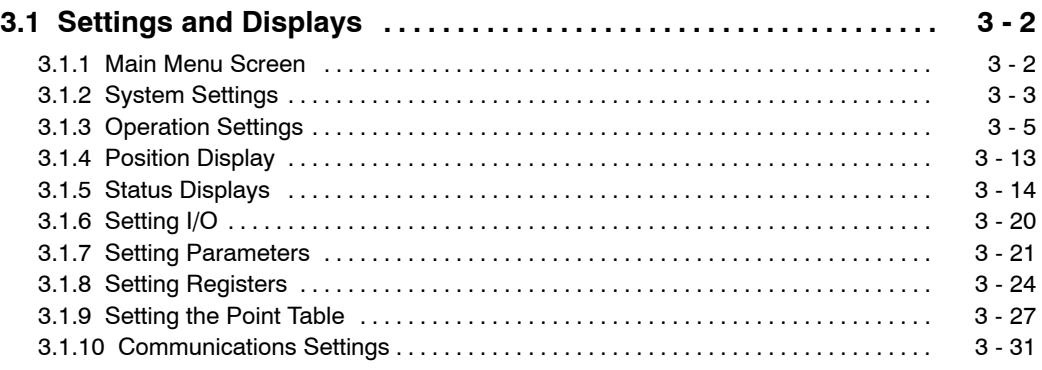

2.2.2 Operational Functions 2 - 5 ................................................

#### **3.2 Operation**

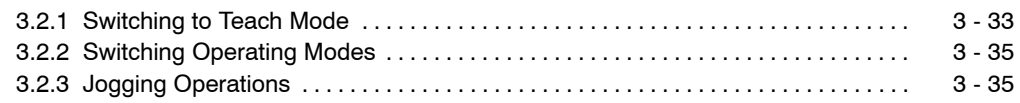

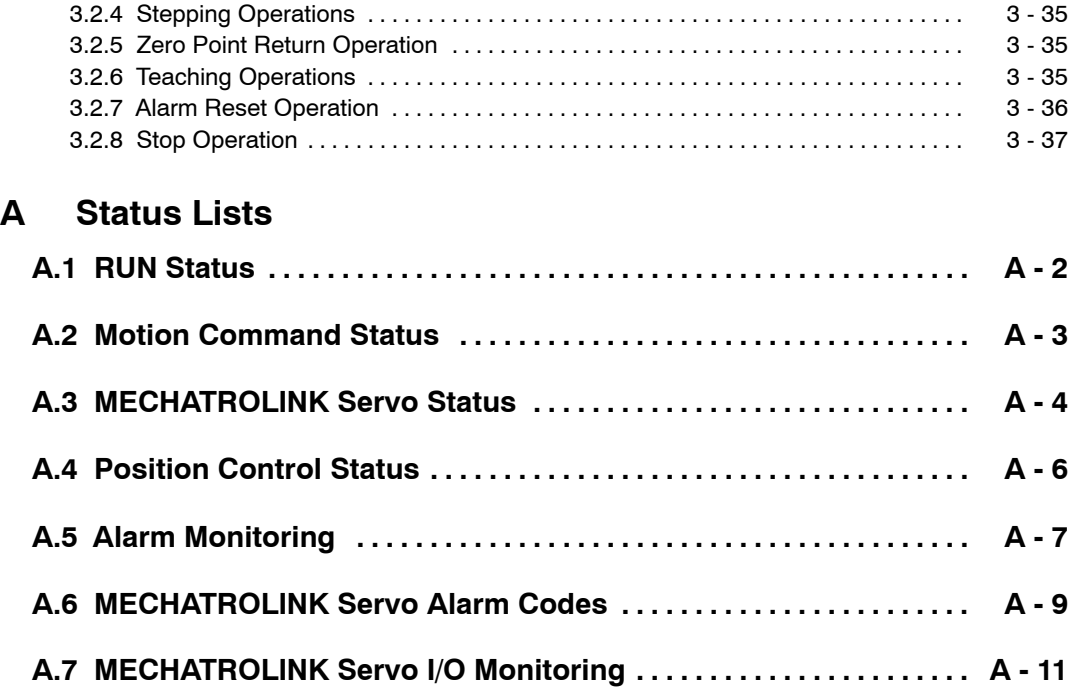

# **Overview of Manual**

This manual provides information on using the Teach Pendant for MP9 $\Box$  Machine Controllers, and provides information on the following items.

- Hardware specifications
- Description of functions
- Setting and operating methods
- Status and monitoring information

Read this manual carefully in order to properly use the Teach Pendant for MP9 $\Box$  Machine Controllers. Keep this manual in a safe place so that it can be used whenever necessary.

# **Reference Manuals**

Refer to the following related manuals as needed.

Thoroughly check the specifications and conditions or restrictions of the product before using it.

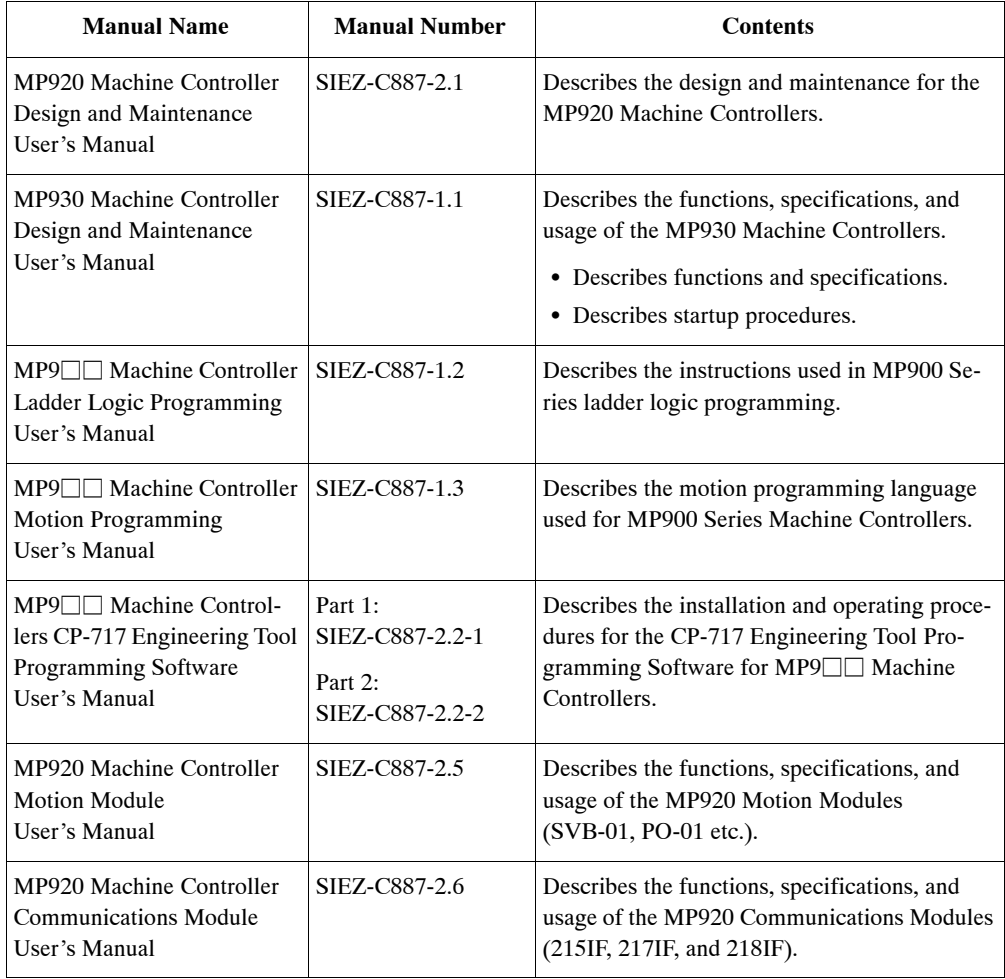

# **Using this Manual**

This manual was designed for the following readers.

 $\bullet$  Readers who have or will set up a MP9 $\Box$  Machine Controller System.

The following functions can be performed from the Teach Pendant, making it very useful for system setup.

- Manual operation
- Teaching positions
- $\bullet$  Monitoring internal registers, I/O registers, and the current position of each axis.
- Force-resetting I/O registers and internal registers.

#### **Basic Abbreviations**

In this manual, the following terms are described as follows unless otherwise specified:

- $\bullet$  MP920 = MP920 Machine Controller
- $\bullet$  MP930 = MP930 Machine Controller
- $\blacksquare$  MP9 $\square \square$  = The Machine Controller Series, including the MP920, MP930, etc.
- $\bullet$  TP = Teach Pendant

#### **Reverse Signal Names**

In this manual, a slash is placed in front of the signal name to indicate reverse signals (those valid when they are low).

- $\bullet$   $\overline{S-ON} = /S-ON$
- $\bullet$  P-CON = /P-CON

# **Safety Precautions**

This section outlines safety precautions for the correct use of this product. Read this manual and other related manuals carefully before attempting to install, operate, maintain, or inspect the Teach Pendant for MP9 $\Box$  Machine Controllers. Attempt to use the product only after you have a clear understanding of the device, safety precautions, and the safety symbols.

#### **Niring Precautions**

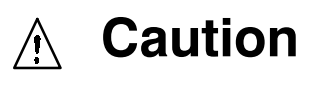

- $\bullet$  Connect the correct power supply for the required ratings. Connecting unsuitable power supplies may cause heat damage or fire.
- $\bullet$  Wiring must be performed by qualified personnel. Wrong or inappropriate wiring may result in fire, failure, or electric shock.
- Care must be taken not to let foreign matter such as cable chips into the Units. Foreign matter in the Modules may cause fire, failures and/or malfunctions.

# **A** Mandatory

 $\bullet$  Ground the protective ground terminal to a resistance of 100 Ω or less.

Not grounding the protective ground terminal may result in electric shock or malfunction.

### **Select, separate, and lay external cables correctly.**

- D Consider the following items when selecting the I/O signal lines (external cables) to connect the  $MP9$  $\Box$  to external devices.
	- Mechanical strength
	- Noise interference
	- Wiring distance
	- Signal voltage, etc.
- D Separate the I/O signal lines from the power lines both inside and outside the control panel to reduce the influence of noise from the power lines.

If the I/O signal lines and power lines are not separated properly, malfunction may result.

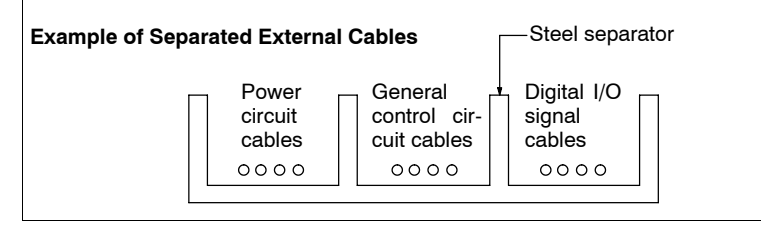

#### $\blacksquare$  Application Precautions

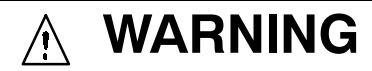

 $\bullet$  Do not touch Unit terminals while the power is turned ON. Touching Unit terminals may cause electric shock.

#### **Caution**  $\bigwedge$

 $\bullet$  Do not perform operations such as RUN, STOP, forced outputs, and MP9 $\square \square$  program changes during operation.

Operational or programming errors may damage the machine or cause accidents.

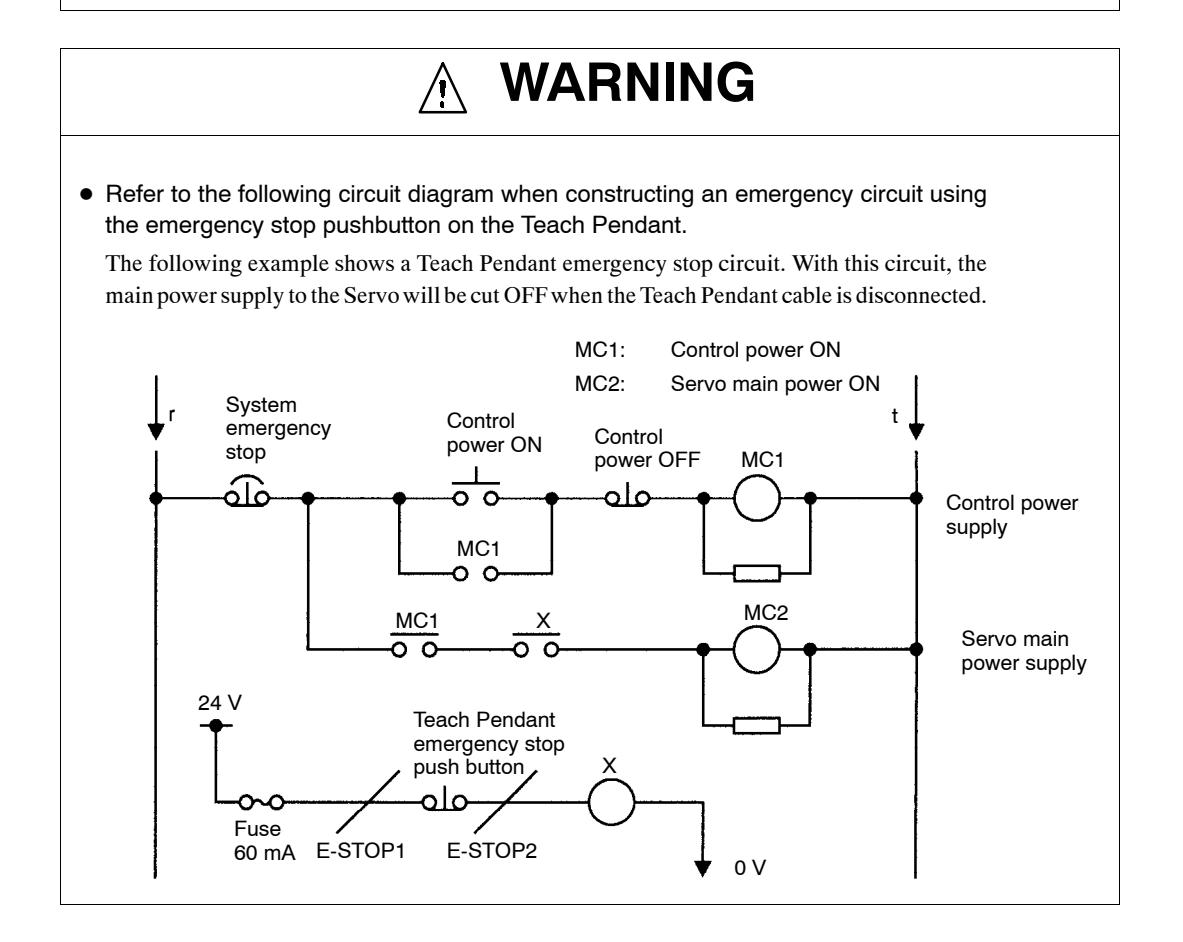

#### ■ Maintenance Precautions

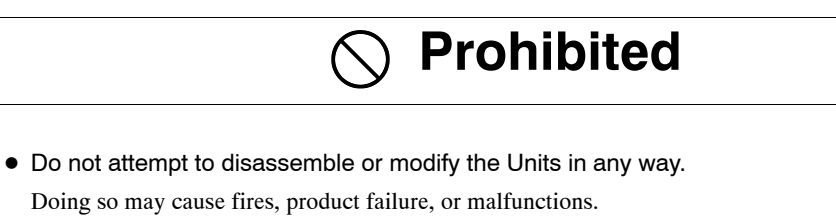

 $\bullet$  Do not replace the built-in fuse.

Replacing the built-in fuse may cause damage to the Unit or malfunction. To replace the fuse, contact you nearest Yaskawa Service Center.

#### J **General Precautions**

#### **Always note the following to ensure safe use.**

- $\bullet$  The MP9 $\square \square$  was not designed or manufactured for use in devices or systems directly related to human life. Users who intend to use the product described in this manual for special purposes such as devices or systems relating to transportation, medical, space aviation, atomic power control, or underwater use must contact Yaskawa Electric Corporation beforehand.
- $\bullet$  MP9 $\square$  has been manufactured under strict quality control guidelines. However, if this product is to be installed in any location in which a failure of MP9 $\Box$  involves a life and death situation or in a facility where failure may cause a serious accident, safety devices MUST be installed to minimize the likelihood of any accident.
- $\bullet$  Drawings in this manual show typical product examples that may differ somewhat from the product delivered.
- $\bullet$  This manual may change without prior notice due to product improvements and specification changes or for easier use. We will update the manual number of the manual and issue revisions when changes are made. The revision number of the revised manual appears on the back of the manual.
- $\bullet$  Contact your nearest Yaskawa sales representative or the dealer from whom you purchased the product and quote the manual number on the front page of the manual if you need to replace a manual that was lost or destroyed.
- $\bullet$  Contact your nearest Yaskawa sales representative or the dealer from whom you purchased the product to order new nameplates whenever a nameplate becomes worn or damaged.
- Products modified by the customer are not covered by the Yaskawa warranty, nor does Yaskawa assume any liability for injury or damage that may result from such modifications.

# **1**

**Specifications and System Configuration**

This chapter describes the specifications and system configuration for the MP9 $\Box$ -Series Teach Pendant.

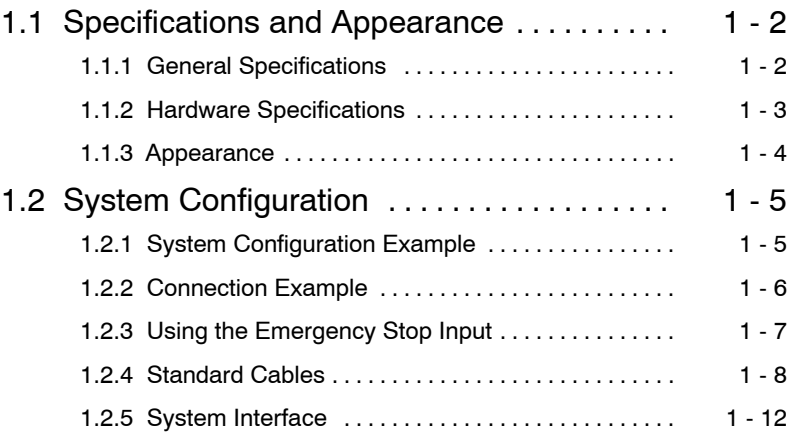

1

1.1.1 General Specifications

# **1.1 Specifications and Appearance**

This section describes the specifications and appearance of the Teach Pendant.

## **1.1.1 General Specifications**

The general specifications for the Teach Pendant are given in the following table.

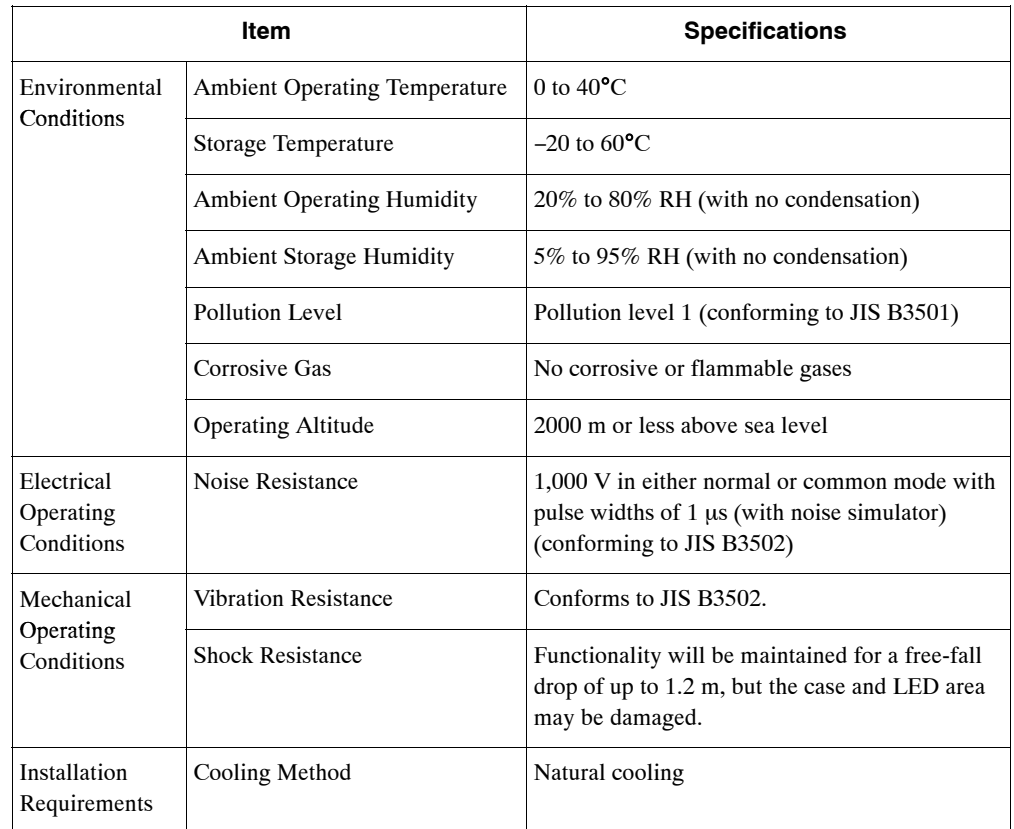

# **1.1.2 Hardware Specifications**

The hardware specifications for the Teach Pendant are shown in the following table.

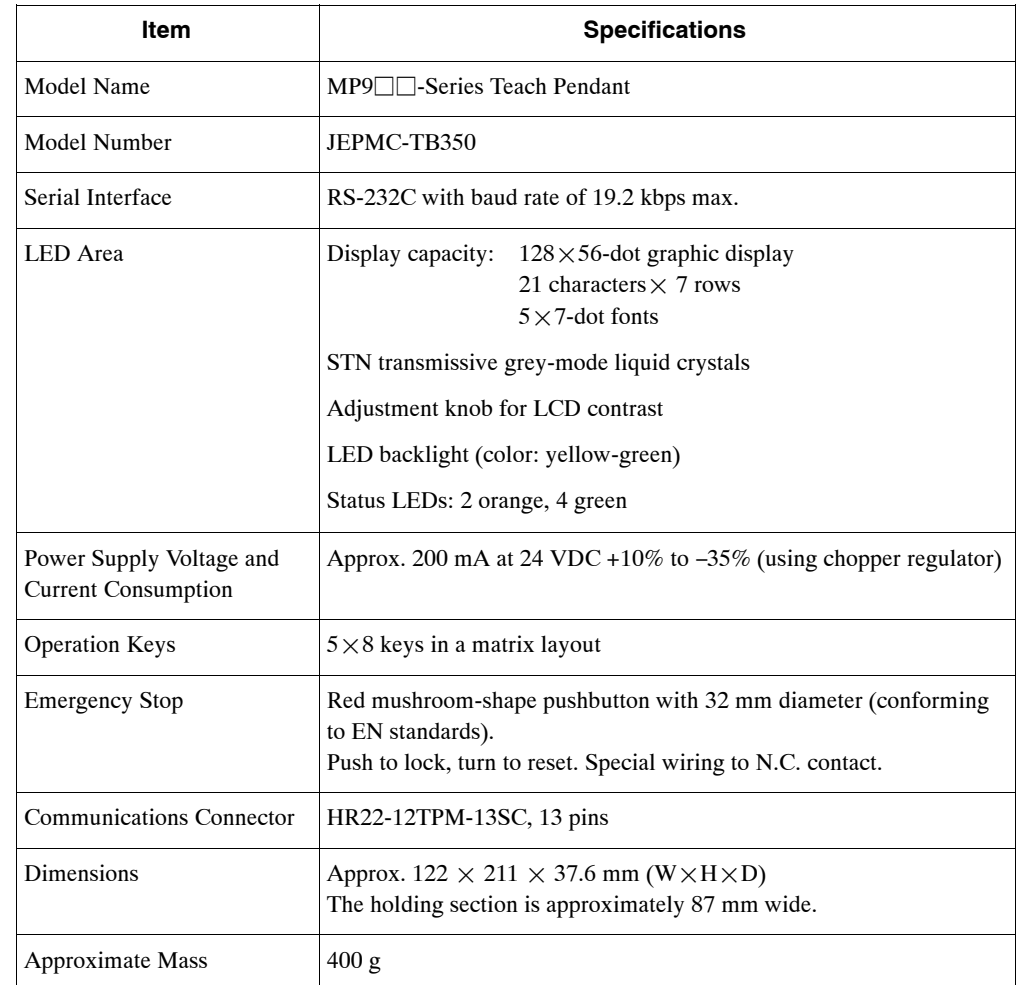

#### 1.1.3 Appearance

# **1.1.3 Appearance**

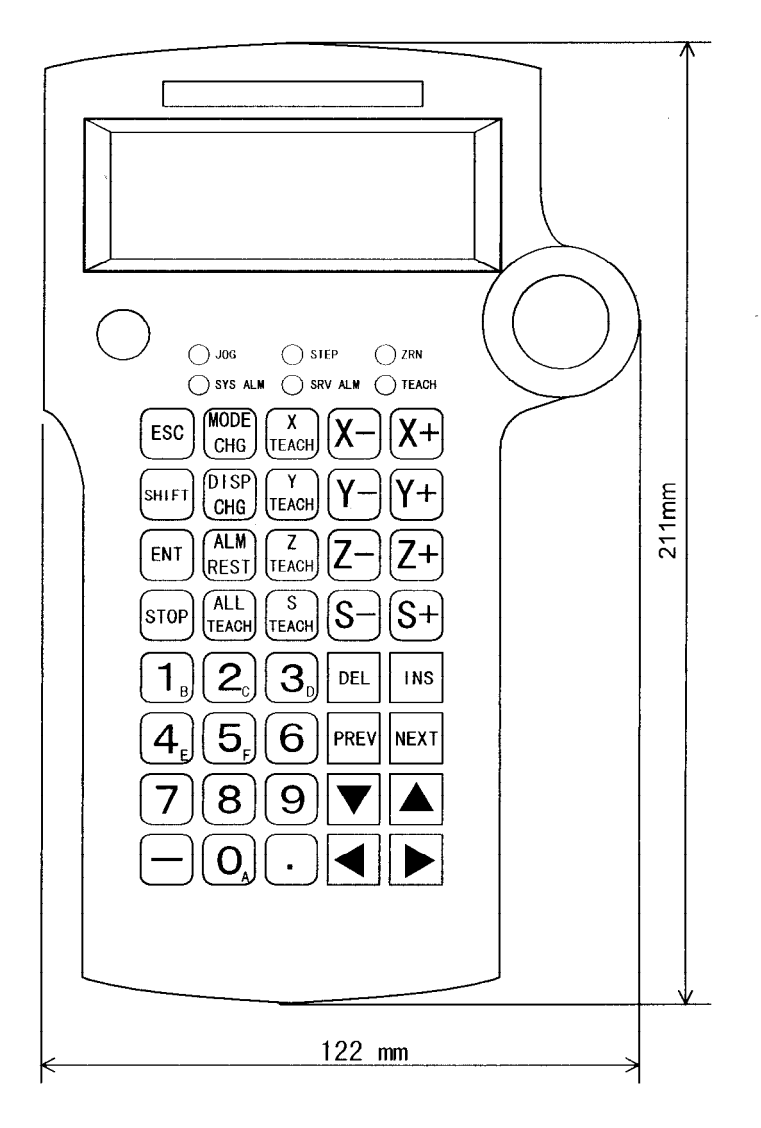

The following diagram shows the appearance of the MP9 $\Box$ -Series Teach Pendant.

**Figure 1.1 Appearance of the Teach Pendant**

# **1.2 System Configuration**

This section describes the system configuration in which the Teach Pendant is used.

# **1.2.1 System Configuration Example**

The following diagram shows an example system configuration when the Teach Pendant is connected to the MP930.

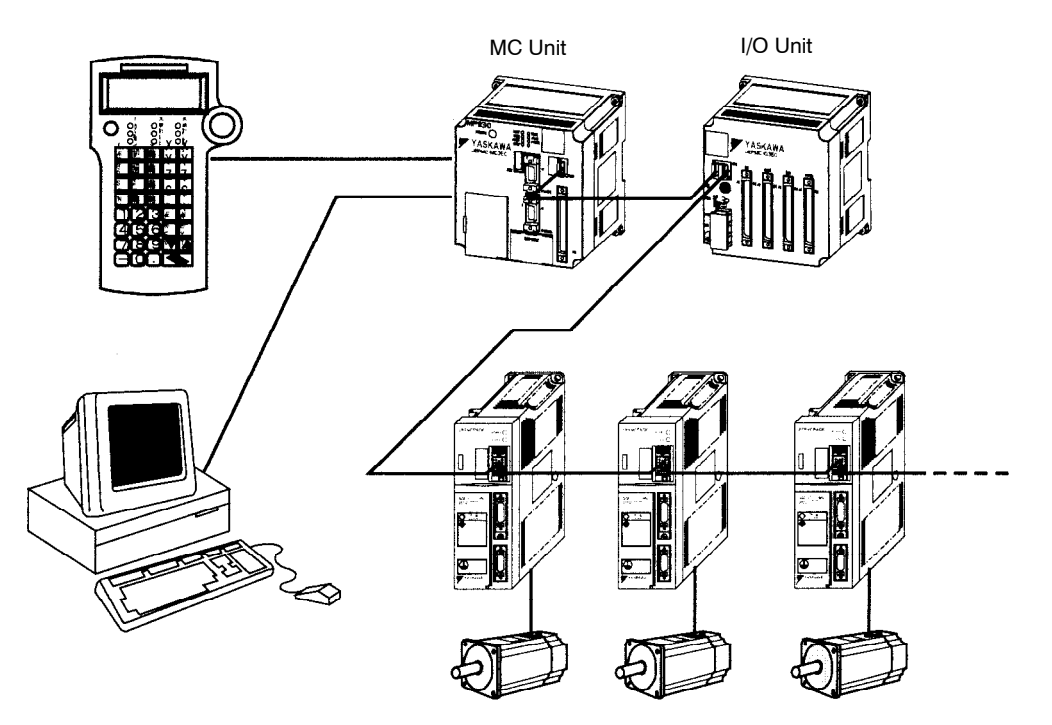

**Figure 1.2 Basic System Configuration**

#### 1.2.2 Connection Example

## **1.2.2 Connection Example**

The following diagram shows a system connection example when an MP930 and the Teach Pendant are used.

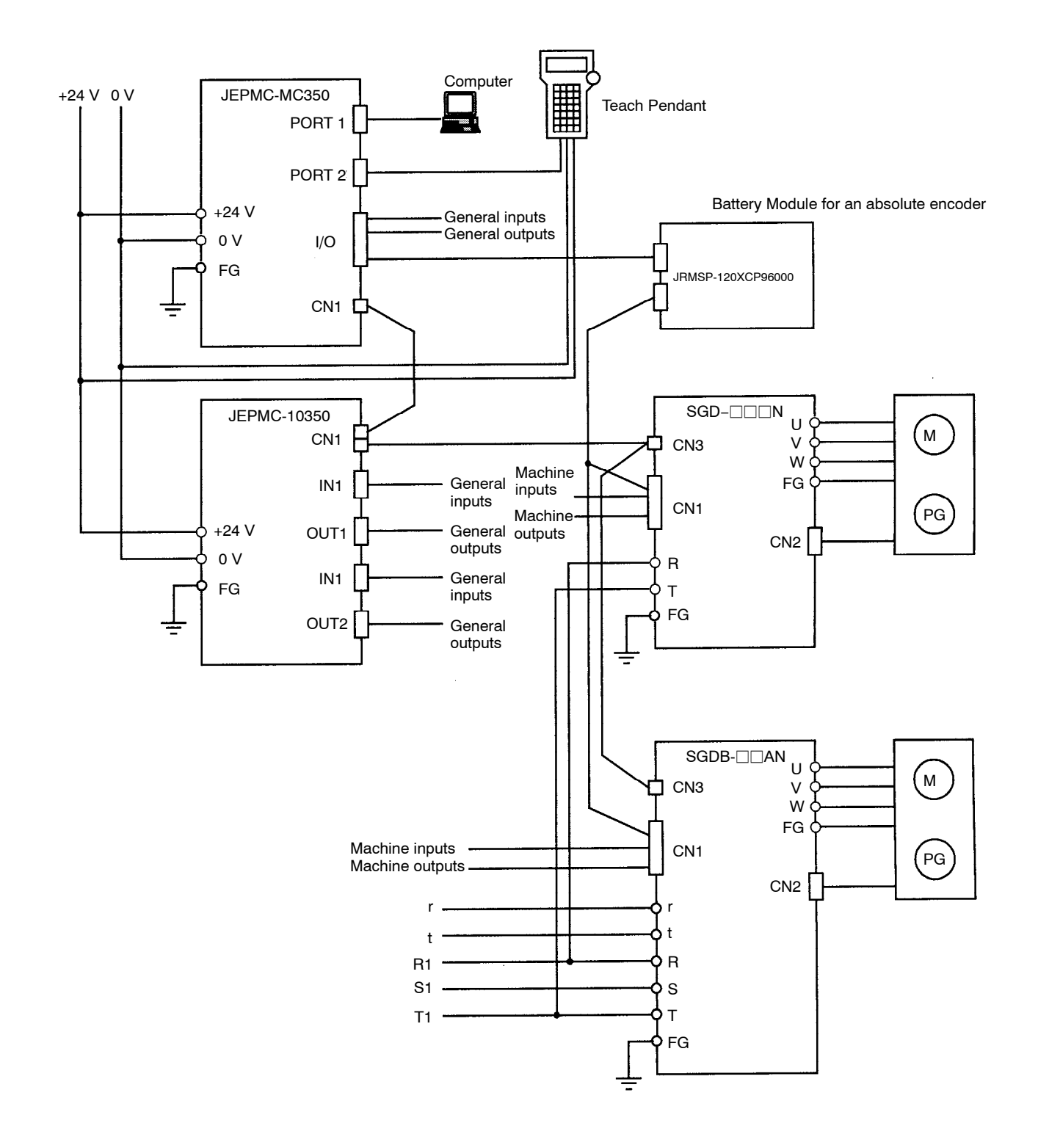

# **1.2.3 Using the Emergency Stop Input**

An example of how to use the emergency stop switch on the Teach Pendant is described below.

#### **Connecting the Emergency Stop Switch**

The emergency switch on the Teach Pendant cannot be detected inside either the Teach Pendant or the MP9 $\Box$  Machine Controller. When a standard Teach Pendant Cable is connected, the switch connection wires can easily be pulled out, as shown in the following diagram.

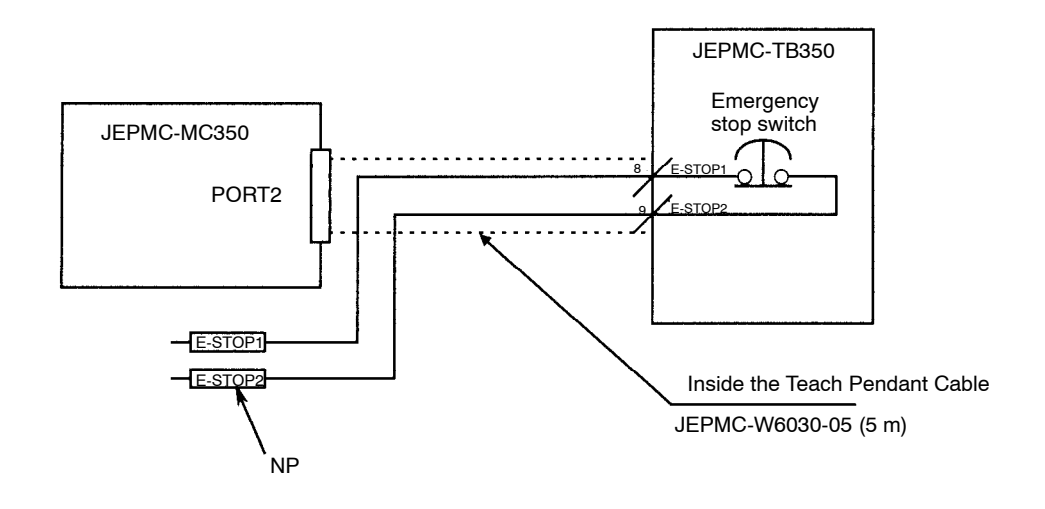

#### **IMPORTANT**

Cable disconnection is monitored by the interface ladder for the MP9 $\Box\Box$  Teach Pendant. The monitoring, however, is affected by the scan time and other factors, and the circuit should be made to activate a hardware emergency stop.

#### **Power ON Sequence Example**

Construct the power ON sequence so that the main power supply to the Servo is turned OFF when the Teach Pendant emergency switch is pressed.

The following diagram provides an example of that sequence. In this example, the main power supply to the Servo will turn OFF when the Teach Pendant Cable is disconnected.

1.2.4 Standard Cables

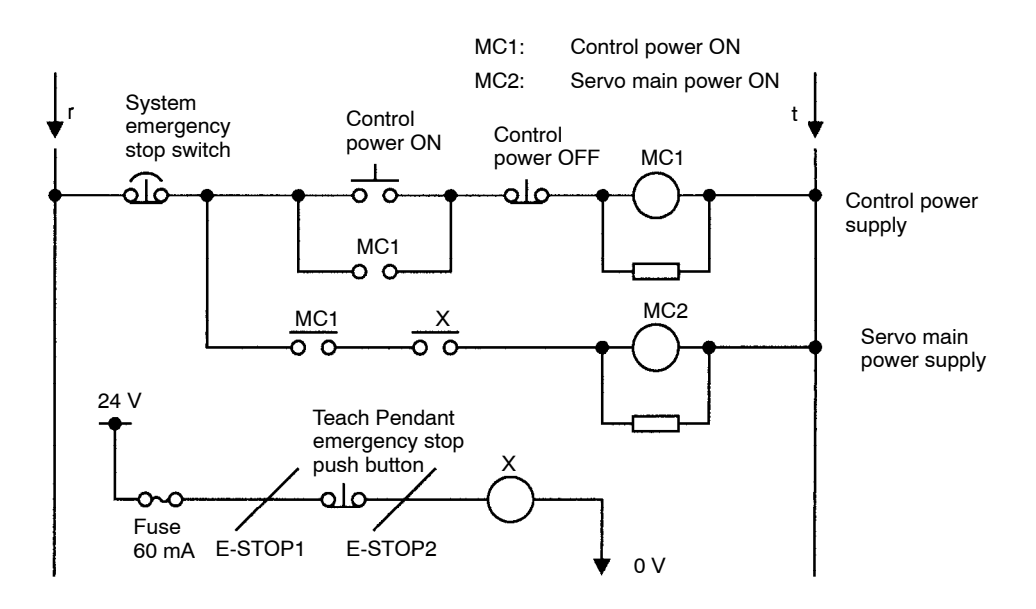

## **1.2.4 Standard Cables**

#### ■ Connecting Directly to a MP9<sup>11</sup> Machine Controller

Use one of the following cables to connect the Teach Pendant directly to an MP9 $\Box\Box$  Machine Controller.

#### **Cable Model Numbers**

- $\bullet$  JEPMC-W6030-05: 5 m
- $\bullet$  JEPMC-W6030-10: 10 m
- $\bullet$  JEPMC-W6030-15: 15 m

#### **External Appearance**

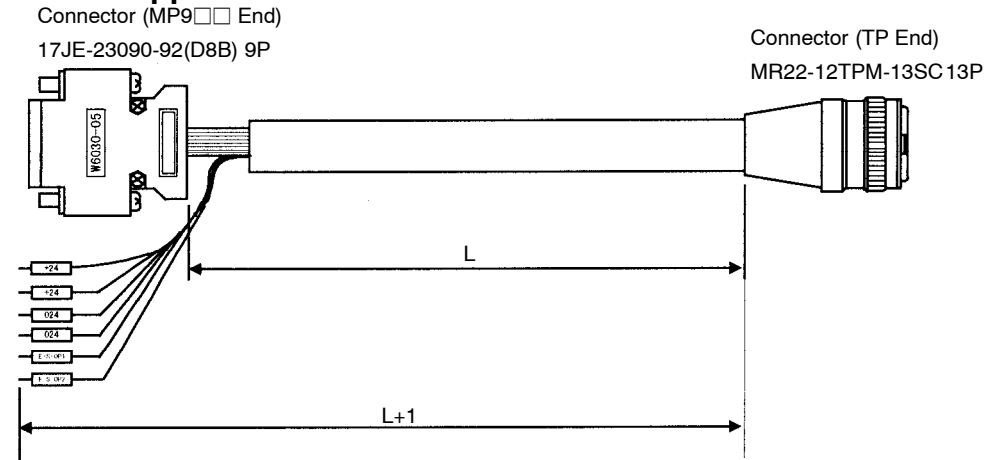

#### **Connection Diagram**

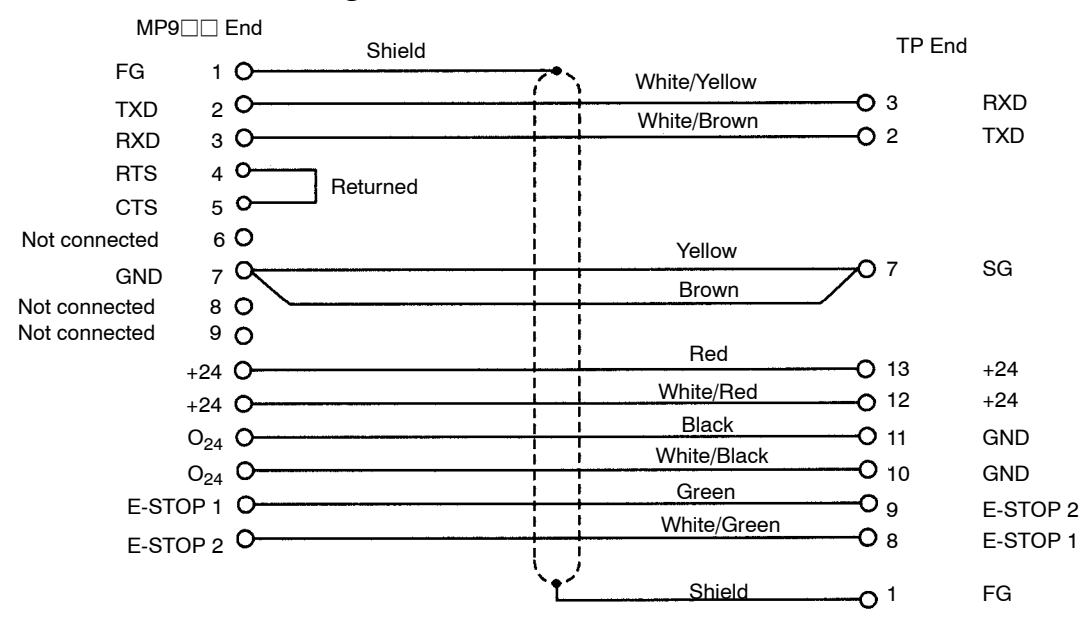

#### **Connecting using a Junction Connector**

Two cables can be used to connect the Teach Pendant and the MP9 $\Box$  via a junction connector. The cables used are shown below.

#### **TP End: Cable Model Numbers**

- $\bullet$  JEPMC-W6031-05: 5 m
- $\bullet$  JEPMC-W6031-10: 10 m
- $\bullet$  JEPMC-W6031-15: 15 m

#### 1.2.4 Standard Cables

#### **TP End: External Appearance** Connector (Junction End) Connector (TP End) 17JE-23150-02(D8B2) 15P MR22-12TPM-13SC 13P 디 Į W6031-05 L

### **TP End: Connection Diagram**

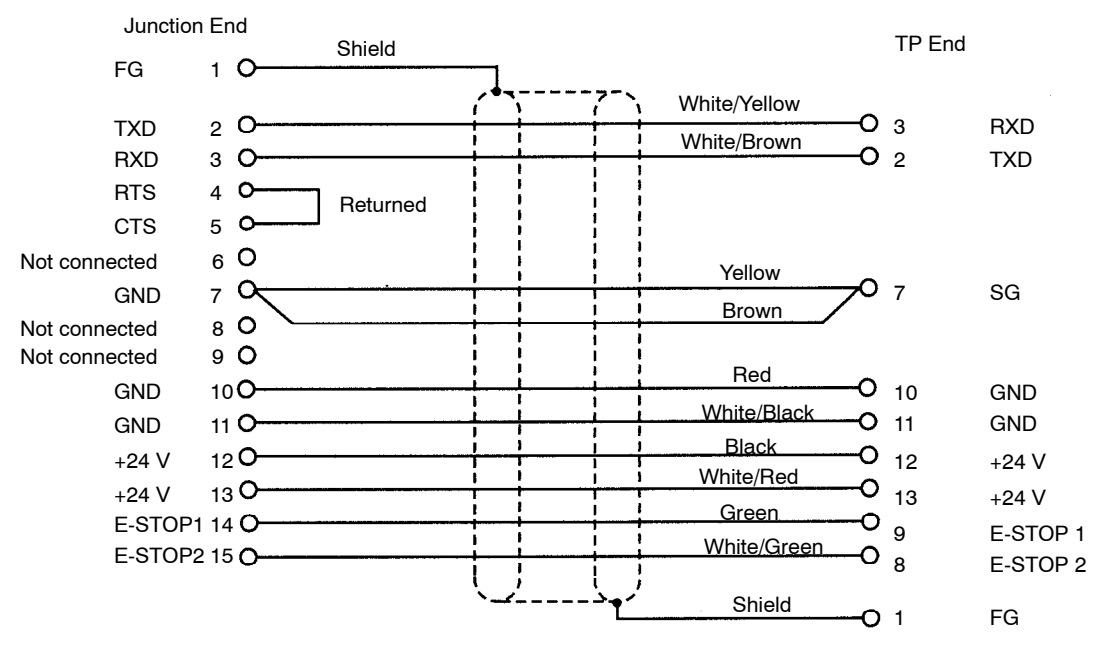

#### **MP9**jj **End: Cable Model Numbers**

- $\bullet$  JEPMC-W6032-20: 2 m
- $\bullet$  JEPMC-W6032-40: 4 m

#### **MP9**□□ End: External Appearance

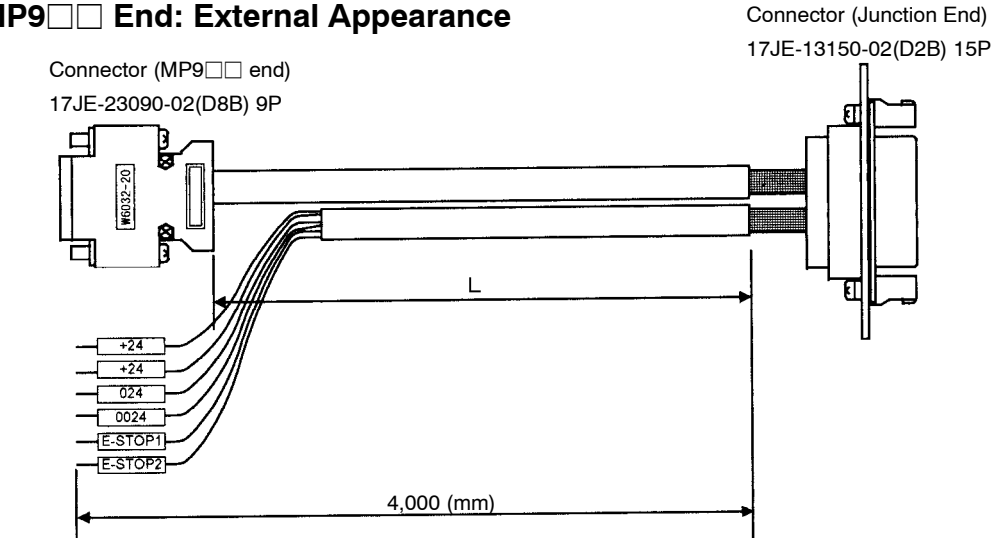

#### **MP9**□□ End: Connection Diagram

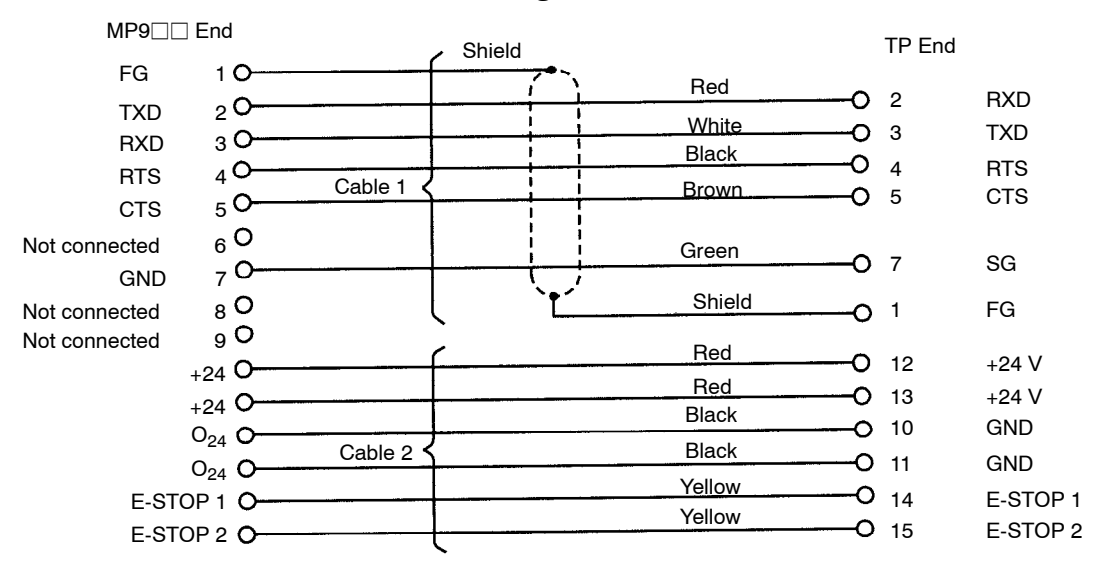

#### 1.2.5 System Interface

#### **1.2.5 System Interface**

It is necessary to create a ladder logic program specifically for use as the Teach Pendant interface, so that the status of the MP9 $\Box\Box$ -Series Machine Controller and the Teach Pendant system can be managed.

User functions are provided for the interface ladder logic program. These functions must be called every scan from both a high-speed diagram and a low-speed diagram.

There are a total of 15 interface ladder logic functions, and one of these is used in the highspeed drawing and one in a low-speed drawing.

#### **Allocating Registers**

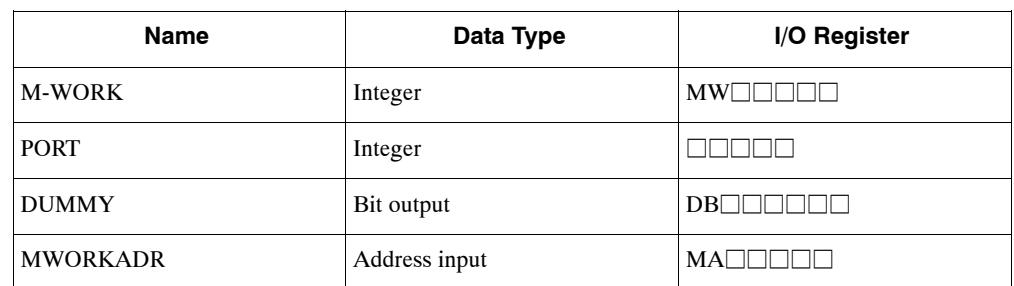

#### **Table 1.1 I/O Register Allocation**

#### **Functions**

#### **Calling Function from High-speed Drawing: TP\_HSCAN**

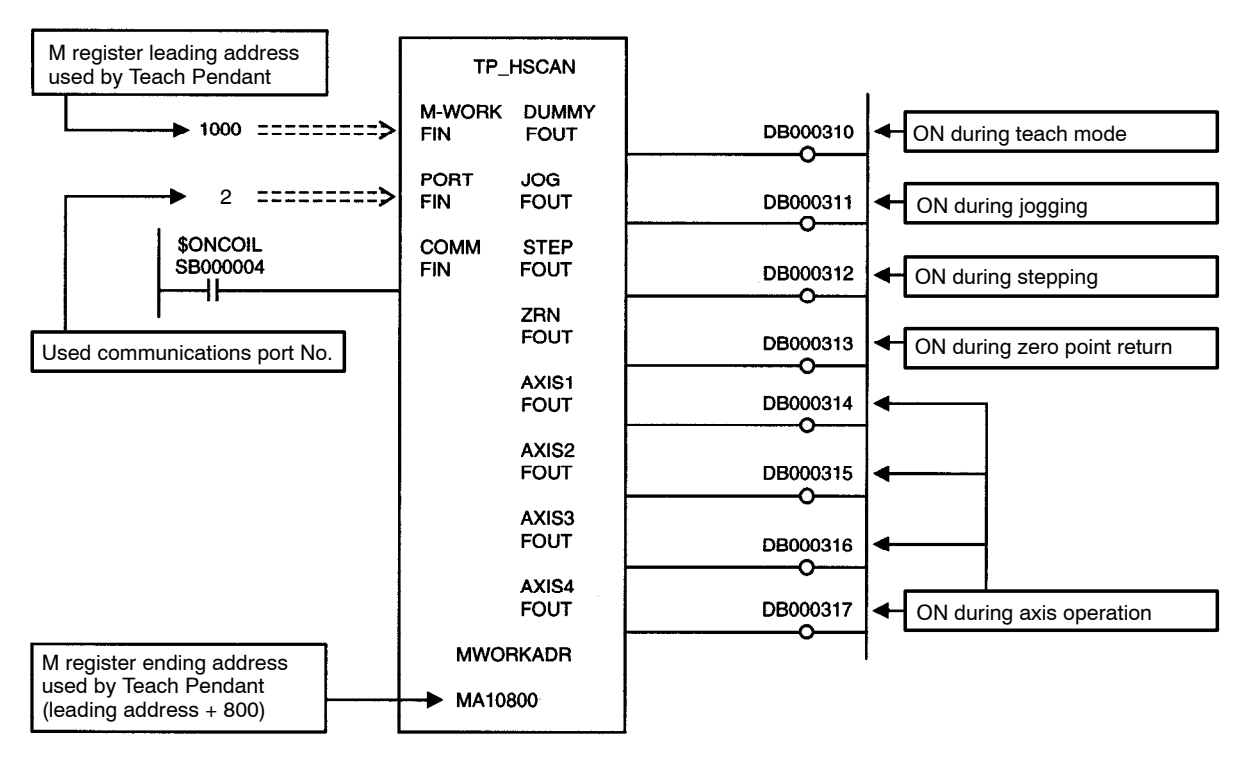

**Figure 1.3 TP\_HSCAN Setting Example**

Output coil is ON during execution, and can be used to light an LED indicator.

#### **Calling Function from Low-speed Drawing: TP\_LSCAN**

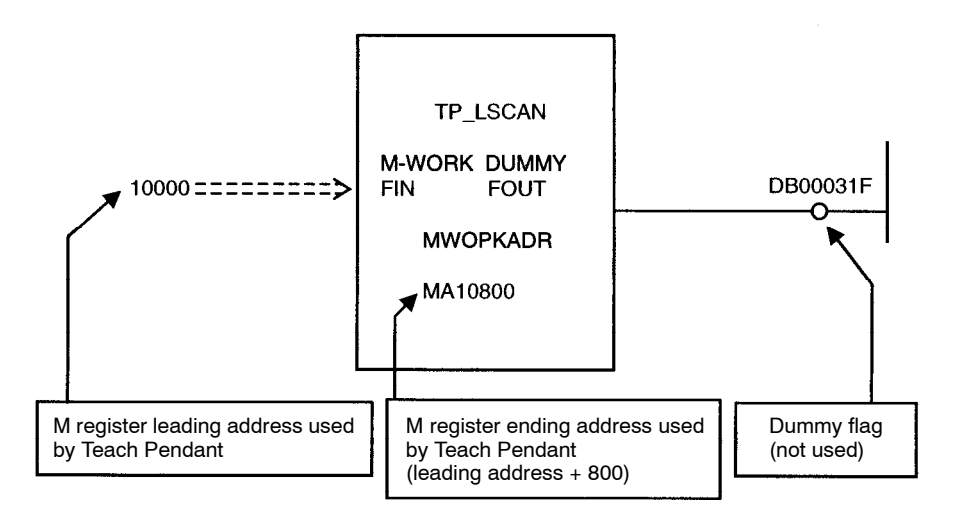

**Figure 1.4 TP\_LSCAN Setting Example**

**INFO**

Leading Address and Ending Address

- Do not set the addresses in areas used by functions other than the Teach Pendant.
- Set the same addresses in the high-speed drawing and low-speed drawing.
- Set the leading address to between 100 and 31900.

#### **Other TP Functions**

These functions are used in TP\_HSCAN and TP\_LSCAN.

- TP-SVMNG: Servo managing
- TP\_COMM: Communications processing
- TP\_PTBL: Point table managing
- TP\_PTPLC: Point table managing (for C registers)
- TP\_STS: Status managing
- TP\_POSMN: Position managing
- $\bullet$  TP\_REGED: Register managing
- TP\_IW\_RD: IW register reading
- $\bullet$  TP IL RD: IL register reading
- TP\_OW\_RD: OW register reading
- TP\_OL\_RD: OL register reading
- TP\_OW\_WR: OW register writing
- TP\_OL\_WR: OL register writing

1.2.5 System Interface

#### **No. 3 Setting Communications**

#### **Setting Example for MP930**

Open **SLOT02** from the Module Configuration Definition Window and set the port used for the Teach Pendant to the same communications settings as the Teach Pendant.

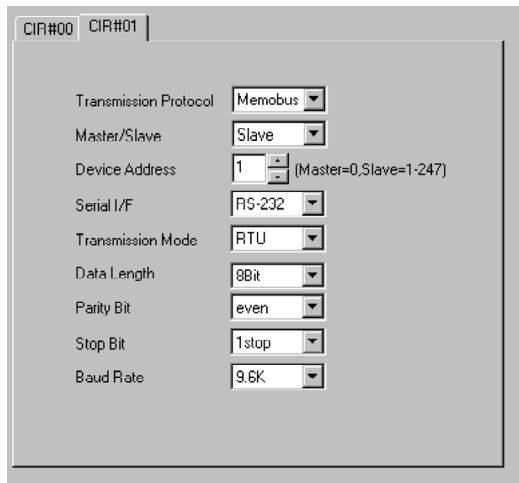

**Figure 1.5 Setting Example for Module Configuration Definition Window (SLOT02)**

#### **Setting Example for MP920**

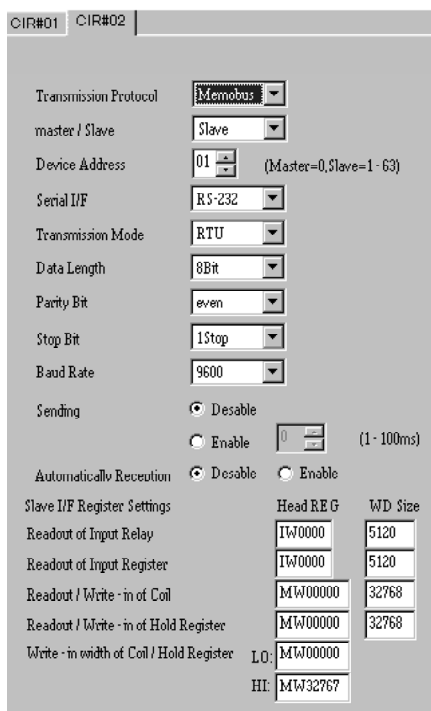

**Figure 1.6 Setting Example for Module Configuration Definition Window (MP920)**

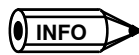

Using User Functions

- The interface ladder logic functions for connecting the Teach Pendant are provided on a floppy disk.
- Copy the user functions from the floppy disk to your hard disk using the file transfer function on the CP-717 Engineering Tool.
- For further information on file transfer methods, refer to *File Transfers* in the *MP9* I *Machine Controller CP-717 Engineering Tool Programming Software User 's Manual.*

# **2**

# **Overview of Functions**

This chapter provides an overview of Teach Pendant functions.

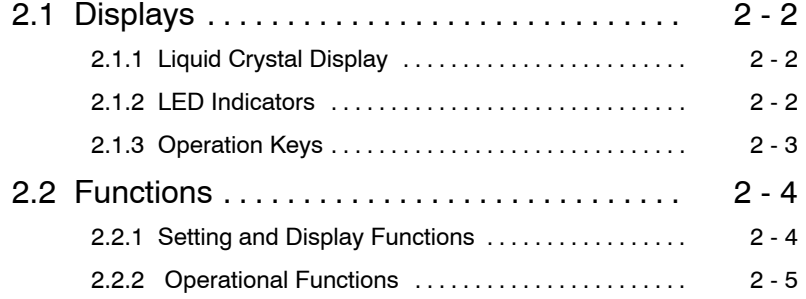

2.1.2 LED Indicators

# **2.1 Displays**

This section describes the display components on the MP9 $\Box$ -Series Teach Pendant.

## **2.1.1 Liquid Crystal Display**

The liquid crystal display can display up to 7 lines containing 21 alphanumeric characters each.

|  |  |  |  |  | <b>Contract</b> |  |  |  |  |  |
|--|--|--|--|--|-----------------|--|--|--|--|--|
|  |  |  |  |  |                 |  |  |  |  |  |
|  |  |  |  |  |                 |  |  |  |  |  |
|  |  |  |  |  |                 |  |  |  |  |  |

**Figure 2.1 Appearance of the Liquid Crystal Display**

# **2.1.2 LED Indicators**

The six indicators (LEDs) on the Teach Pendant indicate the following.

**Table 2.1 LED List**

| <b>LED</b>     | <b>Name</b>                   | <b>Meaning</b>                                                                             |
|----------------|-------------------------------|--------------------------------------------------------------------------------------------|
| <b>JOG</b>     | JOG Mode                      | Lit when jog operation is possible.                                                        |
|                |                               | Flashes when a jog operation is being performed.                                           |
| <b>STEP</b>    | <b>STEP Mode</b>              | Lit when step operation is possible.                                                       |
|                |                               | Flashes when a step operation is being performed.                                          |
| <b>ZRN</b>     | <b>ZERO POINT RETURN Mode</b> | Lit when zero point return operation is possible.                                          |
|                |                               | Flashes when a zero point return operation is being performed.                             |
| <b>SYS ALM</b> | System Alarm                  | Lit when the system alarm has been triggered. (An alarm originating in<br>the Controller.) |
| <b>SRV ALM</b> | Servo Alarm                   | Lit when a servo alarm has been triggered.                                                 |
| <b>TEACH</b>   | <b>Teach Mode</b>             | Lit when the Teach Pendent is in Teach Mode.                                               |

# **2.1.3 Operation Keys**

The following table lists the usage of the 40 operation keys on the Teach Pendant.

|                 | <b>Key</b>                   | <b>Name</b>           | Usage                                                  |
|-----------------|------------------------------|-----------------------|--------------------------------------------------------|
| <b>ESC</b>      |                              | Escape                | Canceling                                              |
| <b>SHIFT</b>    |                              | Shift                 | <b>Expansion functions</b>                             |
| <b>ENT</b>      |                              | Enter                 | Confirmation                                           |
| <b>STOP</b>     |                              | Stop                  | Stopping operation                                     |
|                 | MODE CHG                     | Mode Change           | Switching between operation modes                      |
| <b>DISP CHG</b> |                              | Display Change        | Switching displays                                     |
|                 | <b>ALM REST</b>              | Alarm Reset           | Resetting alarms                                       |
|                 | <b>ALL TEACH</b>             | <b>Teach All Axes</b> | Teaching position data for all axes $(X, Y, Z, and S)$ |
| X TEACH         |                              | Teach Axis Keys       | Teaching position data for one axis at a time          |
| Y TEACH         |                              |                       |                                                        |
| <b>Z TEACH</b>  |                              |                       |                                                        |
| <b>S TEACH</b>  |                              |                       |                                                        |
| $X+$            | $X -$                        | Axis Keys             | Manual operation                                       |
| $Y+$            | $Y -$                        |                       |                                                        |
| $\mathbf{Z+}$   | $Z-$                         |                       |                                                        |
| $S+$            | $S-$                         |                       |                                                        |
| <b>INS</b>      |                              | Insert                | Inserting and deleting characters                      |
| $\rm{DEL}$      |                              | Delete                |                                                        |
| <b>NEXT</b>     |                              | Next                  | Moving to the next or previous address                 |
| <b>PREV</b>     |                              | Previous              |                                                        |
|                 | ▲                            | Cursor Keys           | Selecting functions and other purposes                 |
|                 | ▶                            |                       |                                                        |
| $\mathbf{1}$    | $\sqrt{2}$<br>$\mathfrak{Z}$ | Numeric Keys          | Selecting functions and other purposes                 |
| 4               | $\mathfrak{S}$<br>6          |                       |                                                        |
| 7               | $\boldsymbol{9}$<br>$\,8\,$  |                       |                                                        |
|                 | $\boldsymbol{0}$             |                       |                                                        |

**Table 2.2 Operation Keys**

2.2.1 Setting and Display Functions

# **2.2 Functions**

# **2.2.1 Setting and Display Functions**

The setting and display functions for the Teach Pendant are listed in the following table.

|                | <b>Main Functions</b> |                | <b>Subfunctions</b>                      | <b>Remarks</b>                                                                                |  |  |  |  |  |
|----------------|-----------------------|----------------|------------------------------------------|-----------------------------------------------------------------------------------------------|--|--|--|--|--|
| No.            | <b>Name</b>           | No.            | <b>Name</b>                              |                                                                                               |  |  |  |  |  |
| 1              | System                | 1              | Machine Type                             | Sets the model of MP9□□ Machine Controller used.                                              |  |  |  |  |  |
|                |                       | $\overline{2}$ | Program                                  | Registers the motion program.                                                                 |  |  |  |  |  |
| $\overline{2}$ | Run                   | 1              | Axis                                     | Registers a physical axis address for each of the logical axis<br>name of the Operation Keys. |  |  |  |  |  |
|                |                       | 2              | Speed                                    | Sets the rapid transverse speed.                                                              |  |  |  |  |  |
|                |                       | 3              | Override                                 | Sets rapid transverse speed override.                                                         |  |  |  |  |  |
|                |                       | $\overline{4}$ | Step                                     | Sets the step amount.                                                                         |  |  |  |  |  |
| $\mathfrak{Z}$ | Position              | 1              | Program Position                         | Position controlled by the motion program.                                                    |  |  |  |  |  |
|                |                       | $\overline{2}$ | <b>Error Pulse</b>                       | IL <sup>1</sup> 20: User monitoring information on the Servo Drive.                           |  |  |  |  |  |
|                |                       | 3              | Machine Position                         | IL O8: Monitors the position on the machine coordinates.                                      |  |  |  |  |  |
| 4              | <b>Status</b>         | 1              | Program Status                           | Status of the motion program.                                                                 |  |  |  |  |  |
|                |                       | $\overline{2}$ | Program Alarm                            | Alarm generated by the motion program.                                                        |  |  |  |  |  |
|                |                       | 3              | <b>Run Status</b>                        | $IW \Box \Box 00$                                                                             |  |  |  |  |  |
|                |                       | 4              | <b>MECHATROLINK Ser-</b><br>vo Status    | $IW \square \square 01$                                                                       |  |  |  |  |  |
|                |                       | 5              | <b>Motion Command Status</b>             | $IW \Box \Box 15$                                                                             |  |  |  |  |  |
|                |                       | 6              | Position Management<br><b>Status</b>     | $IW \Box \Box 17$                                                                             |  |  |  |  |  |
|                |                       | 7              | Servo Alarm                              | IL $\square$ 22                                                                               |  |  |  |  |  |
|                |                       | 8              | <b>MECHATROLINK</b><br>Servo Alarm Code  | $IW \Box \Box 24$                                                                             |  |  |  |  |  |
|                |                       | 9              | <b>MECHATROLINK</b><br>Servo I/O Monitor | $\text{IW}\square\square25$                                                                   |  |  |  |  |  |
| $\sqrt{5}$     | I/O                   | $\mathbf{1}$   | Input Relay                              | I registers                                                                                   |  |  |  |  |  |
|                |                       | $\sqrt{2}$     | Output Coil                              | O registers                                                                                   |  |  |  |  |  |

**Table 2.3 Setting and Display Functions**

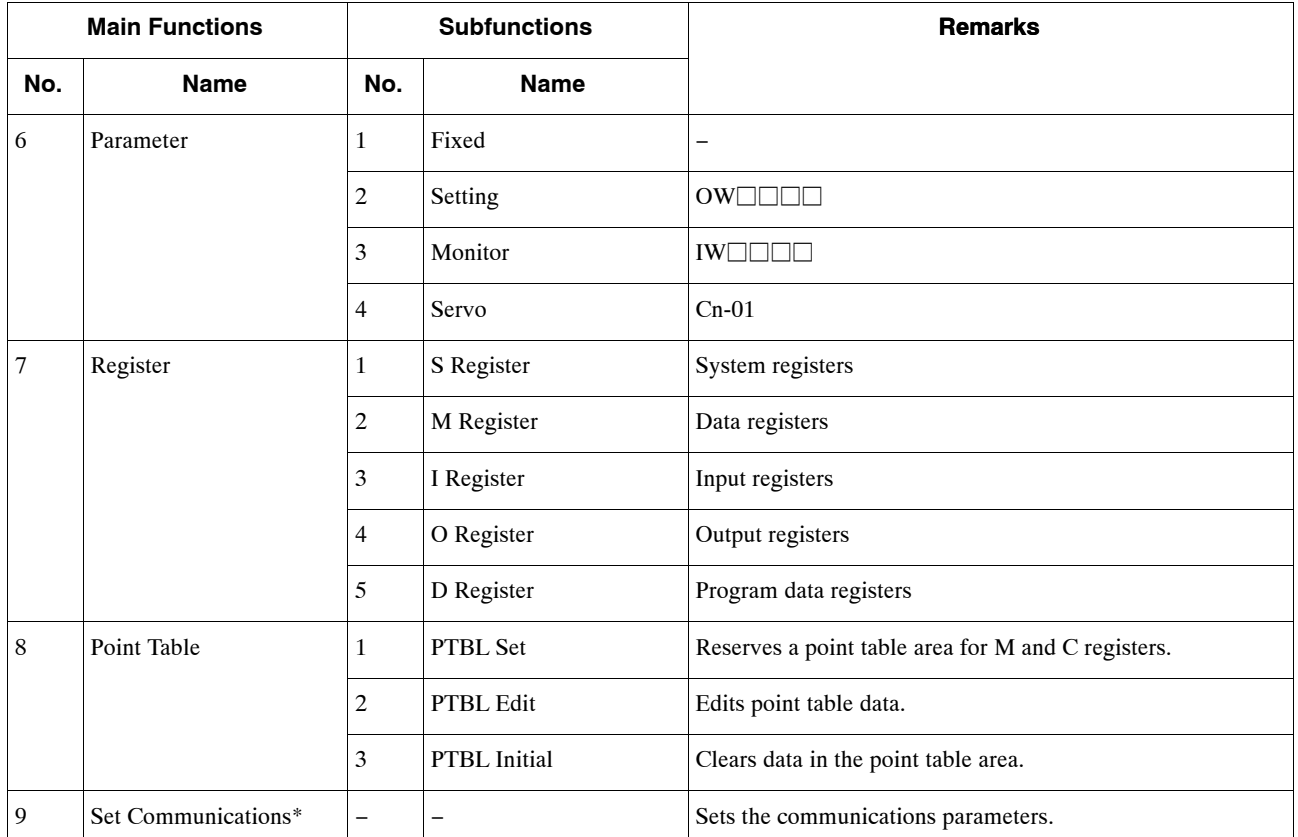

**\*** The SetCommunications function cannot be selected afterthe Teach Pendant has been activated.This function can be selected by holding down both the **Shift** and **Enter** when starting the Teach Pendant.

# **2.2.2 Operational Functions**

The following table lists the operational functions that can be executed from the Teach Pendant.

| No.            | <b>Function</b>             | <b>Comments</b>                     |
|----------------|-----------------------------|-------------------------------------|
| 1              | Changing the teaching mode  |                                     |
| 2              | Changing the operating mode | Switches between JOG, STEP and ZRN. |
| 3              | Jogging                     |                                     |
| $\overline{4}$ | Stepping                    | -                                   |
| 5              | Zero point return           |                                     |
| 6              | Teaching                    | Position teaching                   |
| 7              | Alarm reset                 | Resets alarm                        |
| 8              | Stop                        | Stops operation                     |

**Table 2.4 Operational Functions**

# **3**

# **Operation**

This chapter describes the operation of the MP9 $\Box$ -Series Teach Pendant.

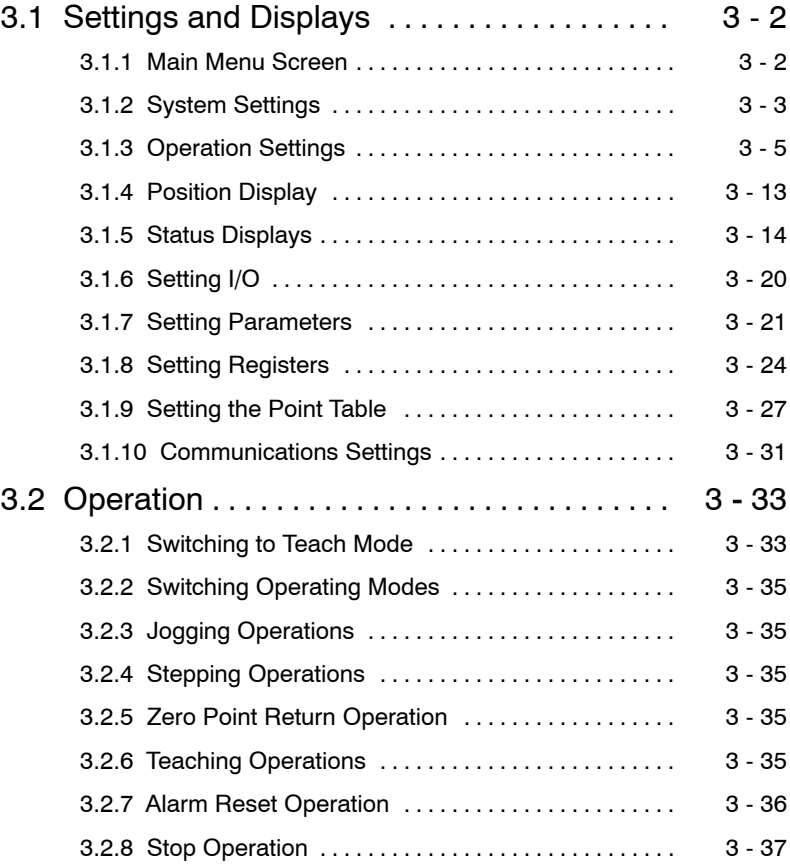

# **3.1 Settings and Displays**

This section describes how to use the setting and display operations for the MP9 $\square$ -Series Teach Pendant.

#### **3.1.1 Main Menu Screen**

Operating procedures from the Initial Screen and Main Menu Screen are described below.

**1.** The Initial Screen, shown in the following diagram, will be displayed when the Teach Pendant is started.

| М | P | 9 | $\mathsf{x}$ | x |   | S            | E. | $\mathsf R$ | $\perp$ | , E 1 | -S |   |   |    |   |   |   |   |  |
|---|---|---|--------------|---|---|--------------|----|-------------|---------|-------|----|---|---|----|---|---|---|---|--|
|   | Т | E | A            | С | н |              | N  | G           |         | P     | Е  | N | D | Α  | N |   |   |   |  |
|   |   |   |              |   |   |              |    |             |         |       |    |   |   |    |   |   |   |   |  |
|   |   |   |              |   |   |              |    |             |         |       |    | R | E | ٧  | 1 |   | 0 | 0 |  |
|   |   |   |              |   |   |              |    |             |         |       |    |   |   |    |   |   |   |   |  |
|   | C | O | P            | Y | R | $\mathbf{l}$ | G  | н           | т       |       |    |   |   |    |   |   |   |   |  |
|   |   |   |              |   |   |              |    | 9           | 9       | 8     |    | v | Α | S. | K | Α | W | A |  |

**Figure 3.1 Initial Screen**

**2.** The Initial Screen will be displayed for approximately 3 seconds, and then the display will switch automatically to the Main Menu Screen shown in the following diagram. The cursor will flash on function number 1.

| $\,<\,$        | м      | Α |   | Ν |   | м | Е | N | U | ⋗ | S | Е | L | E. | C | т           |   | N | O |   |
|----------------|--------|---|---|---|---|---|---|---|---|---|---|---|---|----|---|-------------|---|---|---|---|
|                |        |   |   |   |   |   |   |   |   |   |   |   |   |    |   |             |   |   |   |   |
| $\cdots$<br>1  | c<br>≎ | v | S | Τ | Ε | М |   |   |   | 5 |   |   | O |    |   |             |   |   |   |   |
| $\overline{c}$ | R      | U | N |   |   |   |   |   |   | 6 | P | А | R | A  | М | Е           | Τ | E | R |   |
| 3              | P      | O | S |   |   |   | O | N |   | 7 | R | Ε | G |    | s | $\mathsf T$ | E | R |   |   |
| 4              | S      |   | А | Т | U | S |   |   |   | 8 | P | O |   | N  |   |             | Α | B |   | Ε |
|                |        |   |   |   |   |   |   |   |   |   |   |   |   |    |   |             |   |   |   |   |

**Figure 3.2 Main Menu Screen**

Move the cursor to the desired position using the **Numeric** Keys or the **Cursor** Keys. The cursor will flash at the specified position.

- **3.** Press the **ENT** Key at the specified position to select the function. The display will switch to the Submenu Screen (the Main Screen for each function).
- **4.** Press the **ESC** Key to return to the Main Menu Screen from the Submenu Screen.

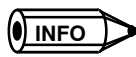

#### **Submenu Screen Operations**

Use the following procedure to switch from the Submenu Screen directly to another Submenu Screen.

- Press the NEXT Key (or PREV Key) while pressing the DISP CHG Key. The Submenu Screen for the next function (or the previous function) will be displayed.
- Press any one of the Numeric Keys (1 to 9) while pressing the DISP CHG Key. The Submenu Screen of the desired function will be displayed.

#### **General Guidelines for Switching Screens**

Follow the guidelines given below when switching screens.

- Any function can be selected by pressing the **ENT** Key when the cursor is at the specified position.
- Press the **ESC** Key to exit the current setting or display function.
- Press a **Numeric** Key while pressing the **DISP CHG** Key to jump to the desired setting or display function.

## **3.1.2 System Settings**

#### **System Menu Screen**

Operating procedures from the System Menu Screen are described below.

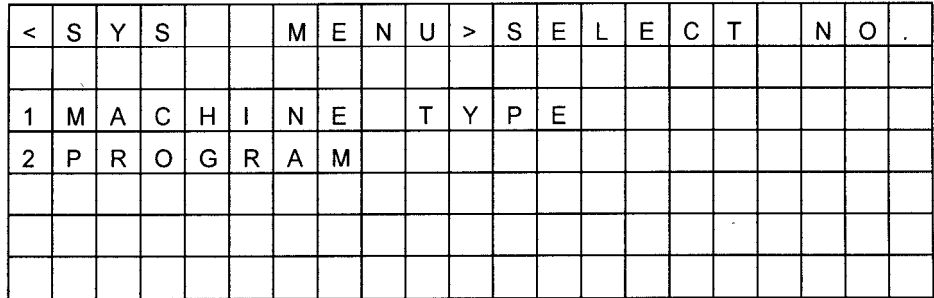

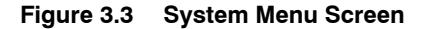

- **1.** When this screen is displayed, the cursor will flash at item number 1 on the submenu. Move the cursor to the desired position (a submenu number) using the **Numeric** Keys or the **Cursor** Keys. The cursor will flash at the specified position.
- **2.** Press the **ENT** Key at the specified position to select the function. The display will switch to the Function Screen.
- **3.** Press the **ESC** Key to return to the Submenu Screen from the Function Screen.

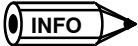

#### **Function Screen Operations**

Use the following procedure to switch from a Function Screen directly to another Function Screen.

- Press the NEXT Key (or PREV Key) while pressing the DISP CHG Key. The Function Screen for the next function (or the previous function) will be displayed.
- Press a Numeric Key (1 or 2) while pressing the DISP CHG Key. The Function Screen of the desired function will be displayed.

The procedure for switching screens when selecting a function is the same as the above procedure for other functions.

#### **Machine Type**

Operating procedures from the Machine Type Screen are described below.

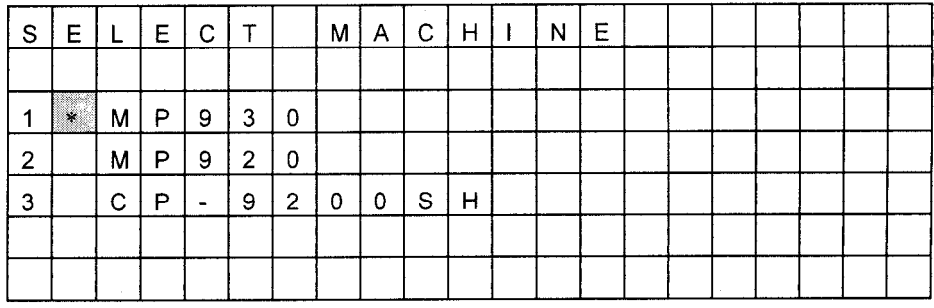

#### **Figure 3.4 Select Machine Screen**

- **1.** Select a machine number (1 to 3) using either the **Cursor** or **Numeric** Keys.
- **2.** Press the **ENT** Key to confirm the selection.

An asterisk will be displayed in the space to the right of the machine number. This asterisk indicates the machine type that has been selected. When a machine type is already selected, it will be cleared and the asterisk will be reset.

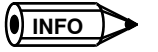

In this version (REV 1.00), the CP-9200SH cannot be selected.

#### J **Program**

Operating procedures from the Set Program Name Screen are described below.

| S |   | E T | P | R   O   G   R   A   M |   |     |  | N     | $\mathsf{A}$ | M E             |                |    |  |  |
|---|---|-----|---|-----------------------|---|-----|--|-------|--------------|-----------------|----------------|----|--|--|
|   |   |     |   |                       |   |     |  |       |              |                 |                |    |  |  |
|   |   |     |   |                       |   |     |  |       |              |                 |                |    |  |  |
|   | P | R   |   | O G R A               | M | $=$ |  | M   P | M            | $\overline{10}$ | $\overline{0}$ | -1 |  |  |
|   |   |     |   |                       |   |     |  |       |              |                 |                |    |  |  |
|   |   |     |   |                       |   |     |  |       |              |                 |                |    |  |  |
|   |   |     |   |                       |   |     |  |       |              |                 |                |    |  |  |

**Figure 3.5 Set Program Name Screen**

Use the **Numeric Keys** or the **ENT** Key to input the motion program name. It is fixed at MPM.

Information on the following monitoring functions will be displayed for the motion program number.

- Program current position monitoring function.
- D Program status and program alarm monitoring function.
- Register display function (D Register).

The subroutine (MPS $\square\square\square$ ) cannot be specified, because there is no program current position, program status, or program alarm information.

#### **Inputting New Data**

The following procedure describes how to input new data.

- **1.** When the Data Input Screen is displayed, the cursor will flash at the first digit of the item.
- **2.** Use the **Numeric** Keys to input numbers.
- **3.** When an error is made at inputting data, press the **DEL** Key to delete one character (or one number) at a time, and re-input the data.
- **4.** When numerals are input, the cursor will move to the right. (If more than the specified number of digits are input, the key will not respond.)
- **5.** When less than the specified number of digits are input and the **ENT** Key pressed, the input numerals will automatically be displayed as the rightmost digits and zeros will be displayed in the leftmost digits.
- **6.** To return to the original screen, press the **ESC** Key before pressing the **ENT** Key.

#### **Inputting Edited Data**

The following procedure describes how to input data over existing data.

- **1.** When the **Numeric** Keys are used to input numbers, the numbers below the cursor will be overwritten.
- **2.** Follow steps 3. and 4. to input new data.
- **3.** Press the **DEL** Key and the numerals below the cursor will be deleted and the numerals will shift one space to the left from the rightmost digit. (The rightmost digit will become blank.)
- **4.** Press the **INS** Key and a blank space will be inserted at the cursor and the numerals will shift one space to the right from the rightmost digit. (The rightmost digit in the specified row will be deleted.)
- **5.** Press the **ENT** Key immediately after step 3. or 4. to confirm the changes. This is the same as when new data is input. (In step 4. however, if there are blank spaces between numerals, these will be cut and the numerals shifted to the left.)
- **6.** To re-input the numerals, press the **ESC** Key before pressing the **ENT** Key.

Use the procedure outlined above when inputting data for other functions.

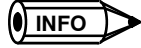

If the program selection has not been correctly set, motion program information (program current position, program status, program alarms, and D registers) cannot be accessed.

#### **3.1.3 Operation Settings**

#### J **RUN Menu Screen**

The RUN Menu Screen is shown in the following diagram.
| $\leq$         | R. | U           | -N          |              |   |       |   | $M \mid E \mid N \mid U \mid$ |  |  | S E L E C | $\top$ | N |  |
|----------------|----|-------------|-------------|--------------|---|-------|---|-------------------------------|--|--|-----------|--------|---|--|
|                |    |             |             |              |   |       |   |                               |  |  |           |        |   |  |
|                | A  | X           |             | -S           |   |       |   |                               |  |  |           |        |   |  |
| $\overline{c}$ | S  | P           | $\mathsf E$ | ìЕ,          | D |       |   |                               |  |  |           |        |   |  |
| 3              | O  | $\vee$      | E           | $\mathsf{R}$ | R | $\pm$ | D | Е                             |  |  |           |        |   |  |
| 4              | S  | $\mathsf T$ | E           | P            |   |       |   |                               |  |  |           |        |   |  |
|                |    |             |             |              |   |       |   |                               |  |  |           |        |   |  |

**Figure 3.6 RUN Menu Screen**

#### **Selecting the Axis**

This section describes how to set the controlled axes using the Teach Pendant's operation keys (logical axes). Up to a maximum of 4 logical axes can be controlled at the same time from the Teach Pendant.

There are two methods for setting this information, as shown in the following procedures.

#### **Setting a Physical Address for a Logical Axis**

**1.** Select the logical axis name to be set using the **Up** and **Down Cursor** Keys.

The cursor will flash in the space to the right of the logical axis name.

| ${\mathsf S}$ | E        | L                        | IE. | C | $\mathsf T$ | A | Х | S |  |  |  |  |  |
|---------------|----------|--------------------------|-----|---|-------------|---|---|---|--|--|--|--|--|
|               |          |                          |     |   |             |   |   |   |  |  |  |  |  |
| Х             | $\equiv$ | $\overline{\phantom{a}}$ | 4   | 0 |             |   |   |   |  |  |  |  |  |
| $\checkmark$  | $\equiv$ | 0                        | 1   | 0 | 3           |   |   |   |  |  |  |  |  |
| 7             | $\equiv$ | 0                        | 4   | 0 | 6           |   |   |   |  |  |  |  |  |
| S             | $\equiv$ | 0                        | 1   | 0 | 8           |   |   |   |  |  |  |  |  |
|               |          |                          |     |   |             |   |   |   |  |  |  |  |  |

**Figure 3.7 Logical Axis Setting Screen**

**2.** Input the physical axis address using the **Numeric** Keys and press the **ENT** Key to confirm.

The physical axis address will be set in the space to the right of the logical axis name. If the physical axis address set in the above procedure is already set for another address, the most recent setting will be effective. (The existing setting will be deleted and the display will be cleared.)

**3.** To delete existing settings, press the **DEL** Key to delete all the physical axis addresses and then press the **ENT** Key.

The physical axis address to the right of the logical axis name will be cleared.

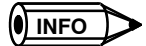

#### **Notation for the Physical Address**

If the line number is 1 and the station number is 3, the physical address is expressed as 0103.

#### **Setting a Logical Axis Name for a Physical Axis**

**1.** Select the physical axis address of the axis to be set using the **Up** and **Down Cursor** Keys.

The cursor will flash in the space to the right of the physical axis address.

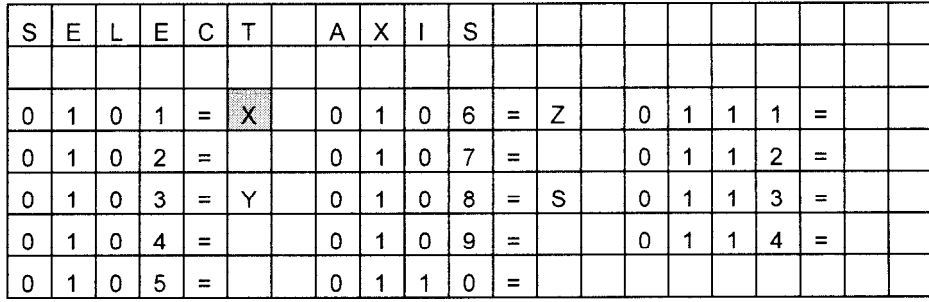

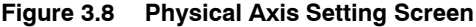

**2.** Press the **Axis** Keys (X+, Y+, Z+, S+) and press the **ENT** Key to confirm.

The logical axis name will be set in the space to the right of the physical axis address. If the logical axis name set in the above procedure is already set for another physical axis, the most recent setting will be effective. (The existing setting will be deleted and the display will be cleared.)

**3.** To delete existing settings, press the **Axis** Keys (X−, Y−, Z−, S−) and press the **ENT** Key.

The logical axis name to the right of the physical axis address will be cleared.

3.1.3 Operation Settings

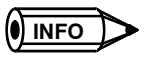

**1.** When more than one Module is connected to the MP920 or CP-9200SH, axes can be set for 1 to 16 Modules. At this time, " $\triangle$ " and " $\nabla$ " will be displayed on the upper-right of the screen. (Refer to the following Screen.) To switch among the Modules, press the **NEXT** or **PREV** Keys from the Physical Axis Setting Screen.

| S | E | Ľ | Arrange and<br>E | $\mathbf c$ | T                                        | A | x |   | S |     |  |   |   |   |   |     |  |
|---|---|---|------------------|-------------|------------------------------------------|---|---|---|---|-----|--|---|---|---|---|-----|--|
|   |   |   |                  |             |                                          |   |   |   |   |     |  |   |   |   |   |     |  |
| 0 | 2 | 0 | 1                | =           | ,,,,,,,,,,,<br>$\boldsymbol{\mathsf{x}}$ | 0 | 2 | 0 | 6 | =   |  | 0 | 2 | 1 |   | =   |  |
| 0 | 2 | 0 | 2                | =           |                                          | 0 | 2 | 0 | 7 | =   |  | 0 | 2 |   | 2 | =   |  |
| 0 | 2 | 0 | з                | =           |                                          | 0 | 2 | 0 | 8 | $=$ |  | 0 | 2 | 1 | з | $=$ |  |
| 0 | 2 | 0 | 4                | =           |                                          | 0 | 2 | 0 | 9 | =   |  | 0 | 2 |   | 4 | $=$ |  |
| 0 | ິ | 0 | 5                | =           |                                          | 0 | 2 |   |   |     |  |   |   |   |   |     |  |

**Figure 3.9 Physical Axis Setting Screen**

- $\bullet$   $\blacktriangledown$ : When this symbol is displayed, use the **NEXT** Key to increase one number at a time.
- $\bullet$   $\blacktriangle$ : When this symbol is displayed, use the **PREV** Key to decrease one number at a time.
- **2.** When the Axis Selecting Function is selected, the Logical Axis Setting Screen will be displayed first.

To switch between the Logical Axis Setting Screen and the Physical Axis Setting Screen, press the **Left** and **Right Cursor** Keys while pressing the **DISP CHG** Key. (The contents of the Logical Axis Setting Screen and the Physical Axis Setting Screen are always the same.)

- **3.** The procedure for switching between the Logical Axis Setting Screen and the Physical Axis Setting Screen is the same from other setting screens.
- **4.** When a logical axis has not been set on the Physical Axis Setting Screen, the physical axis address will be displayed as 0101 when the screen is switched to the Logical Axis Setting Screen.

#### **Speed Settings**

This section describes how to set the rapid transverse speed for jogging and stepping operations. There are two methods for setting this information, as shown in the following procedures.

#### **Using the Logical Axis**

**1.** Move the cursor to the input area of the logical axis name to be set, using the **Up** and **Down Cursor** Keys.

| S | E                    | ᠇ |    | S | P | E | E        | D |   |   |   |   |   |   |   |   |   |   |  |
|---|----------------------|---|----|---|---|---|----------|---|---|---|---|---|---|---|---|---|---|---|--|
|   |                      |   |    |   |   |   |          |   |   |   |   |   |   |   |   |   |   |   |  |
| Х | $\bullet$<br>$\cdot$ | 0 | -1 | 0 |   |   | $\equiv$ |   | 0 | 0 | 0 | 0 | 0 | 0 | 0 | 0 | 0 | 0 |  |
| ٧ | $\bullet$            | 0 | 1  | 0 | 3 |   | $=$      |   | 0 | 0 | 0 | 0 | 0 | 0 | 0 | 0 | 0 | 0 |  |
| z | $\cdot$<br>$\cdot$   | 0 | 4  | 0 | 6 |   | $=$      |   | 0 | 0 | 0 | 0 | 0 | 0 | 0 | 0 | 0 | 0 |  |
| S | $\cdot$<br>$\bullet$ | 0 | -1 | 0 | 8 |   | $=$      |   | 0 | 0 | 0 | 0 | 0 | 0 | 0 | 0 | 0 | 0 |  |
|   |                      |   |    |   |   |   |          |   |   |   |   |   |   |   |   |   |   |   |  |

**Figure 3.10 Set Speed Screen 1**

**2.** Input the rapid transverse speed using the **Numeric** Keys and press the **ENT** Key to confirm.

#### **Using the Physical Axis**

- **1.** Move the cursor to the input area of the physical axis address to be set using the **Up** and **Down Cursor** Keys, as shown in *Figure 3.11* and *Figure 3.13*.
- **2.** Input the rapid transverse speed using the **Numeric** Keys and press the **ENT** Key to confirm.

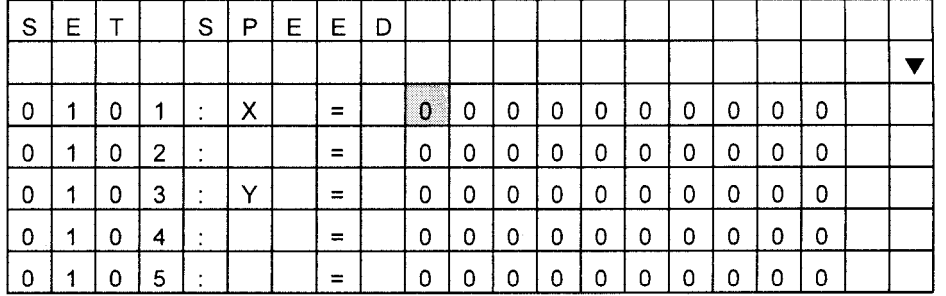

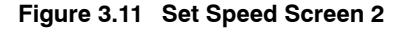

| S | E |   |   | S                   | P | E. | $^1$ E $\cdot$ | D |   |   |   |   |   |   |   |   |   |   |  |
|---|---|---|---|---------------------|---|----|----------------|---|---|---|---|---|---|---|---|---|---|---|--|
|   |   |   |   |                     |   |    |                |   |   |   |   |   |   |   |   |   |   |   |  |
| 0 |   | 0 | 6 | ٠<br>$\blacksquare$ | Z |    | $=$            |   | 0 | 0 | 0 | 0 | 0 | 0 | 0 | 0 | 0 | 0 |  |
| 0 |   | 0 |   | ٠                   |   |    | $\equiv$       |   | 0 | 0 | 0 | 0 | 0 | 0 | 0 | 0 | 0 | 0 |  |
| 0 |   | 0 | 8 | ٠<br>$\cdot$        | S |    | ⋍              |   | 0 | 0 | 0 | 0 | 0 | 0 | 0 | 0 | 0 | 0 |  |
| 0 |   | 0 | 9 | ٠<br>$\cdot$        |   |    | ≕              |   | 0 | 0 | 0 | 0 | 0 | 0 | 0 | 0 | 0 | 0 |  |
| 0 |   |   |   | ٠                   |   |    | ⋍              |   | 0 | n | 0 | 0 | 0 | Ω | 0 | 0 | 0 | 0 |  |

**Figure 3.12 Set Speed Screen 3**

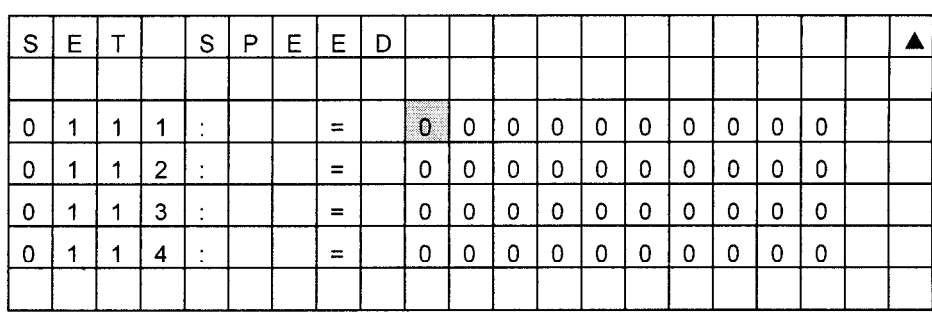

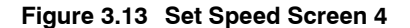

3.1.3 Operation Settings

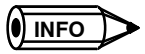

1. When the data to be displayed does not fit on one screen, as shown in *Figure 3.12 Set Speed Screen 3*,  $\blacktriangledown$ or  $\blacktriangle$  will be displayed in the upper-right of the screen. These marks have the following meaning.

- $\bullet$   $\blacktriangle$ : There is data above the screen that is not displayed.
- $\bullet \blacktriangledown$ : There is data below the screen that is not displayed.
- **2.** When this symbols are displayed, use the **Up** and **Down Cursor** Keys to scroll one data item at a time, or the **NEXT** or **PREV** Keys to scroll one page at a time.

The above procedure for scrolling screens is the same from other setting screens.

#### **Noverride Setting**

This section describes how to set the override for the jogging and stepping operations. There are two methods for setting this information, as shown in the following procedures.

#### **Using the Logical Axis**

**1.** Move the cursor to the input area of the logical axis name to be set, using the **Up** and **Down Cursor** Keys.

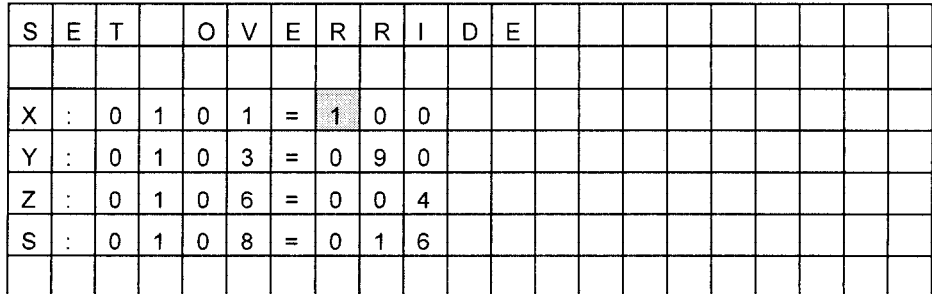

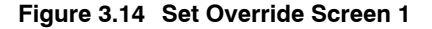

**2.** Input the override using the **Numeric** Keys and press the **ENT** Key to confirm.

#### **Using the Physical Axis**

- **1.** Move the cursor to the input area of the physical axis address to be set, using the **Up** and **Down Cursor** Keys, as shown in *Figure 3.15* and *Figure 3.17*.
- **2.** Input the override using the **Numeric** Keys and press the **ENT** Key to confirm.

| S | E. |   |   | O             | V            | E.       | R. | R 1 |   | D | Е |  |  |  |  |  |
|---|----|---|---|---------------|--------------|----------|----|-----|---|---|---|--|--|--|--|--|
|   |    |   |   |               |              |          |    |     |   |   |   |  |  |  |  |  |
| 0 |    | 0 | 1 |               | X            | $\equiv$ |    | 0   | 0 |   |   |  |  |  |  |  |
| 0 |    | 0 | 2 |               |              | =        | 0  | 2   | 0 |   |   |  |  |  |  |  |
| 0 |    | 0 | 3 | л.<br>$\cdot$ | $\checkmark$ | ⋍        | 0  | 9   | 0 |   |   |  |  |  |  |  |
| 0 | 4  | 0 | 4 | ٠<br>$\cdot$  |              | $=$      | 0  | 1   | 0 |   |   |  |  |  |  |  |
| 0 |    | 0 | 5 |               |              | =        |    | 3   | 0 |   |   |  |  |  |  |  |

**Figure 3.15 Set Override Screen 2**

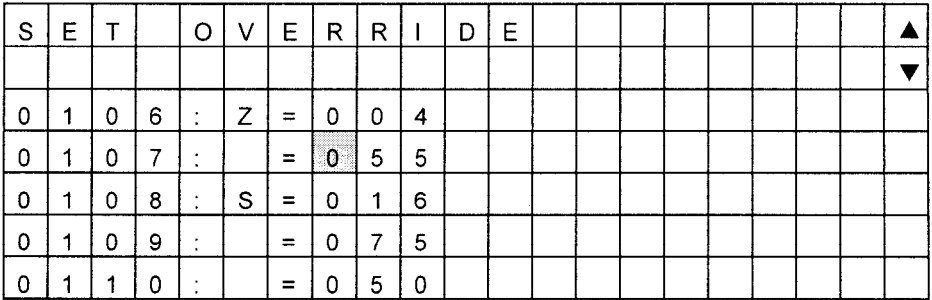

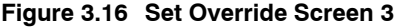

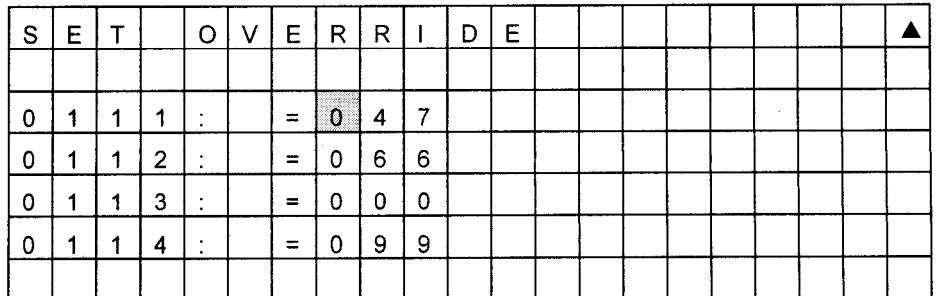

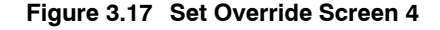

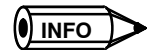

Set the override to between 0 and 327.

#### **Step Amount**

This section describes how to set the step amount. There are two methods for setting this information, as shown in the following procedures.

#### **Using the Logical Axis**

**1.** Move the cursor to the input area of the logical axis name to be set, using the **Up** and **Down Cursor** Keys.

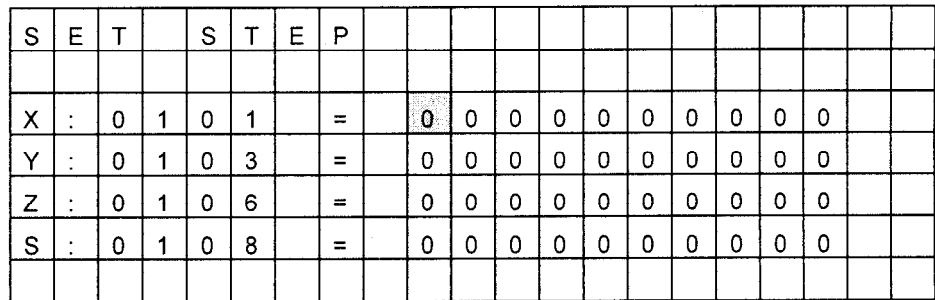

**Figure 3.18 Set Step Screen 1**

**2.** Input the step amount using the **Numeric** Keys and press the **ENT** Key to confirm.

#### **Using the Physical Axis**

**1.** Move the cursor to the input area of the physical axis address to be set, using the **Up** and **Down Cursor** Keys, as shown in *Figure 3.19* and *Figure 3.21*.

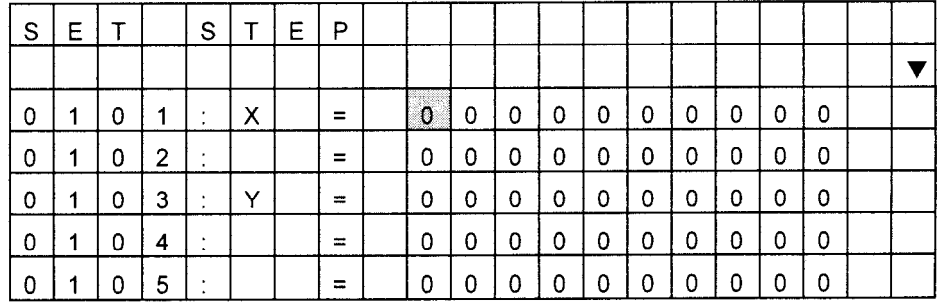

**Figure 3.19 Set Step Screen 2**

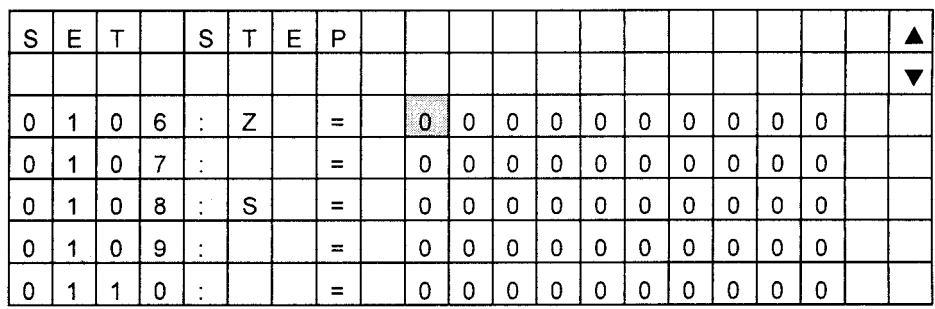

**Figure 3.20 Set Step Screen 3**

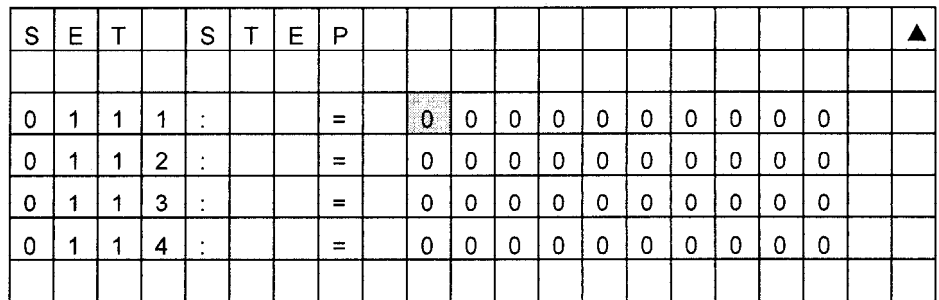

#### **Figure 3.21 Set Step Screen 4**

**2.** Input the step amount using the **Numeric** Keys and press the **ENT** Key to confirm.

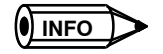

When more than one Module is connected to the MP920 or CP-9200SH, axes step amounts can be set for 1 to 16 Modules.

To switch among the Modules, press the **SHIFT + NEXT** Keys, or **SHIFT + PREV** Keys.

| S              | Е              | $\mathsf T$ |                | S              | т | Е | P   |    |   |          |                |   |   |                |         |   |   |  |
|----------------|----------------|-------------|----------------|----------------|---|---|-----|----|---|----------|----------------|---|---|----------------|---------|---|---|--|
|                |                |             |                |                |   |   |     |    |   |          |                |   |   |                |         |   |   |  |
| 0              | 2              | 0           | 1              | ۰              |   |   | $=$ | 0. | 0 | 0        | 0              | 0 | 0 | $\Omega$       | 0       | 0 | 0 |  |
| $\overline{0}$ | 2              | 0           | $\overline{c}$ | ٠<br>$\bullet$ |   |   | $=$ | 0  | 0 | $\Omega$ | $\overline{0}$ | 0 | 0 | $\overline{0}$ | 0       | 0 | 0 |  |
| 0              | 2              | 0           | 3              | ٠<br>$\bullet$ |   |   | $=$ | 0  | 0 | 0        | 0              | 0 | 0 | 0              | 0       | 0 | 0 |  |
| $\mathbf 0$    | $\overline{2}$ | 0           | 4              | ٠<br>۰         |   |   | $=$ | 0  | 0 | 0        | 0              | 0 | 0 | 0              | $\circ$ | 0 | 0 |  |
| 0              | 2              | 0           | 5              |                |   |   |     | 0  | 0 | 0        | 0              | 0 | 0 | 0              | 0       | 0 | 0 |  |

**Figure 3.22 Set Step Screen 4**

- Press the **SHIFT + NEXT** Key to increase one Module number at a time.
- Press the **SHIFT + PREV** Key to decrease one Module number at a time.

#### **3.1.4 Position Display**

#### **Position Menu Screen**

The Position Menu Screen is shown in the following diagram.

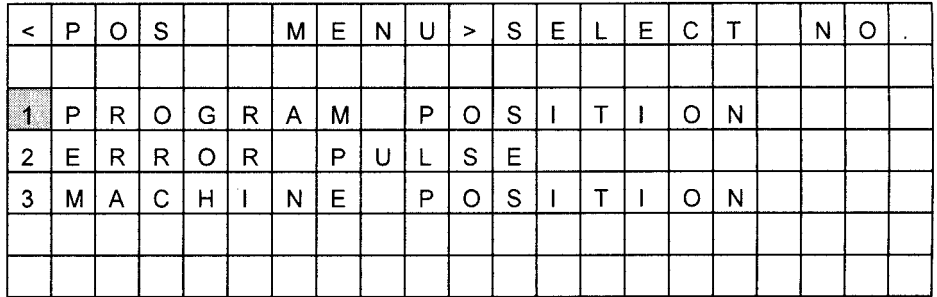

**Figure 3.23 Position Menu Screen**

#### **No Program Position**

The position of workpiece coordinates controlled by the motion program are displayed on this screen.

| Ρ | R                                 | O | G. | R | A | М |          | P | O | S | $\mathbf{L}$ | т | $\blacksquare$ | O | N |   |   |   |  |
|---|-----------------------------------|---|----|---|---|---|----------|---|---|---|--------------|---|----------------|---|---|---|---|---|--|
|   |                                   |   |    |   |   |   |          |   |   |   |              |   |                |   |   |   |   |   |  |
| х | $\bullet$                         | 0 | 1  | 0 |   |   | $=$      |   | 0 | 0 | 0            | 0 | 0              | 0 | 0 | 0 | 0 | 0 |  |
| Y | $\bullet$<br>$\ddot{\phantom{1}}$ | 0 |    | 0 | 3 |   | =        |   | 0 | 0 | 0            | 0 | 0              | 0 | 0 | 0 | 0 | 0 |  |
| z | $\cdot$<br>$\sim$                 | 0 |    | 0 | 6 |   | $\equiv$ |   | 0 | 0 | 0            | 0 | 0              | 0 | 0 | 0 | 0 | 0 |  |
| S | $\bullet$<br>$\mathbf{r}$         | 0 |    | 0 | 8 |   | =        |   | 0 | 0 | 0            | 0 | 0              | 0 | 0 | 0 | 0 | 0 |  |
|   |                                   |   |    |   |   |   |          |   |   |   |              |   |                |   |   |   |   |   |  |

**Figure 3.24 Program Position Screen**

3.1.5 Status Displays

#### **N** Error Pulses

Error pulses are displayed on this screen.

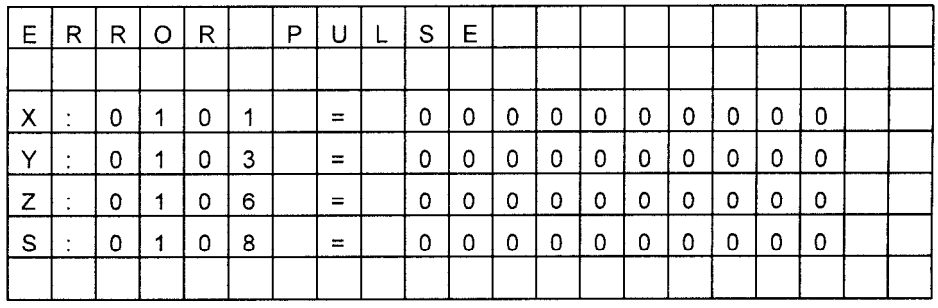

**Figure 3.25 Error Pulse Screen**

#### **Machine Position Display**

The position of the machine coordinate system is displayed on this screen.

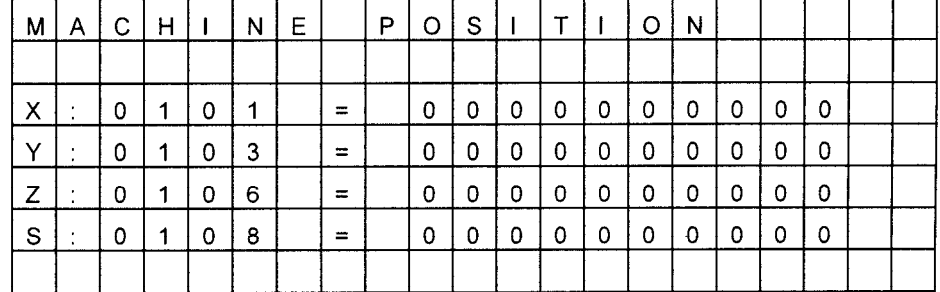

**Figure 3.26 Machine Position Screen**

**INFO**

Physical axis displays can be displayed at the same time as functions on the position displays.he screen can also be scrolled. Axes that do not have a group definition, however, will be displayed as zero.

#### **3.1.5 Status Displays**

#### **Status Menu Screen**

The Status Menu Screen is shown in the following diagram.

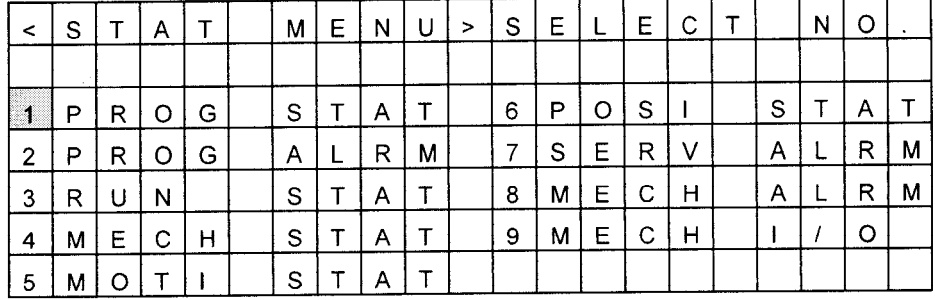

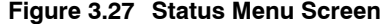

#### **Program Status**

Operating procedures from the Program Status Screen are described below.

**1.** Program status can be referenced in bit units. The bit number is displayed above the bit status.

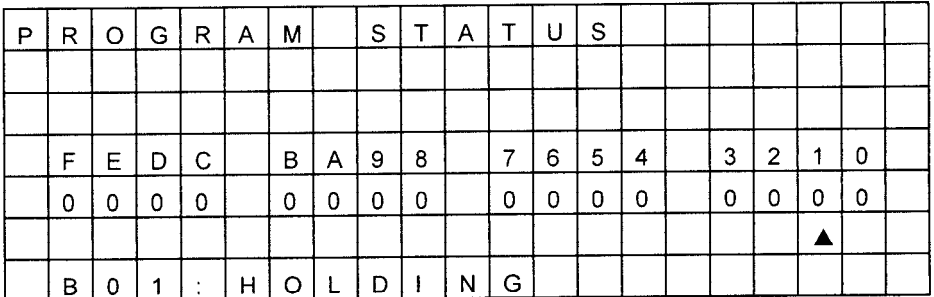

**Figure 3.28 Program Status Screen**

**2.** The **△** moves when the **Left** or **Right Cursor** Key is pressed.

The bit number specified by  $\blacktriangle$  and its meaning will be displayed at the lowest line of the screen.

The status display bit information function can be used for other status screens in the same way.

#### **Program Alarms**

**INFO**

Operating procedures from the Program Alarm Screen are described below.

**1.** Alarm codes will be displayed for program threads 1 to 4.

When the PFORK command is not used in the motion program, a zero will be displayed in 2 to 4.

#### 3.1.5 Status Displays

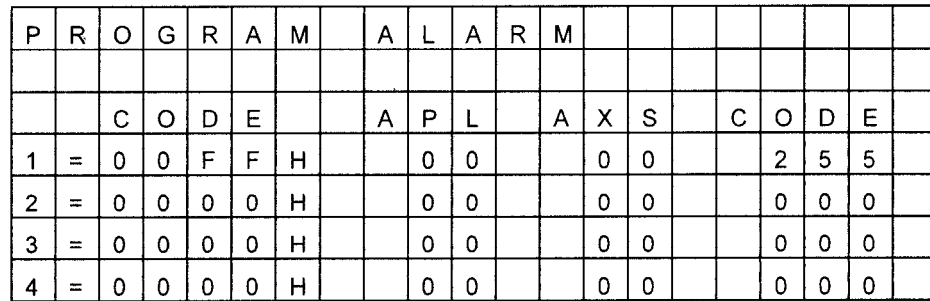

#### **Figure 3.29 Program Alarm Screen**

- **2.** Alarms will be displayed in hexadecimal for all threads of the specified motion program.
- **3.** Alarm codes display different types of information.

Motion program alarm codes contain a combination of the following 3 types of information.

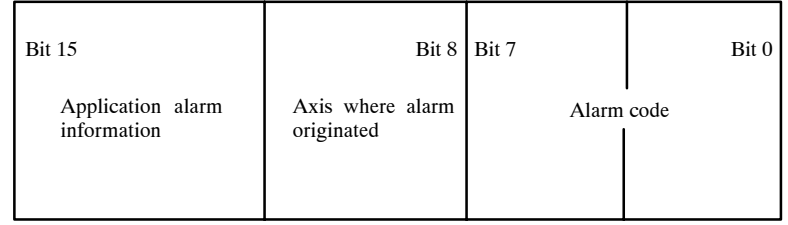

This information is displayed in decimal under the following.

- Application alarm information: APL
- Axis where the alarm originated: AXS
- Alarm Code: CODE

#### **Module Switching**

Module can be switched on each screen in the remainder of this section 3.1.

When more than one Module is connected to the MP920 or CP-9200SH, the Module number can be switched for 1 to 16 Modules by pressing the **NEXT or PREV** Key in the "Physical Axis Display" of the following statuses.

- 3 RUN Status 7 Alarm Status
	-
- 4 MECHATROLINK Servo Status 8 MECHATROLINK Servo Alarm Code
- 5 Motion Command Status 9 MECHATROLINK Servo I/O Monitor
- 6 Position Status
- D Press the NEXT Key to increase the Module number one at a time.
- D Press the PREV Key to decrease the Module number one at a time.

#### **IMPORTANT**

**1.** The line number set in the CP-717 Module Configuration Definition Window is the same as the Module number.

**2.** Confirm that the line number is set properly, and then set the Module number.

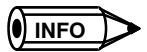

**1.** When monitoring the program status or program alarms, confirm that the program number is set in the system settings.

When the program number is not set, selecting the program status or program alarms will return you to the sub-menu screen.

- **2.** The program alarm code can be displayed for up to 16 modules by a setting in the Controller.
- **3.** The SVA cannot monitor the status of MECHATROLINK Servo Status, MECHATROLINK Servo Alarm Codes, MECHATROLINK Servo I/O Monitor. Selecting these status will return you to the sub-menu screen.

#### **RUN Status**

Operating procedures from the RUN Status Screen are described below.

- **1.** The RUN Status Screen is used to monitor the operating status of the Servo Controller.
- **2.** To scroll to the status displays of other axes, press the **Up** or **Down Cursor** Keys.
	- **a)** The logical axes names (*Figure 3.30*) will be scrolled in order of name when the logical axes are being monitored.

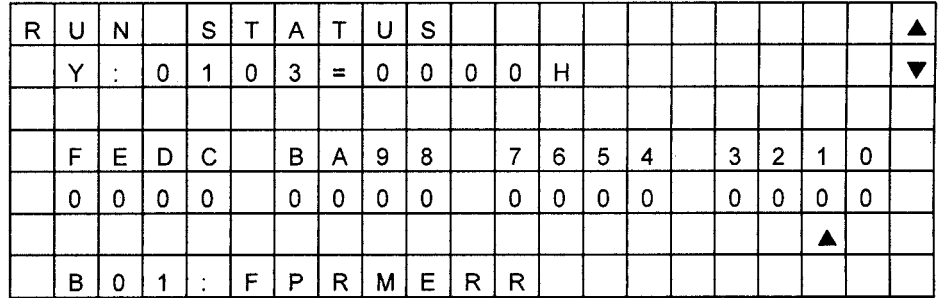

#### **Figure 3.30 RUN Status Screen (Logical Axis Display)**

**b)** The physical axis addresses (*Figure 3.31*) will be scrolled in order of address when the physical axes are being monitored.

| R | U | N |   | S | т | Α  |          |   | S |   |   |              |   |   |   |   |   |   |  |
|---|---|---|---|---|---|----|----------|---|---|---|---|--------------|---|---|---|---|---|---|--|
|   | 0 |   | 0 | 3 |   | Y. | $\equiv$ | 0 | 0 | 0 | 0 | $\mathsf{H}$ |   |   |   |   |   |   |  |
|   |   |   |   |   |   |    |          |   |   |   |   |              |   |   |   |   |   |   |  |
|   | F | Е | D | C |   | в  | Α        | 9 | 8 |   | 7 | 6            | 5 | 4 | 3 | 2 | 1 | 0 |  |
|   | 0 | 0 | 0 | 0 |   | 0  | 0        | 0 | 0 |   | 0 | 0            | 0 | 0 | 0 | 0 | 0 | 0 |  |
|   |   |   |   |   |   |    |          |   |   |   |   |              |   |   |   |   |   |   |  |
|   | в | 0 | 1 | ٠ | F | P  | R        | м | Е | R | R |              |   |   |   |   |   |   |  |

**Figure 3.31 RUN Status Screen (Physical Axis Display)**

**3.** To switch betweenthe Logical Axis Name Screen andthe Physical Axis Address Screen, pressthe**Left** and **Right Cursor** Keys while pressing the **DISP CHG** Key. The screen will not switch to the Logical Axis Name Screen for axes which do not have a logical axis set.

3.1.5 Status Displays

**4.** Alarm codes appear in hexadecimal next to the axis information.

The scroll function can be used from other status screens in the same way. **INFO**

#### **MECHATROLINK Servo Status**

This screen is used to monitor the status of the MECHATROLINK Servo.

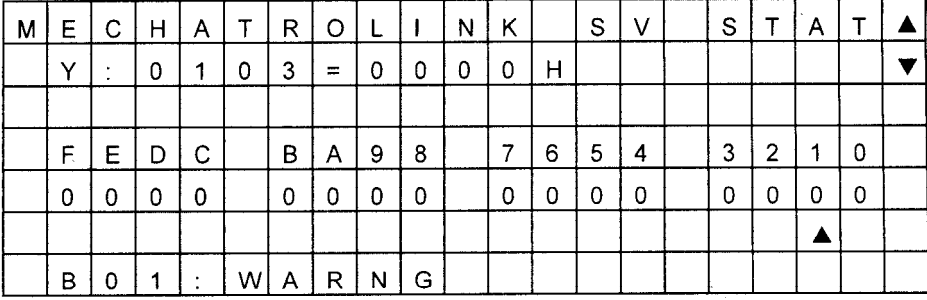

#### **Figure 3.32 MECHATROLINK Servo Status Screen**

#### ■ Motion Command Status

This screen is used to monitor the execution status of motion commands.

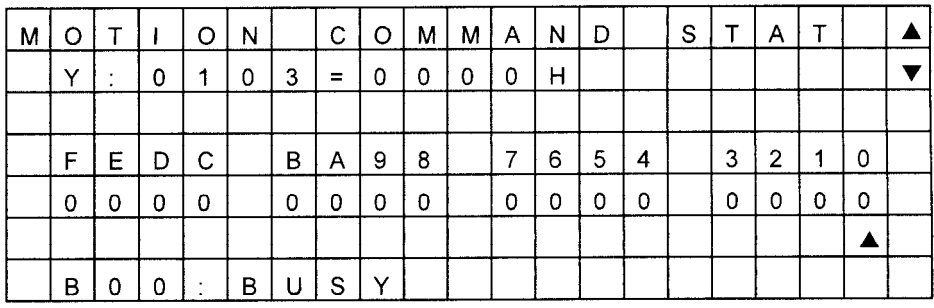

#### **Figure 3.33 Motion Command Status Screen**

#### J **Position Status**

This screen is used to monitor the position management status.

| P | O            | S         | $\mathbf{I}$ |         | $\mathbf{1}$ | O  | N |   | M | A | N | A | G | 'Е.            | S.           | $\mathsf{T}$ | A |   |  |
|---|--------------|-----------|--------------|---------|--------------|----|---|---|---|---|---|---|---|----------------|--------------|--------------|---|---|--|
|   | $\checkmark$ | $\bullet$ | $\mathbf 0$  | 1       | 0            | 3  |   |   |   |   |   |   |   |                |              |              |   |   |  |
|   |              |           |              |         |              |    |   |   |   |   |   |   |   | $\sim$         |              |              |   |   |  |
|   | F            | Е         | D            | C       |              | B  | A | 9 | 8 |   | 7 | 6 | 5 | $\overline{4}$ | 3            | 2            |   | 0 |  |
|   | 0            | 0         | 0            | 0       |              | 0  | 0 | 0 | 0 |   | 0 | 0 | 0 | 0              | <sup>0</sup> | 0            |   |   |  |
|   |              |           |              |         |              |    |   |   |   |   |   |   |   |                |              |              |   |   |  |
|   | в            |           | 1            | $\cdot$ | Z            | E. | R | ∩ |   |   |   |   |   |                |              |              |   |   |  |

**Figure 3.34 Position Status Screen**

#### **Servo Alarms**

This screen is used to monitor servo controller alarm status.

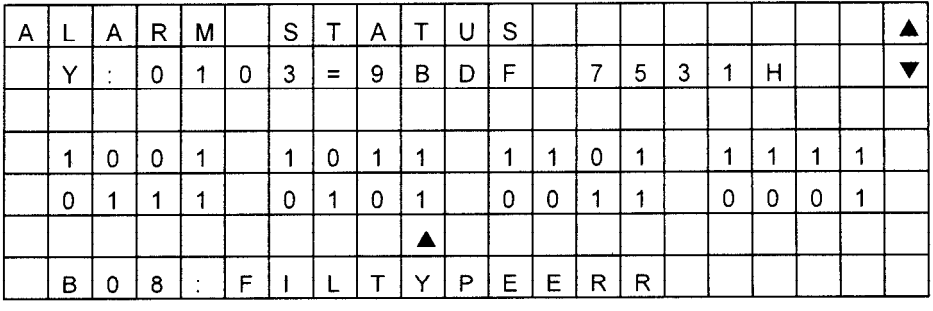

**Figure 3.35 Alarm Status Screen 1**

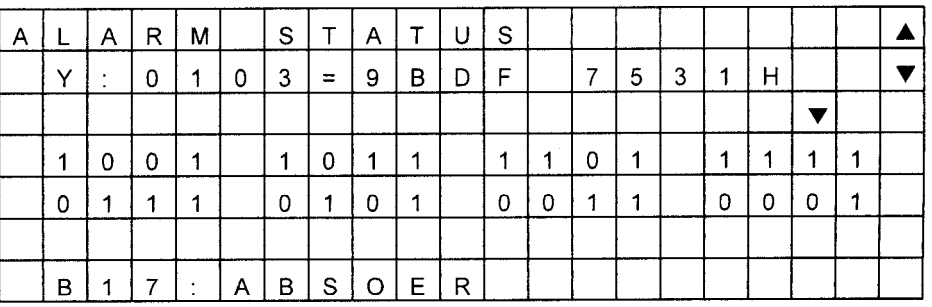

**Figure 3.36 Alarm Status Screen 2**

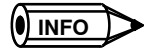

Alarm status is 32-bit data, so information is displayed in bits using binary data.

As with other status displays, bits can be specified using the Left or Right Cursor Keys.  $\triangle$  will be displayed for bits 0 to 15 (Alarm Status Screen 1), and  $\nabla$  will be displayed for bits 16 to 32 (Alarm Status Screen 2).

#### **MECHATROLINK Servo Alarms**

This screen is used to monitor alarm codes generated by the MECHATROLINK Servo.

| M | E.           | $\mathbf C$ | H            | Α           | Τ        | R | $\circ$ | └ |   | N | Κ |   | $\mathsf{S}$ | R | <b>V</b> | Α | М |  |
|---|--------------|-------------|--------------|-------------|----------|---|---------|---|---|---|---|---|--------------|---|----------|---|---|--|
|   | $\checkmark$ | $\bullet$   | 0            | $\mathbf 1$ | 0        | 3 |         |   |   |   |   |   |              |   |          |   |   |  |
|   |              |             |              |             |          |   |         |   |   |   |   |   |              |   |          |   |   |  |
|   | $\mathsf{C}$ | O           | D            | Е           | $\equiv$ | 9 | 5       |   |   |   |   |   |              |   |          |   |   |  |
|   |              |             |              |             |          |   |         |   |   |   |   |   |              |   |          |   |   |  |
|   | M            | E           | $\mathsf{C}$ | H           | A        |   | R       | O | L |   | N | Κ |              |   |          |   |   |  |
|   |              | С           | O            | м           | М        | Α | N       | D |   | W | A | R | N            | G |          |   |   |  |

**Figure 3.37 MECHATROLINK Servo Alarm Screen**

#### **MECHATROLINK Servo I/O Monitor**

This screen is used to monitor the I/O status of the MECHATROLINK Servo.

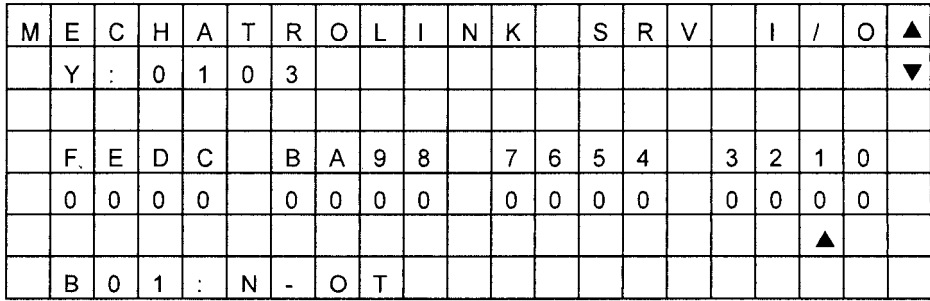

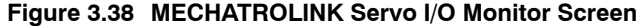

#### **3.1.6 Setting I/O**

#### **N** I/O Menu Screen

The I/O Menu Screen is shown in the following diagram.

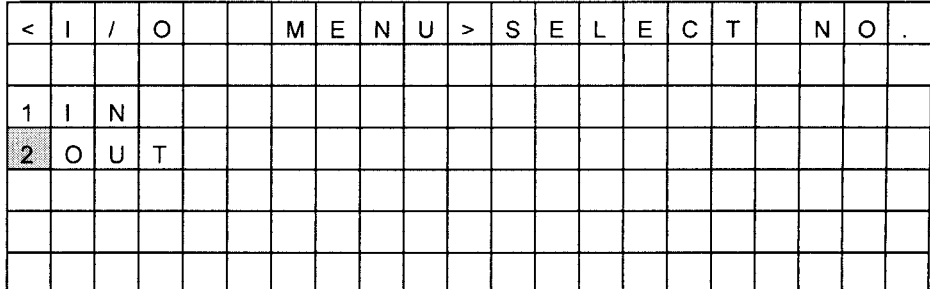

**Figure 3.39 I/O Menu Screen**

**Setting Input Relays (IN)** 

The following procedure describes how to set input relays.

**1.** When the following screen is displayed, the cursor will flash in the third line from the top on the left-hand side of the screen.

|         | N |   |   |   |   |   |   |  |          |   |   |   |  |   |   |   |  |
|---------|---|---|---|---|---|---|---|--|----------|---|---|---|--|---|---|---|--|
|         |   |   |   |   |   |   |   |  |          |   |   |   |  |   |   |   |  |
| 100,000 |   | В | 0 | 0 | 0 | 0 | 0 |  | =        |   | N |   |  | Ε | N | Α |  |
|         |   | В | 0 | 0 | 0 | 0 | 1 |  | Ξ        |   | F | F |  | Ε | Ν | A |  |
|         |   | B | 0 | 0 |   | 0 | F |  | $\equiv$ | O | F | F |  | D |   | s |  |
|         |   | B | 0 | 0 | 2 | 0 | 8 |  | =        |   | F | F |  | Ε | Ν | A |  |
|         |   | B | 0 | 0 | 3 | 3 | Α |  | =        |   | N |   |  | D |   | S |  |

**Figure 3.40 Input Relay Screen**

3 -20

- **2.** Move the cursor to the row to be displayed using the **Up** and **Down Cursor** Keys.
- **3.** Input the register and bit numbers using the **Numeric** Keys and press the **Enter** Key to confirm.

*IB* will be displayed automatically when the **Numeric** Keys are used.

- **4.** *ENA* (Enable) or *DIS* (Disable) will be displayed.
- **5.** To delete the displayed data, move the cursor to the data and press the **DEL** Key while pressing the **SHIFT** Key.
- **6.** To switch between *ENA* and *DIS*, move the cursor to *ENA*/*DIS* and press the **Left** or **Right Cursor** Keys while pressing the **SHIFT** Key.

The ON/OFF status can be controlled when *DIS* is displayed. Move the cursor to *ON/OFF* and press the **Left** or **Right Cursor** Key while pressing the **SHIFT** Key.

**7.** As in step 6., move the cursor to the # register display and overwrite the bit address or # register using the **Numeric** and **ENT** Keys.

Hexadecimal digits A to F can be input by pressing the **Numeric** Keys 0 to 5 while pressing the **SHIFT** Key.

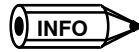

**1.** The **Left** and **Right Cursor** Keys are enabled for the currently displayed row.

- **2.** A maximum of 5 items of data can be displayed on one screen. (A maximum of 20 items of data can be set and the screen can be scrolled between them.)
- **3.** When switching to other screens, the currently displayed registers will be recorded, so when you return to the original screen the same registers will be displayed.
- **4.** It is possible to disable a setting only when the coil is being used in a ladder logic program.

#### **Setting Output Coils (OUT)**

The procedure for setting output coils is the same as for input relays.

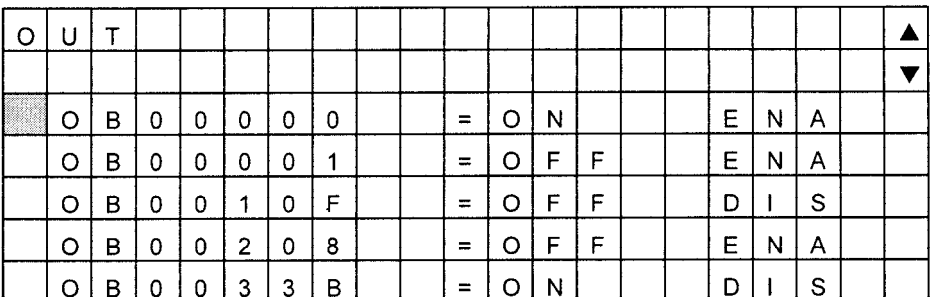

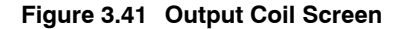

# **INFO**

When a register with no I/O definition is specified, the register will be displayed, but it cannot be set.

#### **3.1.7 Setting Parameters**

#### **Parameter Menu Screen**

The Parameter Menu Screen is shown in the following diagram.

#### 3.1.7 Setting Parameters

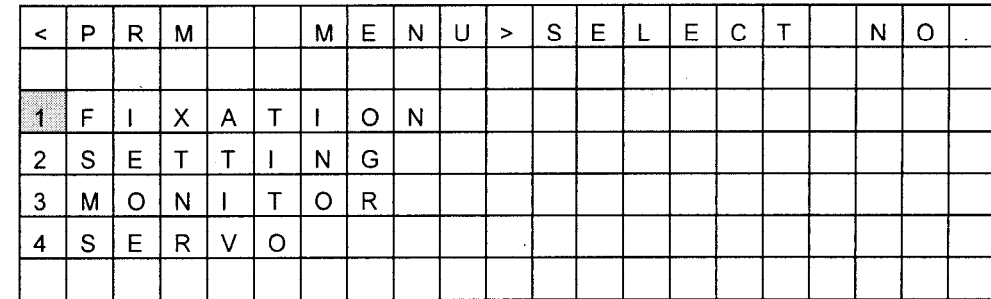

#### **Figure 3.42 Parameter Menu Screen**

The procedure for switching screens is described below.

#### **Switching Parameters**

- D The screen can be scrolled or another parameter selected using the **Up** and **Down Cursor** Keys.
- D The screen can be scrolled one page at a time using the **NEXT**/**PREV** Keys.

#### **Switching Axes**

The next axis can be selected using the **Left** or **Right Cursor** Keys. (In order of the logical axis or physical axis address.)

#### **Other Switching Operations**

To switch betweenthelogical axis display andthe physical axis display, pressthe**Left**or**RightCursor**Keys while pressing the **DISP CHG** Key.

#### **Editing Parameters**

The procedure for editing parameters is described below.

- **1.** Move the cursor to the parameter number using the **Up** and **Down Cursor** Keys and press the **ENT** Key. The cursor will move to the setting area.
- **2.** Input the numeric value using the **Numeric** Keys.
- **3.** Press the **ENT** Key to confirm. The cursor will move to the parameter number area.
- **Note:** Write-prohibited parameters will not be moved to the setting area when the **ENT** key is pressed.

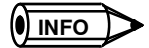

**1.** Some parameters (memory switches, modes, flag settings, etc.) are displayed in hexadecimal (displayed as  $\Box$  $\Box$  H) for parameter display/setting. Monitoring parameters cannot be changed.

- **2.** Servo parameters cannot be changed under the following circumstances.
	- When b0 of setup parameter No. 2: Servo drive RUN setting OW $\square$  01 is ON.
	- When the Servo of the Servopack whose parameters you are attempting to change is ON.
	- When an alarm has occurred in the Servopack whose parameters you are attempting to change. (Except when IL $\Box$ 22 is zero.)
- **3.** SVA Servo parameters cannot be monitored.

#### J **Fixed Parameters**

This screen is used to display or set the fixed parameters.

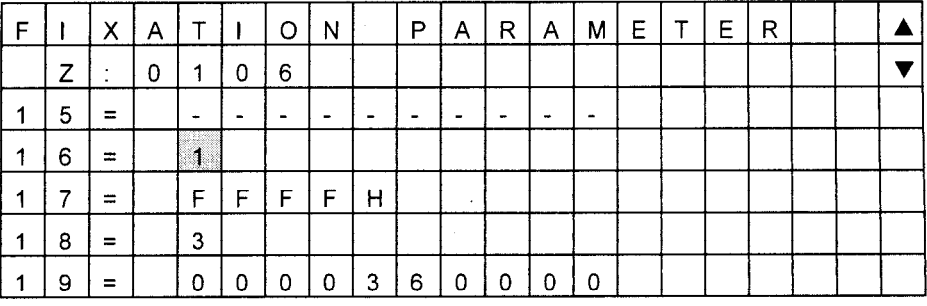

**Figure 3.43 Fixed Parameter Screen**

#### J **Setup Parameters**

This screen is used to display or set the setup parameters.

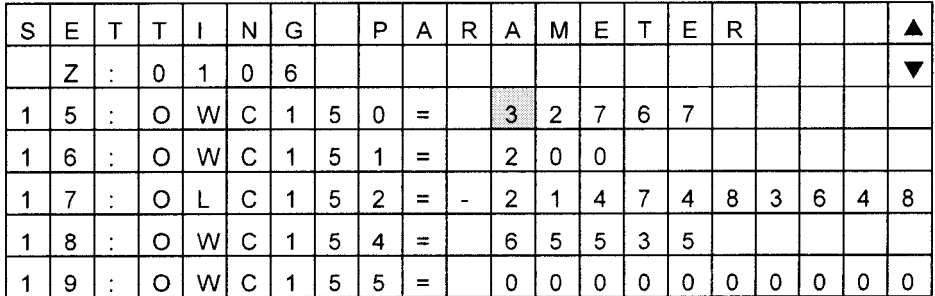

**Figure 3.44 Setting Parameter Screen**

#### **Monitoring Parameters**

This screen is used to display or set the monitor parameters.

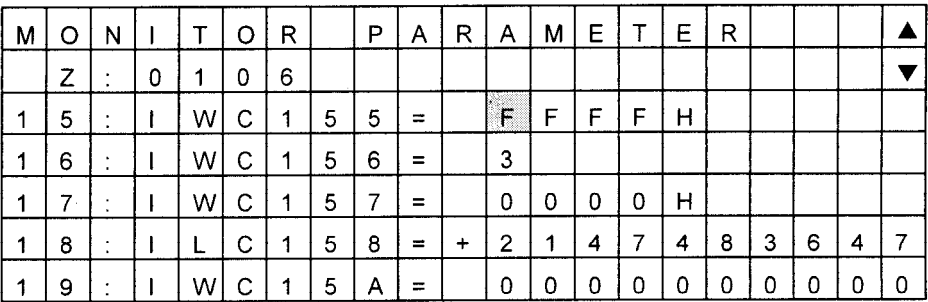

**Figure 3.45 Monitor Parameter Screen**

J **Servo Parameters**

This screen is used to set or display servo parameters.

#### 3.1.8 Setting Registers

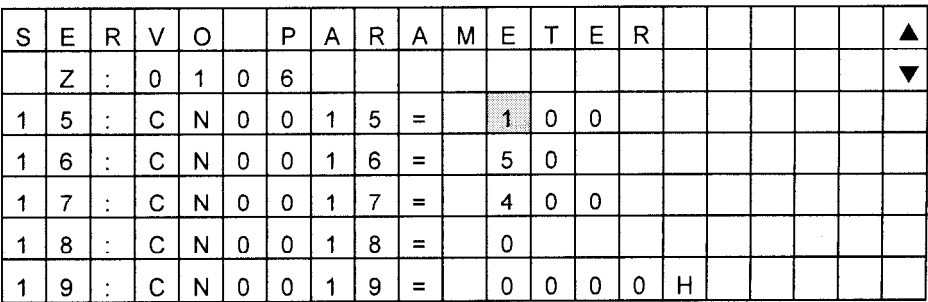

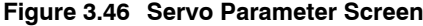

#### **3.1.8 Setting Registers**

#### **Register Menu**

Operating procedures from the Register Menu Screen are described below.

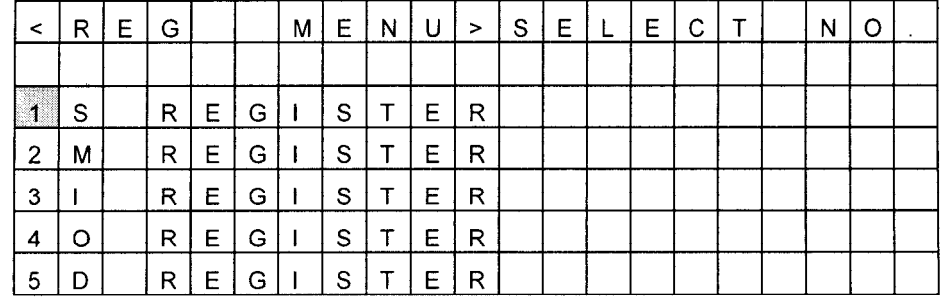

#### **Figure 3.47 Register Menu Screen**

- D The **Left** and **Right Cursor** Keys are enabled for the currently displayed row.
- D A maximum of 5 items of data can be displayed on one screen. (A maximum of 20 items of data can be set and the screen can be scrolled between them.)
- D When switching to other screens, the currently displayed registers are recorded, so when you return to the original screen the same registers will be displayed.

#### J **S Registers**

This screen is used to display or set the S registers.

| S  |   |   | $R$   $E$   $G$ |   | $\mathbf{I}$ | S. | $\top$ | Е | R         |   |   |                |   |   |  |  |  |
|----|---|---|-----------------|---|--------------|----|--------|---|-----------|---|---|----------------|---|---|--|--|--|
|    |   |   |                 |   |              |    |        |   |           |   |   |                |   |   |  |  |  |
| S. | В | 0 | 0               | 0 | 0            | 0  | 4      | = | O         | N |   |                |   |   |  |  |  |
|    |   |   |                 |   |              |    |        |   |           |   |   |                |   |   |  |  |  |
| S  | w | 0 | 0               | 1 | 4            | 2  |        | ≖ | $\ddot{}$ | 3 | 2 | $\overline{7}$ | 6 | 7 |  |  |  |
| S  | W | 0 | 0               | 0 | 5            | 0  |        | = |           | 0 | 0 | 0              | D |   |  |  |  |
|    |   |   |                 |   |              |    |        |   |           |   |   |                |   |   |  |  |  |

**Figure 3.48 S Register Screen**

#### **Displaying Registers**

The following procedure describes how to display registers.

- **1.** When the Register Setting Screen is displayed, the cursor will flash in the third line from the top on the left-hand side of the screen.
- **2.** The cursor can be moved to the row to be displayed using the **Up** and **Down Cursor** Keys.
- **3.** Press the **ENT** Key.

The cursor will move to the right of the register type, ready to input the data type.

- **4.** Select the data type using the **Up** and **Down Cursor** Keys and press the **ENT** Key to confirm. The data type will be displayed in circular sequence  $W \rightarrow L \rightarrow B \rightarrow F \rightarrow W$ . The cursor will move to the # register area, ready to input the # register.
- **5.** Input the # register number using the **Numeric** Keys and press the **ENT** Key to confirm. The cursor will move to the display format area ready to input the display format.
- **6.** Select the display format using the **Up** and **Down Cursor** Keys and press the **ENT** Key to confirm.

The register contents will be displayed.

The display format can be changed in cyclic fashion as follows:

- B (binary) $\rightarrow$ D (signed) $\rightarrow$ U (unsigned) $\rightarrow$ H (hexadecimal) $\rightarrow$ F (floating point) $\rightarrow$  $A (ASCII) \rightarrow B (binary)$
- **7.** By moving the cursor to a displayed # register, the # register can be overwritten. The # register can be easily overwritten and displayed. (This is the same for data format and display type.)

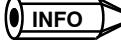

#### **Contents of the D Register Display**

The D register displays the contents of the motion program register set from the Program Select Screen.

#### **Editing Register Contents**

The following procedure describes how to edit register contents.

**1.** Move the cursor to the register contents area using the **Left** and **Right Cursor** Keys and press the **ENT** Key.

The displayed data will be cleared, ready to input data.

**a)** When the data format is B*.*

Select *ON* or *OFF* using the **Up** and **Down Cursor** Keys.

**b)** When the data format is W or L.

Input data using the **Numeric** Keys.

**c)** When the data format is F.

Input 4 digits of data using the **Numeric** Keys and press the **ENT** Key. Then input 3 digits of data using the **Numeric** Keys.

**2.** Press the **ENT** Key to confirm.

3.1.8 Setting Registers

#### **Switching Screens**

The following procedure describes how to edit register contents.

- **1.** The screen can be scrolled or another register selected using the **Up** and **Down Cursor** Keys.
- **2.** The screen can be scrolled one page at a time using the **NEXT**/**PREV** Keys.

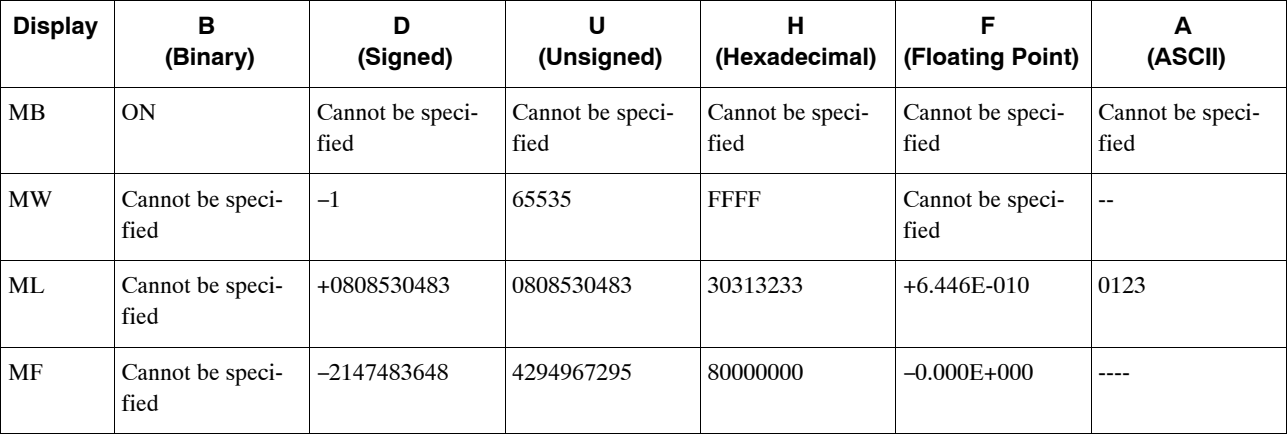

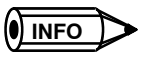

Due to the limited number of digits on the Teach Pendant screen, some combinations of register specification methods and display methods cannot be displayed. In this case, the display method cannot be specified. If a display method that cannot be displayed is selected and the **ENT** Key pressed, the **ENT** Key will not respond.

#### **M** Registers

This screen is used to display or set the M registers.

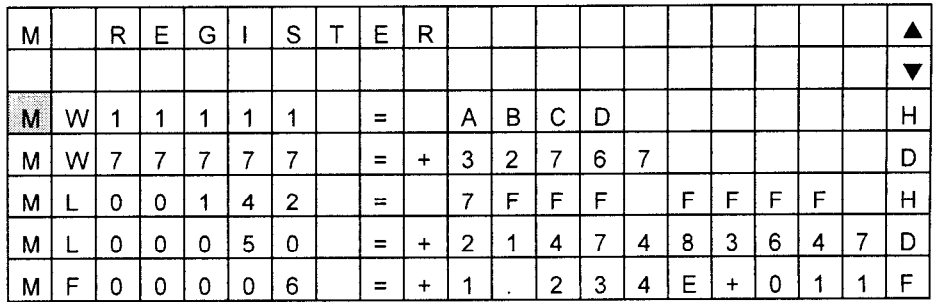

**Figure 3.49 M Register Screen**

#### **N** I Registers

This screen is used to display or set the I registers.

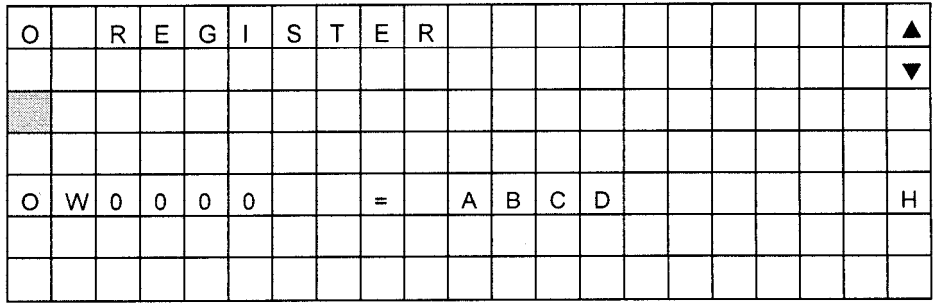

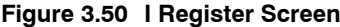

#### $\blacksquare$  **O Registers**

This screen is used to display or set the O registers.

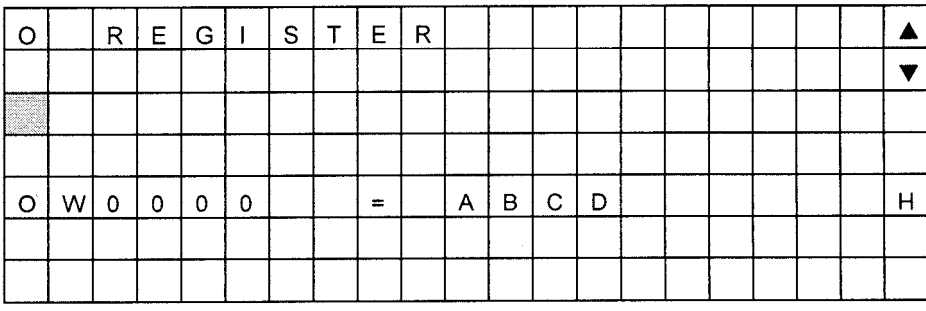

**Figure 3.51 O Register Screen**

#### **D** Registers

This screen is used to display or set the D registers.

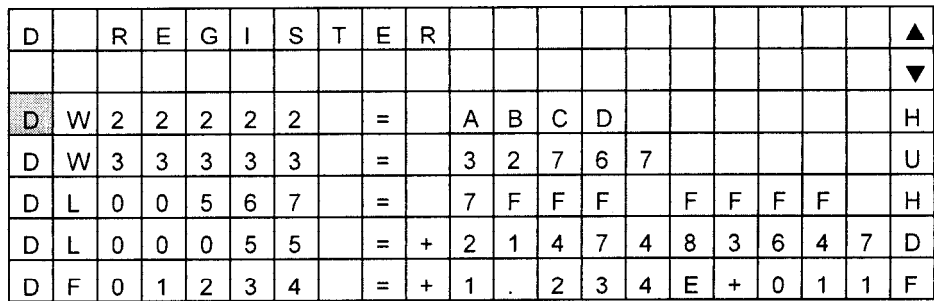

**Figure 3.52 D Register Screen**

### **3.1.9 Setting the Point Table**

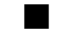

#### J **Point Table Menu Screen**

The Point Table Menu Screen is shown in the following diagram.

3

3.1.9 Setting the Point Table

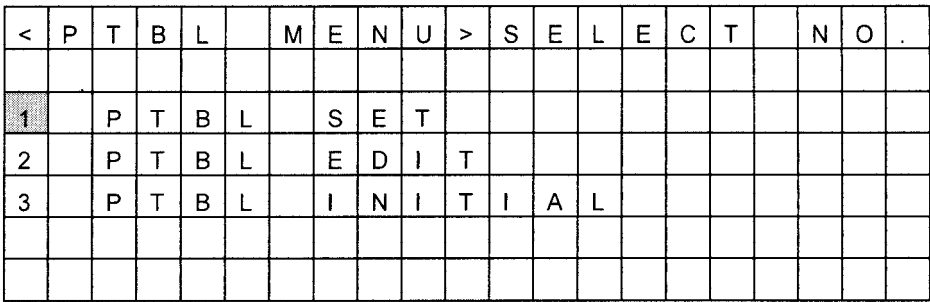

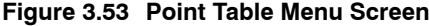

#### **Point Table Save/Reset**

Operating procedures from the Point Table Save/Reset Screen are described below.

| P              | т | в | ┕ |   | S | E | т |   |   |          |   |   |   |   |   |   |   |  |
|----------------|---|---|---|---|---|---|---|---|---|----------|---|---|---|---|---|---|---|--|
|                |   |   |   |   |   |   |   |   |   |          |   |   |   |   |   |   |   |  |
|                |   |   | A | В | L | Ε |   | N | O | ≈        | া |   |   |   |   |   |   |  |
| $\overline{2}$ |   | S | т | Α | R |   |   |   |   | $\equiv$ | M | L | 1 | 0 | 0 | 0 | 0 |  |
|                |   | S |   | C | P |   |   |   |   | $=$      | М | L | 1 | 3 |   | 9 | 8 |  |
| 3              |   | N | U | М | в | Е | R |   |   | $=$      | 0 | 4 | 0 | 0 |   |   |   |  |
| 4              |   | А | x |   | s |   |   |   |   | ≕        | 0 | 4 |   |   |   |   |   |  |

**Figure 3.54 Point Table Save/Reset Screen**

#### **Saving Point Tables**

- **1.** Input the table number in the input area to the right of *TABLE NO =* and press the **ENT** Key to confirm.
- **2.** Input the leading # register number in the input area to the right of *START =* and press the **ENT** Key to confirm.
- **3.** Input the number of points in the table in the input area to the right of *NUMBER =* and press the **ENT** Key.
- **4.** Input the number of axes in the input area to the right of *AXIS =* and press the **ENT** Key to confirm. The last # register will automatically be displayed in the space to the right of *STOP =*.
- **5.** To switch to Physical Axis Setting Screen, press the **DISP CHG** + **Left** or **Right Cursor** Keys. (Refer to the following screen.)
- **6.** Select the axis to be set using **Up** and **Down Cursor** Keys.

The cursor will be to the right of the axis number to be set.

**7.** Input the physical axis number in the above space using the **Numeric** Keys, and press the **ENT** Key to confirm.

The physical axis number will be set to the right space of the axis number.

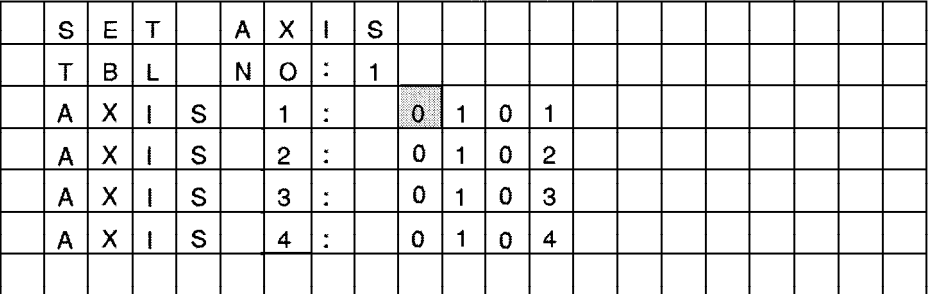

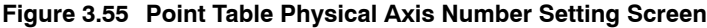

**INFO**

**1.** For each table, data for the 16 axes is saved.

Example of register allocations:

The register allocations when the table number is 1, the first register is ML00100, the number of points is 100, and the axis number is 4 as shown below.

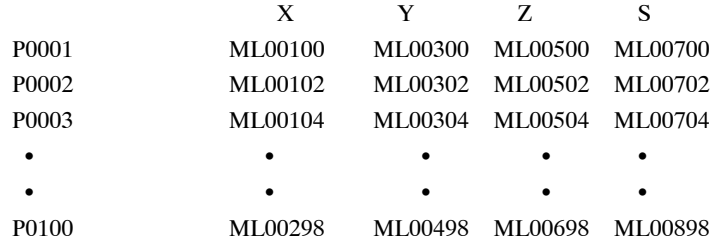

- **2.** M registers are used for the table numbers 1 to 4, and C registers for numbers 5 to 8.
- **3.** When the table to be saved is the same as an existing table or system working area, or the table is not within range, the input values cannot be saved. The examples are shown below.
	- When 100 or lower of the M registers is set for START (the area used by the Controller)
	- When STOP exceeds the maximum value of M registers (M registers: 32768 or more, C registers: 4096 or more)
- **4.** When M registers or C registers are used other than for the Teach Pendant, confirm that the register range is not the same as the table area to be saved.
- **5.** "EDIT" is displayed on the screen during inputting setting data. At this time, the cursor cannot be moved to other axis using the **Up** and **Down Cursor** Keys.

#### **Resetting Point Tables**

To reset a table, save the table filled with zeros (0).

#### **Editing Point Tables**

Point table can be edited using the procedure outlined in *3.1.7 Setting Parameters*. Switching between screens is possible using the same method as switching between parameters. Data can be input only in decimal form.

3.1.9 Setting the Point Table

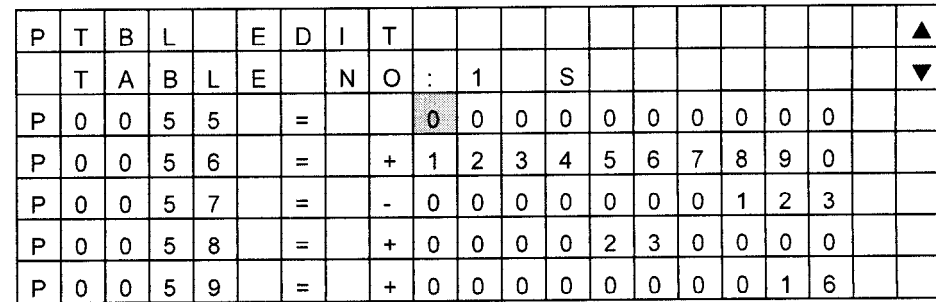

#### **Figure 3.56 Point Table Edit Screen**

The procedure for switching between screens is described below.

#### **Switching Tables**

The desired table can be selected by pressing a **Numeric** Key (1 to 8) while pressing the **SHIFT** Key. Tables that have not been saved cannot be specified.

#### **Switching Axes**

The desired axis can be selected by pressing the **Left** or **Right Cursor** Keys while pressing the **SHIFT** Key.

- D Press the **SHIFT** + **Right Cursor** Key to increase the axis number one at a time.
- D Press the **SHIFT** + **Left Cursor** Key to decrease the axis number one at a time.

#### **Switching Table Point Number and Register Display**

To switch the display, press the **Left** or **Right Cursor** Key while pressing the **DISP CHG** Key. This operation can be used to confirm registers to which the teaching data will be saved.

| Þ |   | в |   |   | E. | D |   | т   |                      |   |   |   |                                        |   |   |   |   |   |   |  |
|---|---|---|---|---|----|---|---|-----|----------------------|---|---|---|----------------------------------------|---|---|---|---|---|---|--|
|   |   | А | в | ┗ | E  |   | N | O   | $\bullet$            |   |   | S | $\blacksquare$<br>$\ddot{\phantom{1}}$ | 0 | 1 | 0 | 8 |   |   |  |
| M |   |   | 0 |   |    | 4 |   |     | R GO<br>$\mathbf{H}$ | 0 | 0 | 0 | 0                                      | 0 | 0 | 0 | 0 | 0 | 0 |  |
| M | ┕ |   | 0 |   |    | 6 |   | ≕   | +                    |   | 2 | 3 | 4                                      | 5 | 6 | 7 | 8 | 9 | 0 |  |
| М | ┕ |   | 0 |   |    | 8 |   | $=$ | $\blacksquare$       | 0 | 0 | 0 | 0                                      | 0 | 0 |   | 2 | з | 4 |  |
| М | ┶ |   | 0 |   | 2  | 0 |   | $=$ | ÷                    | 0 | 0 | 0 | 2                                      | з | 0 | 0 | 0 | 0 | 0 |  |
| M |   |   | 0 |   | ≘  | 2 |   | ≕   |                      | o | 0 | 0 | 0                                      | 0 | 0 | 0 |   | 6 | 0 |  |

**Figure 3.57 Point Table Editing Screen**

#### **Initializing Point Tables**

Operating procedures from the Point Table Initialization Screen are described below.

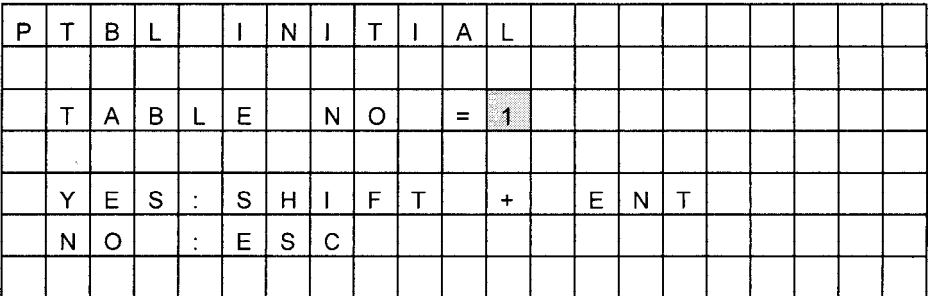

#### **Figure 3.58 Point Table Initialization Screen**

- **1.** Input the table number in the input area to the right of *TABLE NO =* and press the **ENT** Key to confirm.
- **2.** The saved point table region will be cleared to zeros when the **SHIFT** and **ENT** Keys are pressed simultaneously.

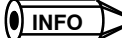

Point table initialization is effective only when this screen is displayed.

#### **3.1.10 Communications Settings**

#### **Set Communications**

When the Teach Pendant is started while pressing the **SHIFT** and **ENT** Keys simultaneously, the Set Communications Screen will be displayed. When the **ENT** Key is pressed at "OK?," the set contents will be saved to FLASH memory and the system will restart. At this time, the LED will light and a buzzer will sound.

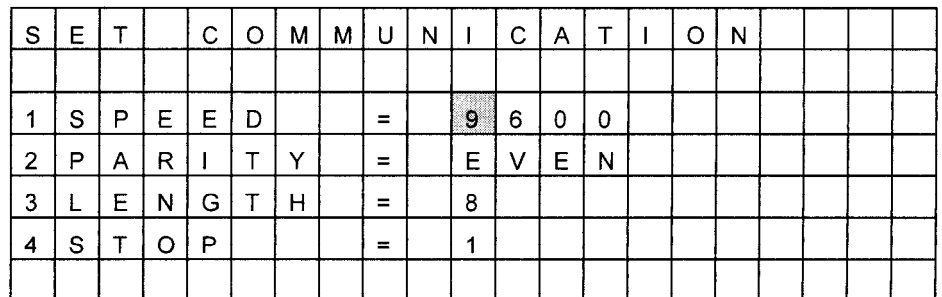

#### **Figure 3.59 Set Communications Screen**

D Select RS-232C from *SERIAL* using the **Left** and **Right Cursor** Keys and press the **ENT** Key to confirm. Press the Left and Right Cursor Keys to switch the setting value as shown below.

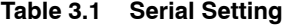

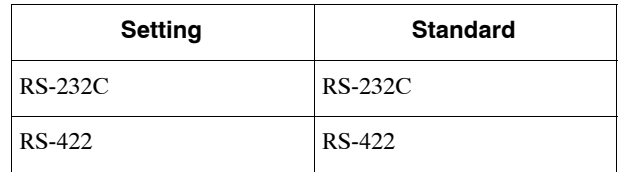

**Note:** Always set RS-232C.

#### **Baud Rate (Speed)**

Select a baud rate using the **Left** and **Right Cursor** Keys and press the **ENT** Key to confirm. Use the **Left** and **Right Cursor** Keys to switch between any of the settings listed below.

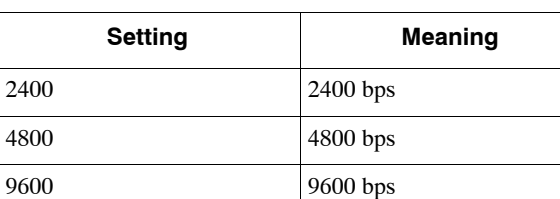

#### **Table 3.2 Baud Rate Settings**

#### **Parity**

Select the parity using the **Left** and **Right Cursor** Keys and press the **ENT** Key to confirm. Use the **Left** and **Right Cursor** Keys to switch between any of the settings listed below.

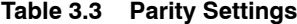

19200 19200 ps

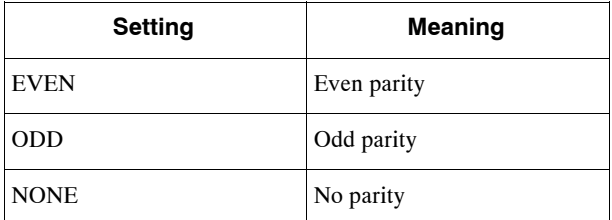

#### **Data Length**

Select the data length using the **Left** and **Right Cursor** Keys and press the **ENT** Key to confirm. Use the **Left** and **Right Cursor** Keys to switch between any of the settings listed below.

**Table 3.4 Data Length Settings**

| <b>Setting</b> | <b>Meaning</b> |
|----------------|----------------|
| 7              | 7 bits         |
| 8              | 8 bits         |

#### **Nop Bits**

Select the number of stop bits using the **Left** and **Right Cursor** Keys and press the **ENT** Key to confirm. Use the **Left** and **Right Cursor** Keys to switch between any of the settings listed below.

**Table 3.5 Stop Bit Settings**

| <b>Setting</b> | <b>Meaning</b> |
|----------------|----------------|
|                | 1 bit          |
| 2              | 2 bits         |

```
INFO
```
MEMOBUS in RTU Mode is used as the transmission protocol.

# **3.2 Operation**

This section describes Teach Pendant operations.

#### **3.2.1 Switching to Teach Mode**

The following procedure describes how to change to Teach Mode.

- **1.** Switch to Teach Mode by pressing the **MODE CHG** Key while pressing the **SHIFT** Key.
- **2.** The TEACH indicator will light when Teach Mode has been entered.

To exit Teach Mode, use the same procedure (i.e., press the **MODE CHG** Key while pressing the **SHIFT** Key.) 3 **IMPORTANT**

When Teach Mode is entered, the JOG indicator will light and operation will be enabled. Operations can be performed when any of the function screens listed in the following table are displayed except for the shaded areas.

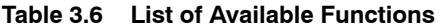

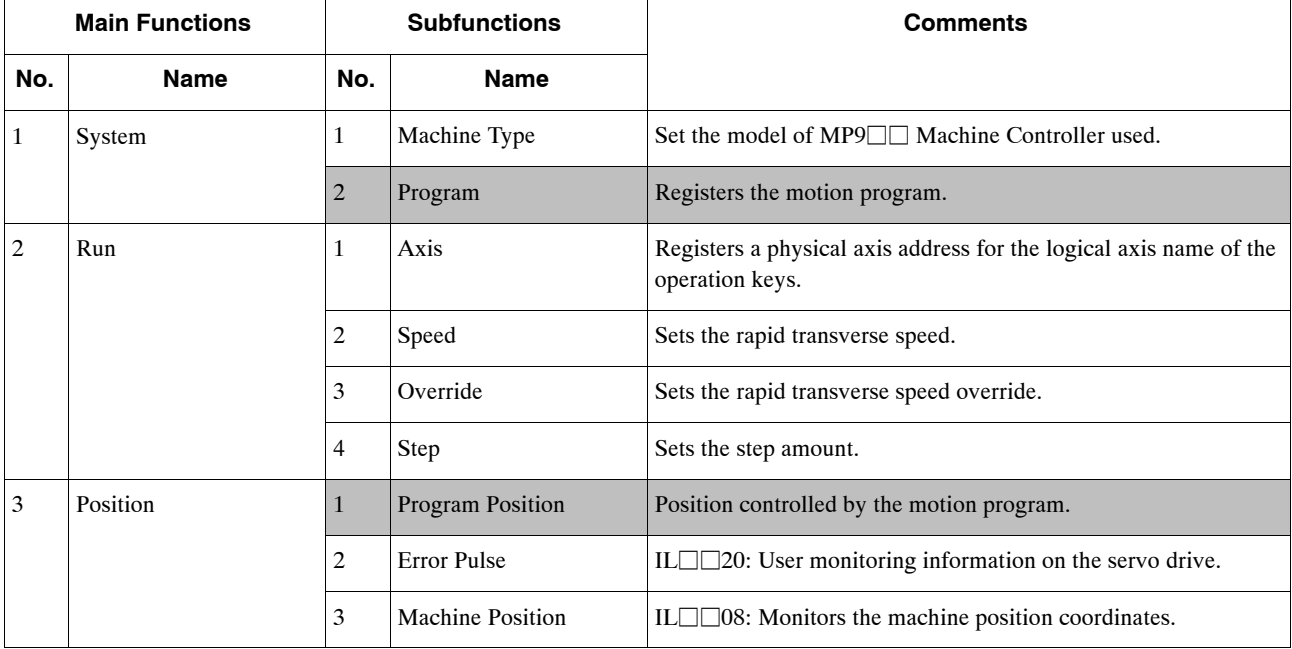

3.2.1 Switching to Teach Mode

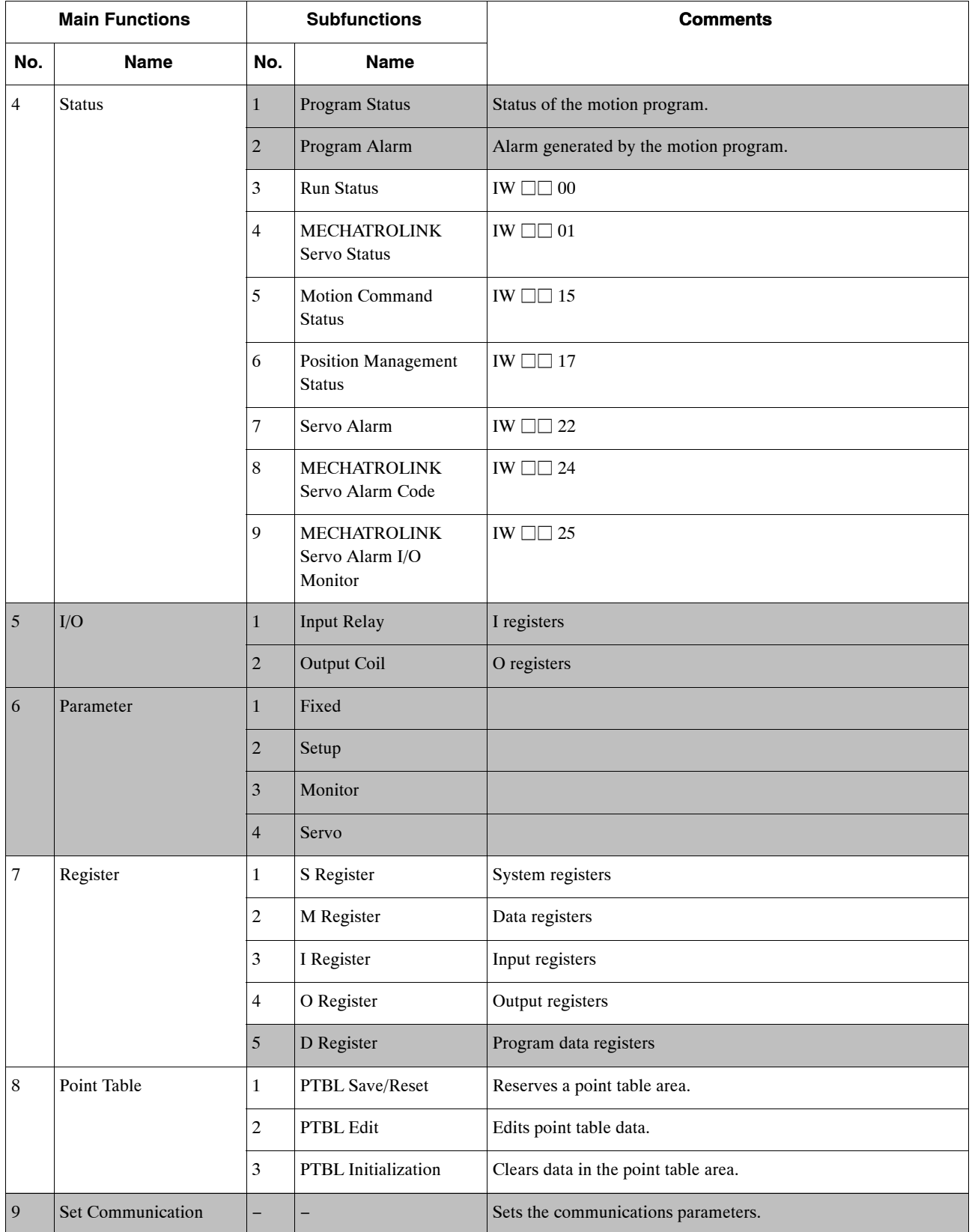

**\*** Operations cannot be performed from the screens in the shaded areas.

#### **3.2.2 Switching Operating Modes**

The operating mode can be changed from Teach Mode by pressing the **MODE CHG** Key. The LED indicator will change in a cyclic form from  $JOG \rightarrow STEP \rightarrow ZRN \rightarrow JOG$ .

#### **3.2.3 Jogging Operations**

In Jog Mode, jogging operations will be executed using the **Axis** Keys according to the rapid transverse speed set from the Set Speed Screen.

The following items describe how to perform jogging operations.

- **1.** The **Axis** Keys have the following functions.
	- X+ (or X−): Moves the X axis in the positive (or negative) direction.
	- Y+ (or Y−): Moves the Y axis in the positive (or negative) direction.
	- Z+ (or Z−): Moves the Z axis in the positive (or negative) direction.
	- S+ or (S−): Moves the S axis in the positive (or negative) direction.
- **2.** When any of the **Axis** Keys is pressed from the physical axis display on the Position Screen, the currently displayed axis will be activated. Axes  $(X, Y, Z, S)$  will be allocated in order from the top.

This function is performed in the same way for both stepping and zero point return operations.

#### **3.2.4 Stepping Operations**

When the Teach Pendant is in STEP Mode, stepping operations can be performed according to the rapid transverse speed and the step amount set on the Set Step Screen.

The operating procedure is that same as for jogging operations. To stop, press the **STOP** Key and all 4 axes will be stopped.

#### **3.2.5 Zero Point Return Operation**

When the Teach Pendant is in ZRN Mode, the zero point return operation can be executed by pressing any of the **Axis** Keys.

The operating procedure is that same as for jogging operations. To stop, press the **STOP** Key and all 4 axis will be stopped.

#### **3.2.6 Teaching Operations**

When the **TEACH** Key is pressed from the Machine Position Screen, teaching will be preformed for the displayed position.

- 3.2.7 Alarm Reset Operation
- **1.** Press the **X TEACH**, **Y TEACH**,**Z TEACH**, or **S TEACH** Keys to start teaching the position for the corresponding axis. Press the **ALL TEACH** Key to teach all four axes at the same time.
- **2.** When a **TEACH** Key is pressed, the display will switch to a screen prompting the storage destination of the teaching data.

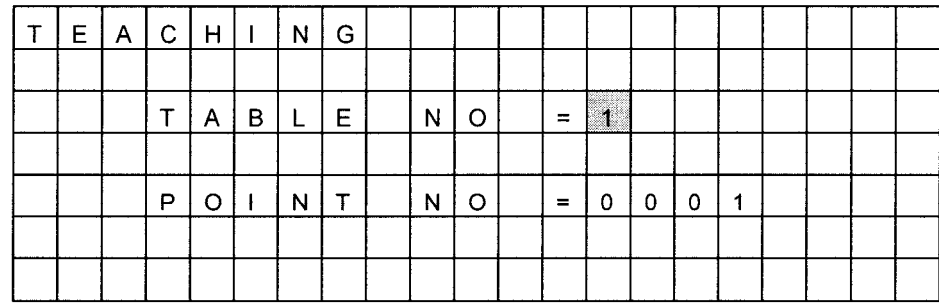

**Figure 3.60 Teaching Screen**

**3.** Input the table number and point number where the data is to be stored using the **Numeric** Keys and press the **ENT** Key to confirm. The display will then return to the Position Screen.

**INFO**

#### **Teaching Operations from the Physical Axis Screen**

When teaching is performed from the Physical Axis Screen, the currently displayed position is recorded and the logical axis name position, recorded during RUN settings is ignored. (The position allocated using the **Axis** Keys is recorded.)

#### **Default Values for Table Number and Point Number on the Teaching Screen**

- When the power is turned ON, the table number will be 1 and the point number will be 0001.
- When teaching is performed more than twice, the table number or the point number will be the previous value incremented by one. (When the power is turned ON, the point number will be set to the incremented number.)
- S When only the table number is changed to the previous teach number + 1 using the **Numeric** Keys, the table number will be set to the incremented number.
- In the same way, when only the point number is changed to the previous teach number + 1 using the **Numeric** Keys, the point number will be set to the incremented number.
- S If an attempt is made to teach values that are out of range, the table number will return to 1.

#### **3.2.7 Alarm Reset Operation**

D When a system alarm or servo alarm occurs, the alarm status can be reset by pressing the **ALM REST** Key.

#### **INFO**

**1.** The alarm status cannot be reset during Servo ON.

**2.** The alarm status caused by parameters or functions cannot be reset. When the system alarm occurs after restarting the Controller and Teach Pendant, follow the troubleshooting procedures in the Controller manual. Communications are not performed if there is an error in the Controller and the Teach Pendant cannot be used.

## **3.2.8 Stop Operation**

Axis movement can be stopped during stepping or zero point return operations by pressing the **STOP** Key.

# **A**

# **Status Lists**

This appendix provides list of all the status and monitoring information available from the Teach Pendant.

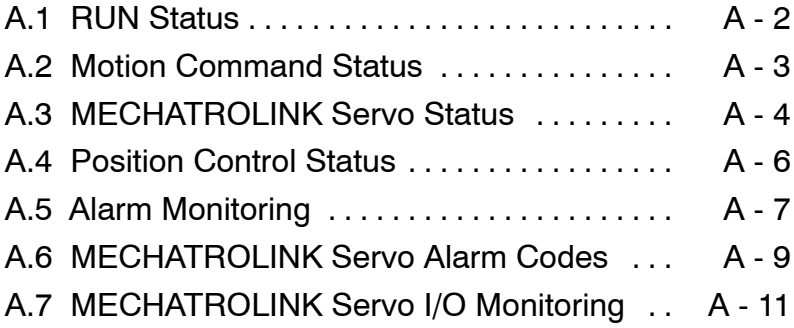

# **A.1 RUN Status**

| <b>Name</b>       | Register     |                                                        | <b>Details</b>                           |  |  |  |  |  |  |
|-------------------|--------------|--------------------------------------------------------|------------------------------------------|--|--|--|--|--|--|
| <b>RUN Status</b> | IW $\Box$ 00 | Monitors the operating status of the Servo Controller. |                                          |  |  |  |  |  |  |
|                   | b1: PRMERR   |                                                        | Parameter setting error                  |  |  |  |  |  |  |
|                   |              | b2: FPRMERR                                            | Fixed parameter error                    |  |  |  |  |  |  |
|                   |              | $b3$ to $b6$ :                                         | Not used.                                |  |  |  |  |  |  |
|                   |              | b7: SVCRDY                                             | Servo Controller ready.                  |  |  |  |  |  |  |
|                   |              | <b>b8: SVCRUN</b>                                      | Servo Controller operating.              |  |  |  |  |  |  |
|                   |              | b9: DIRINV                                             | Operating direction for absolute encoder |  |  |  |  |  |  |
|                   |              | b <sub>10</sub> : ABSRDC                               | Absolute value read signal               |  |  |  |  |  |  |
|                   |              | $b11$ :                                                | Not used.                                |  |  |  |  |  |  |
|                   |              | b12: FBP0                                              | No feedback pulses                       |  |  |  |  |  |  |
|                   |              | b13: POSCOMP                                           | Positioning completed.                   |  |  |  |  |  |  |
|                   |              | $b14$ :                                                | Not used.                                |  |  |  |  |  |  |
|                   |              | b15: ZRNC                                              | Zero point return completed.             |  |  |  |  |  |  |

**Table A.1. RUN Status**

# **A.2 Motion Command Status**

| <b>Name</b>              | # Register   |                     | <b>Details</b>                                                                                                    |  |  |  |  |  |
|--------------------------|--------------|---------------------|----------------------------------------------------------------------------------------------------|--|--|--|--|--|
| Motion                   | IW $\Box$ 15 |                     | Flags indicating the execution status of motion commands.                                                                                              |  |  |  |  |  |
| Command<br><b>Status</b> |              | b0: BUSY            | <b>Command Executing</b>                                                                                                    |  |  |  |  |  |
|                          |              |                     | The motion command is being executed and new motion commands cannot<br>be issued.                                                                      |  |  |  |  |  |
|                          |              | b1: HOLDL           | <b>Command Hold Completed</b>                                                                                                    |  |  |  |  |  |
|                          |              |                     | Turns ON when a motion command hold has been requested by setup param-<br>eter $OW \square \square 21$ , b0: Command Hold, and that hold is completed. |  |  |  |  |  |
|                          |              | $b2:$ DEN           | <b>Distribution Completed</b>                                                                                                    |  |  |  |  |  |
|                          |              |                     | The distribution completed status of the MECHATROLINK Servo has been<br>stored.                                                                        |  |  |  |  |  |
|                          |              | b3: ZSET            | <b>Zero Point Completed</b>                                                                                                    |  |  |  |  |  |
|                          |              |                     | Turns ON when motion command ZSET has finished executing.                                                                                              |  |  |  |  |  |
|                          |              | <b>b4: EX LATCH</b> | <b>External Positioning Signal Latch Completed</b>                                                                                                    |  |  |  |  |  |
|                          |              |                     | Turns ON when the latch is completed by the external signal, while motion<br>command EX POJING/LATCH is being executed.                                |  |  |  |  |  |
|                          |              | b:5 FAIL            | <b>Command Ended in an Error</b>                                                                                                    |  |  |  |  |  |
|                          |              |                     | Turns ON when an error occurs during motion command processing.                                                                                        |  |  |  |  |  |
|                          |              | b:6 ZRNC            | Zero Point Return Completed                                                                                                    |  |  |  |  |  |
|                          |              |                     | ON when a zero point return operation has been completed.                                                                                              |  |  |  |  |  |
|                          |              | $b7$ to $b15$ :     | Not used.                                                                                                    |  |  |  |  |  |

**Table A.2. Motion Command Status**

A

# **A.3 MECHATROLINK Servo Status**

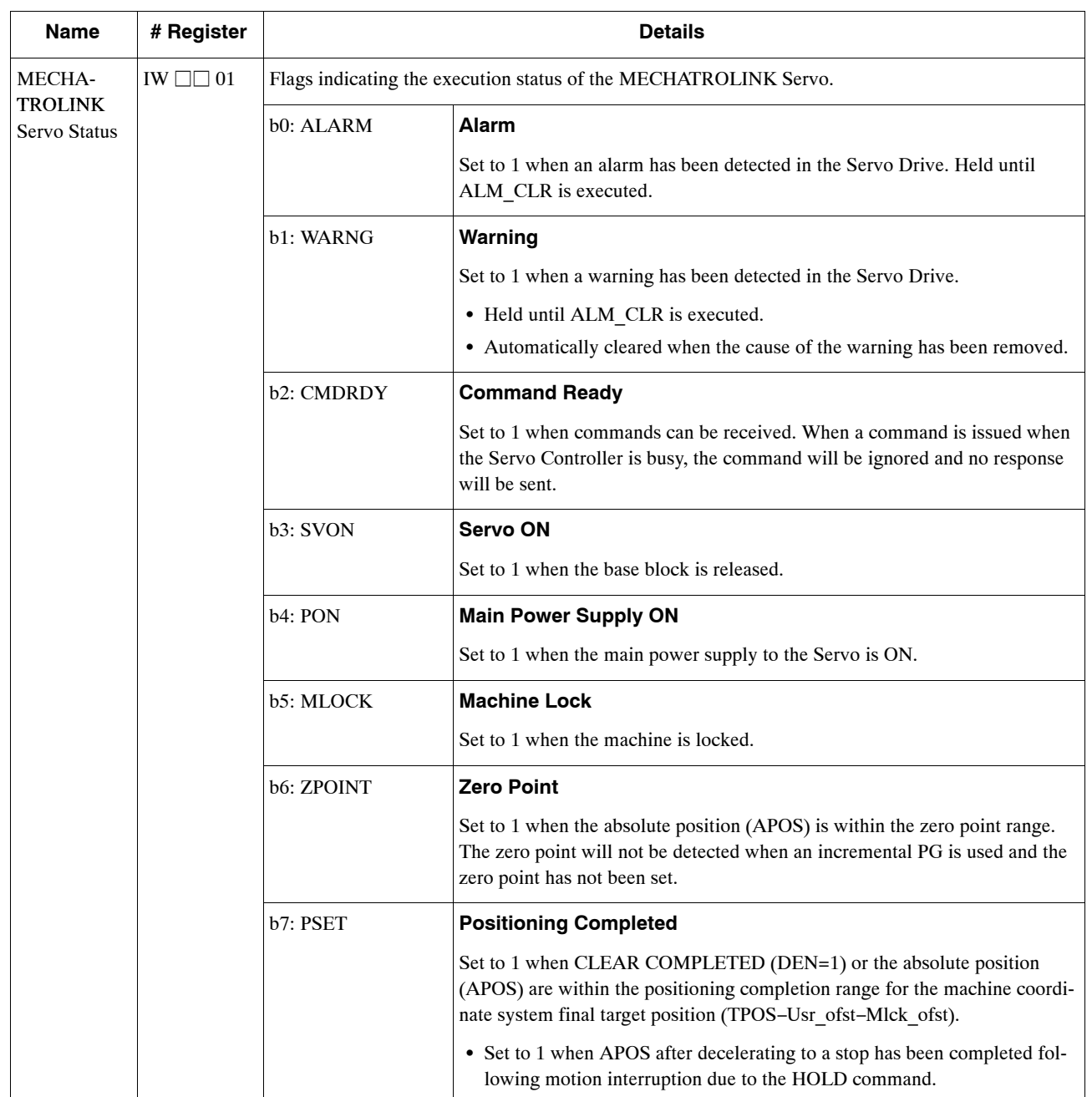

#### **Table A.3. MECHATROLINK Servo Status**
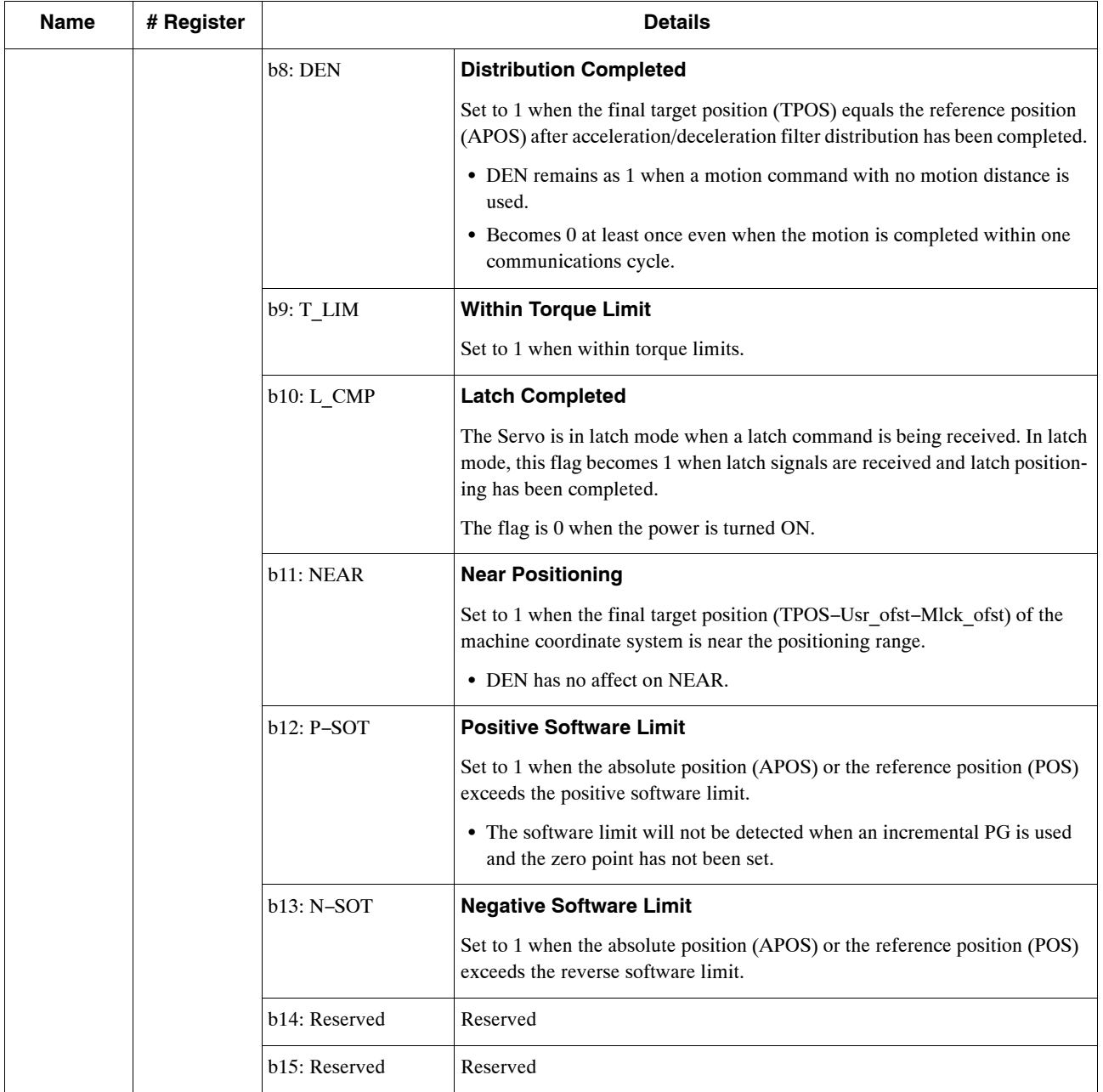

## **A.4 Position Control Status**

| <b>Name</b>                          | # Register   | <b>Details</b>                                |                                                                                                    |
|--------------------------------------|--------------|-----------------------------------------------|----------------------------------------------------------------------------------------------------|
| Position<br>Control<br><b>Status</b> | IW $\Box$ 17 | Flags indicating the position control status. |                                                                                                    |
|                                      |              | b0: MLKL                                      | The machine is locked.                                                                                                    |
|                                      |              | b1: ZERO                                      | <b>Machine Position</b>                                                                                                    |
|                                      |              |                                               | ON when APOS (machine coordinate system feedback position) is within the<br>range set in setup parameter OW□□33 (Machine Position Output Width).                                                                    |
|                                      |              | b2: PSET2                                     | <b>Secondary In-position Range Completed</b>                                                                                                    |
|                                      |              |                                               | ON when the difference between the reference position and the feedback<br>position after distribution has been completed, is within the range set for set-<br>up parameter OW□□32 (Secondary Input Position Width). |
|                                      |              | b3: ABSLDE                                    | <b>ABS System Unlimited</b>                                                                                                    |
|                                      |              |                                               | Position control information has finished loading.                                                                                                    |
|                                      |              | b4: TPRSE                                     | Preset completed for the number of POSMAX turns.                                                                                                    |
|                                      |              | b5: GEARM                                     | Same as the selection of the enabled electrical gears.                                                                                                    |
|                                      |              | b6: MODSELM                                   | Same as the axis selection.                                                                                                    |
|                                      |              | $b:12$ to $b:15$ :<br><b>USRMONSERL</b>       | <b>Responses to MECHATROLINK User Monitoring Information</b><br><b>Selection</b>                                                                                                    |
|                                      |              |                                               | Stores the monitor information stored in monitor parameter IL $\square \square 20$ (ME-<br>CHATROLINK Servo User Monitoring Information).                                                                           |

**Table A.4. Position Control Status**

# **A.5 Alarm Monitoring**

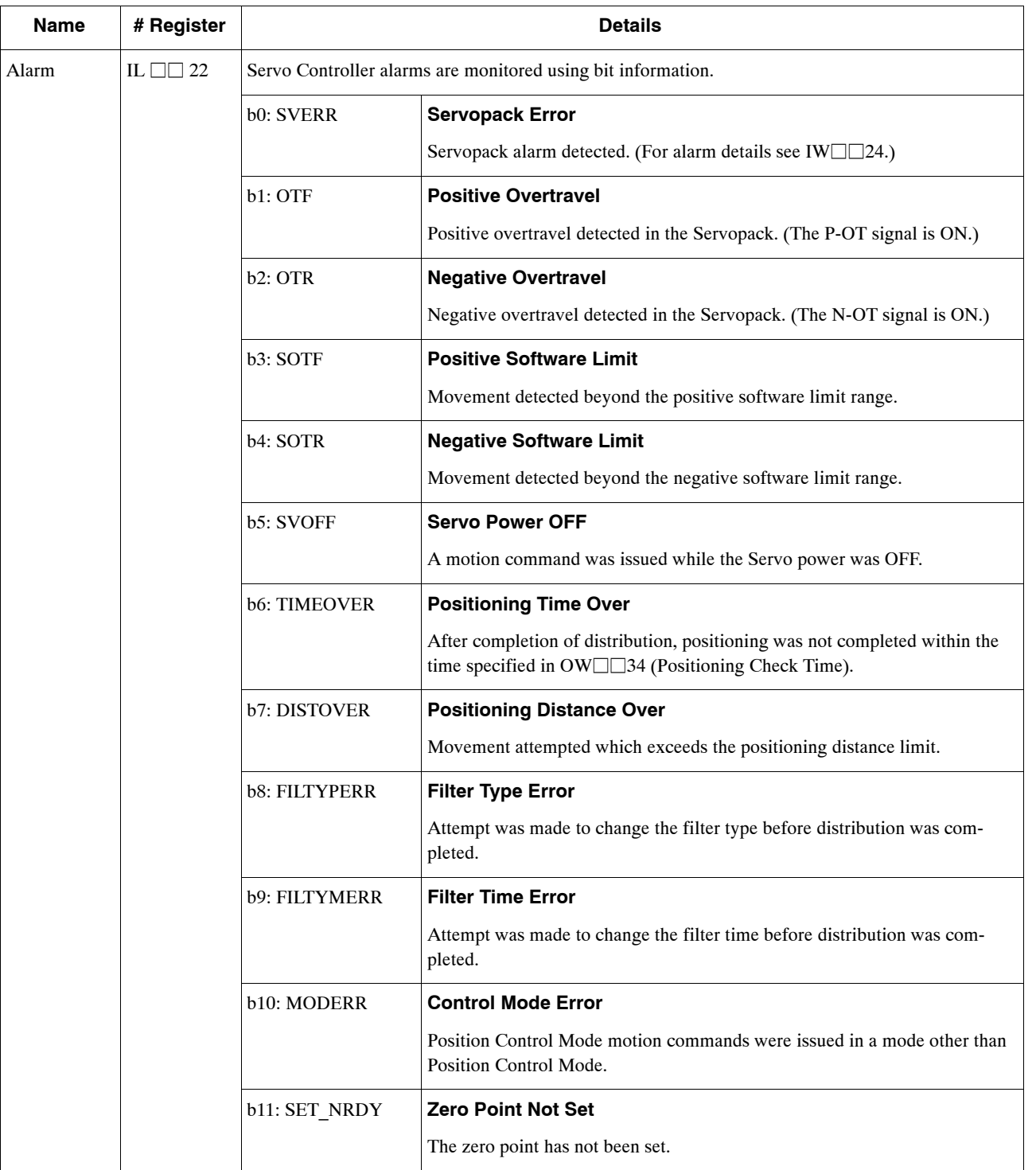

### **Table A.5. Alarms**

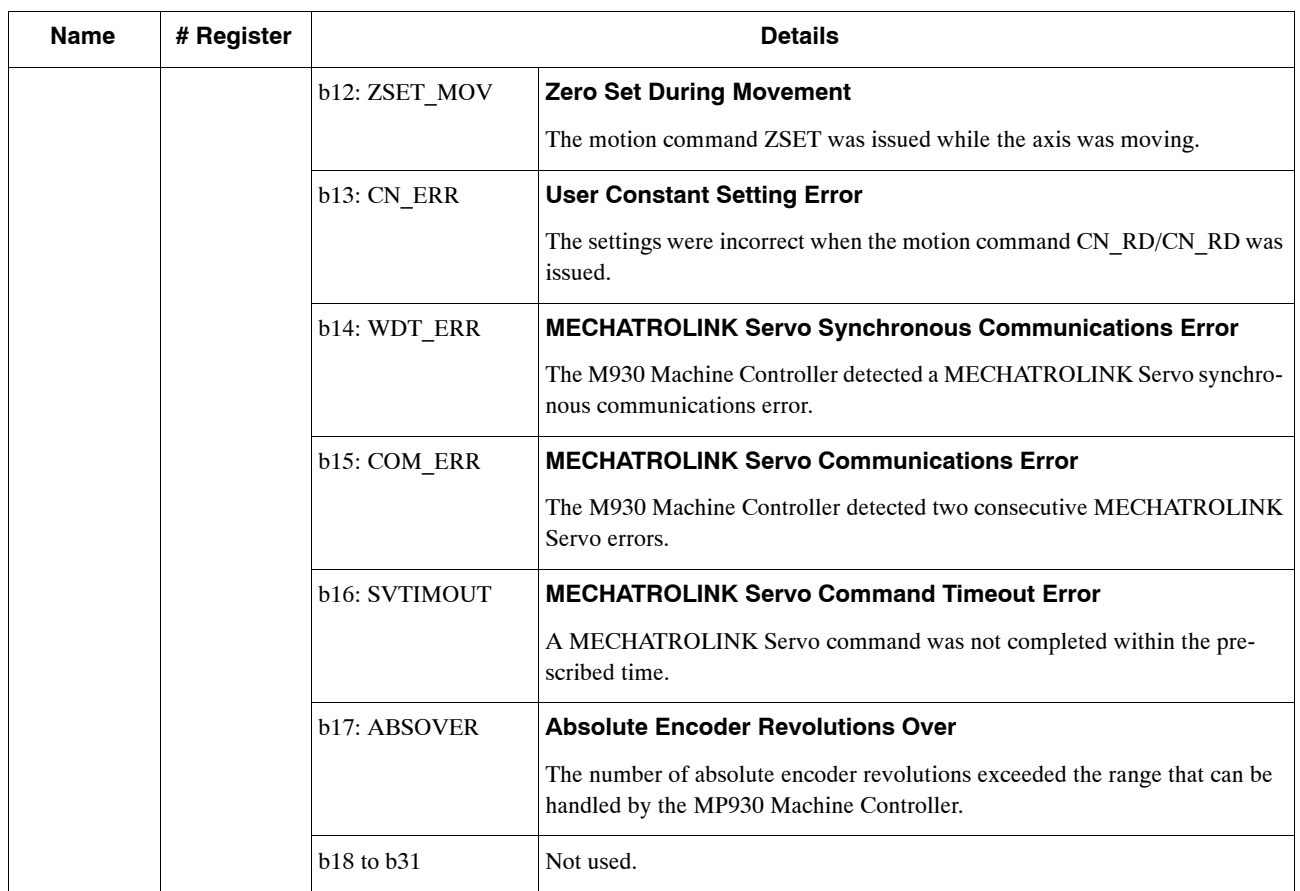

# **A.6 MECHATROLINK Servo Alarm Codes**

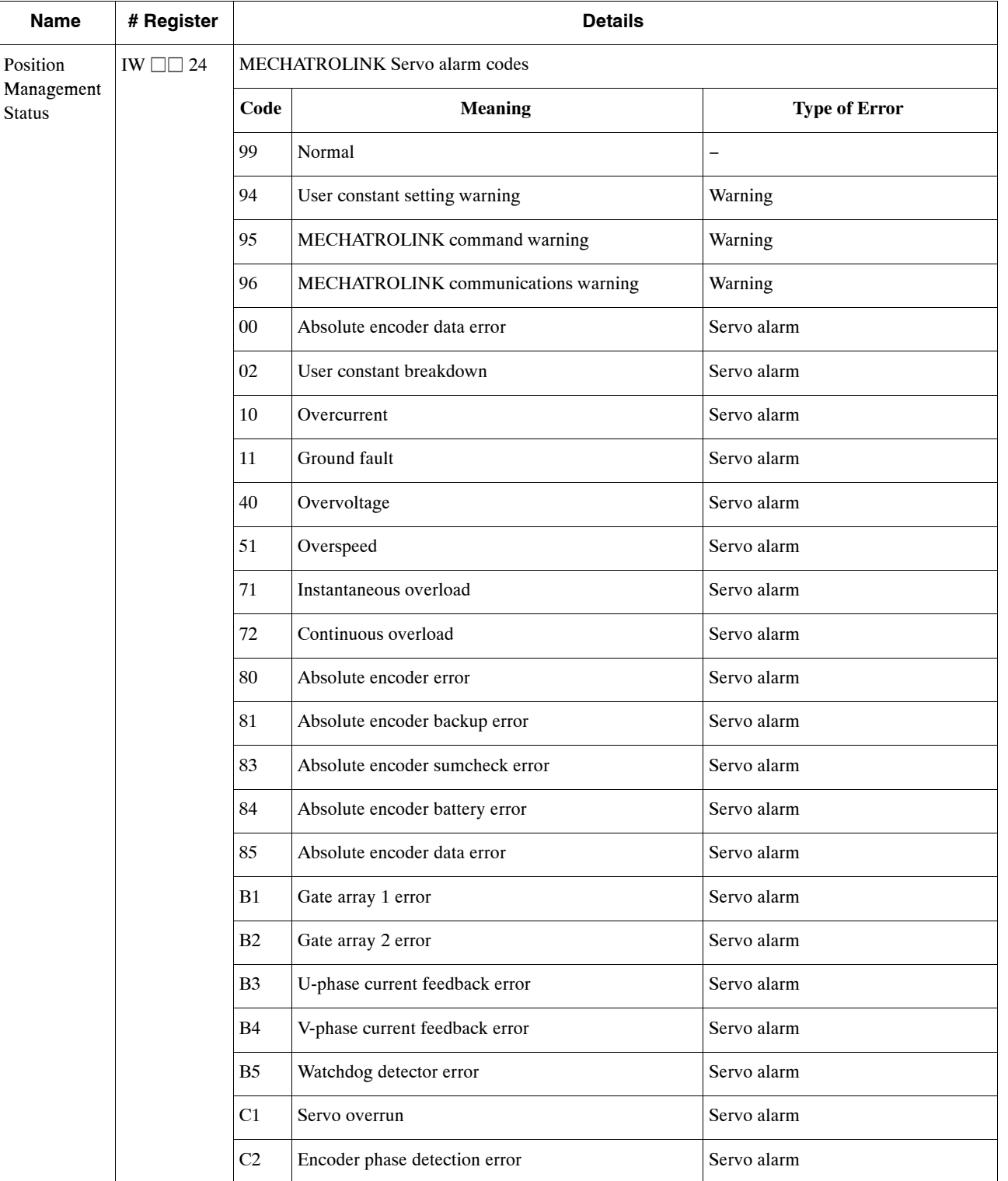

## **Table A.6. MECHATROLINK Servo Alarm Codes**

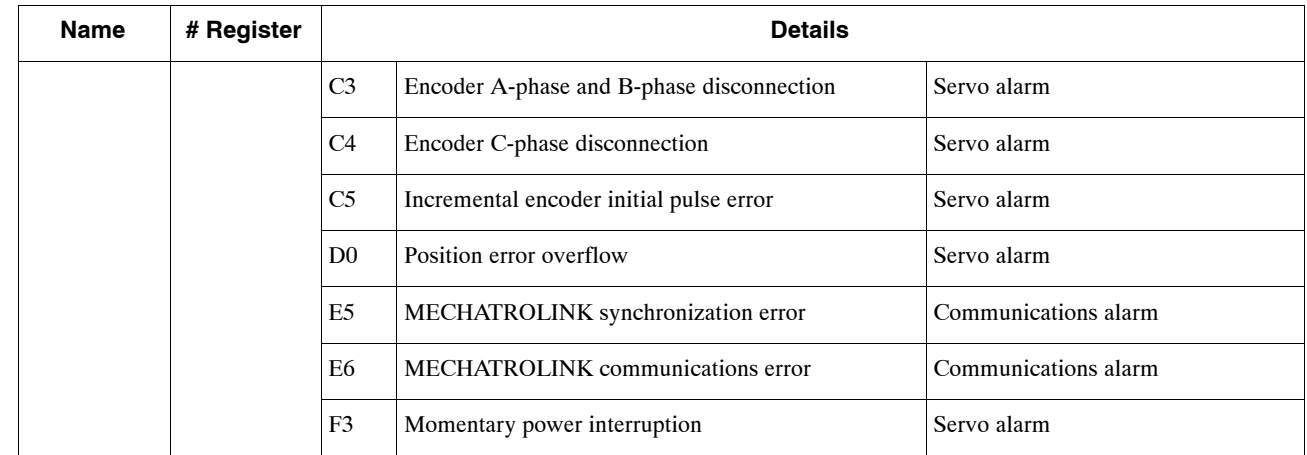

# **A.7 MECHATROLINK Servo I/O Monitoring**

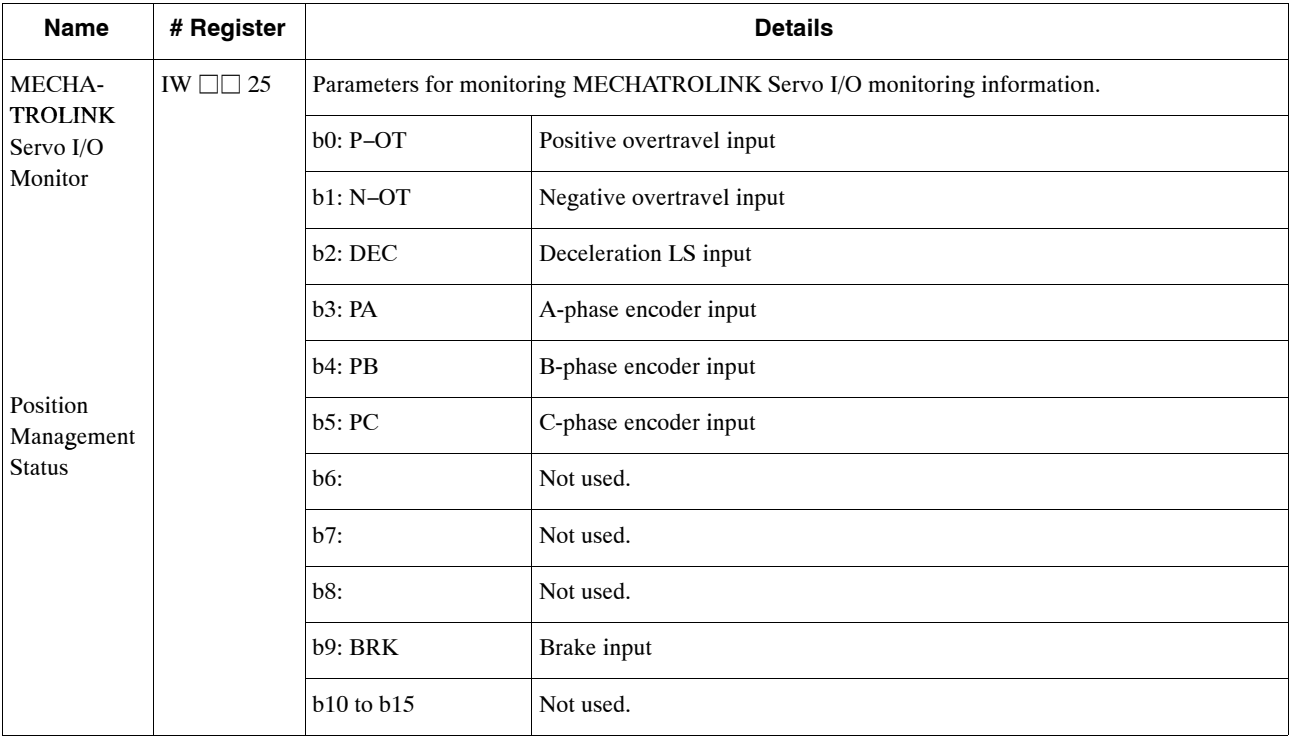

### **Table A.7. MECHATROLINK Servo I/O Status**

# TEACH PENDANT **SER'S MANUAL** Machine Controller MP9□

**IRUMA BUSINESS CENTER (SOLUTION CENTER)** 480, Kamifujisawa, Iruma, Saitama 358-8555, Japan Phone 81-4-2962-5696 Fax 81-4-2962-6138

**YASKAWA ELECTRIC AMERICA, INC.** 2121 Norman Drive South, Waukegan, IL 60085, U.S.A. Phone 1-847-887-7000 Fax 1-847-887-7370

**YASKAWA ELETRICO DO BRASIL COMERCIO LTD.A.** Avenida Fagundes Filho, 620 Bairro Saude-Sao Paulo-SP, Brazil CEP: 04304-000 Phone 55-11-5071-2552 Fax 55-11-5581-8795

### **YASKAWA ELECTRIC EUROPE GmbH**

Am Kronberger Hang 2, 65824 Schwalbach, Germany Phone 49-6196-569-300 Fax 49-6196-569-312

### **YASKAWA ELECTRIC UK LTD.**

1 Hunt Hill Orchardton Woods Cumbernauld, G68 9LF, United Kingdom Phone 44-1236-735000 Fax 44-1236-458182

#### **YASKAWA ELECTRIC KOREA CORPORATION**

7F, Doore Bldg. 24, Yeoido-dong, Youngdungpo-Ku, Seoul 150-877, Korea Phone 82-2-784-7844 Fax 82-2-784-8495

**YASKAWA ELECTRIC (SINGAPORE) PTE. LTD.** 151 Lorong Chuan, #04-01, New Tech Park 556741, Singapore Phone 65-6282-3003 Fax 65-6289-3003

### **YASKAWA ELECTRIC (SHANGHAI) CO., LTD.** No.18 Xizang Zhong Road. Room 1702-1707, Harbour Ring Plaza Shanghai 200001, China Phone 86-21-5385-2200 Fax 86-21-5385-3299

**YASKAWA ELECTRIC (SHANGHAI) CO., LTD. BEIJING OFFICE** Room 1011A, Tower W3 Oriental Plaza, No.1 East Chang An Ave., Dong Cheng District, Beijing 100738, China Phone 86-10-8518-4086 Fax 86-10-8518-4082

## **YASKAWA ELECTRIC TAIWAN CORPORATION**

9F, 16, Nanking E. Rd., Sec. 3, Taipei, Taiwan Phone 886-2-2502-5003 Fax 886-2-2505-1280

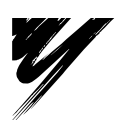

YASKAWA ELECTRIC CORPORATION

### **YASKAWA**

In the event that the end user of this product is to be the military and said product is to be employed in any weapons systems or the manufacture thereof, the export will fall under the relevant regulations as stipulated in the Foreign Exchange and Foreign Trade Regulations. Therefore, be sure to follow all procedures and submit all relevant documentation according to any and all rules, regulations and laws that may apply. Specifications are subject to change without notice for ongoing product modifications and improvements.

Printed in Japan January 2006  $99-2 \ll 0$ 05-7⑦ 98-88051 MANUAL NO. SIEZ-C887-1.6

© 1999-2006 YASKAWA ELECTRIC CORPORATION. All rights reserved.